#### **UWAGA!**

 zainstalować dodatkowy wentylator wewnątrz rejestratora w przewidzianym do tego miejscu. Wentylatory dostępne w naszej ofercie. W przypadku montażu rejestratora w słabo wentylowanym otoczeniu lub instalacji 2 dysków twardych, należy koniecznie

#### **UWAGA!**

W celu podwyższenia niezawodności a także bezpieczeństwa nagrań wideo zaleca się stosowanie zasilacza awaryjnego UPS. Dodatkowo zaleca się instalowanie odpowiednich zabezpieczeń przepięciowych na wszystkich wykorzystywanych wejściach rejestratora, oraz zasilania 230V/AC

Brak zabezpieczeń czy też zasilanie rejestratora bez UPSa podwyższa ryzyko utraty danych lub uszkodzenia rejestratora w przypadkach zaników napięcia zasilającego lub przepięć w instalacjach.

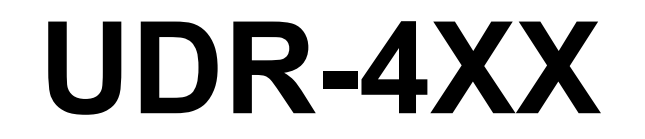

# **Instrukcja obsługi (4/8/16 kan. MPEG-4)**

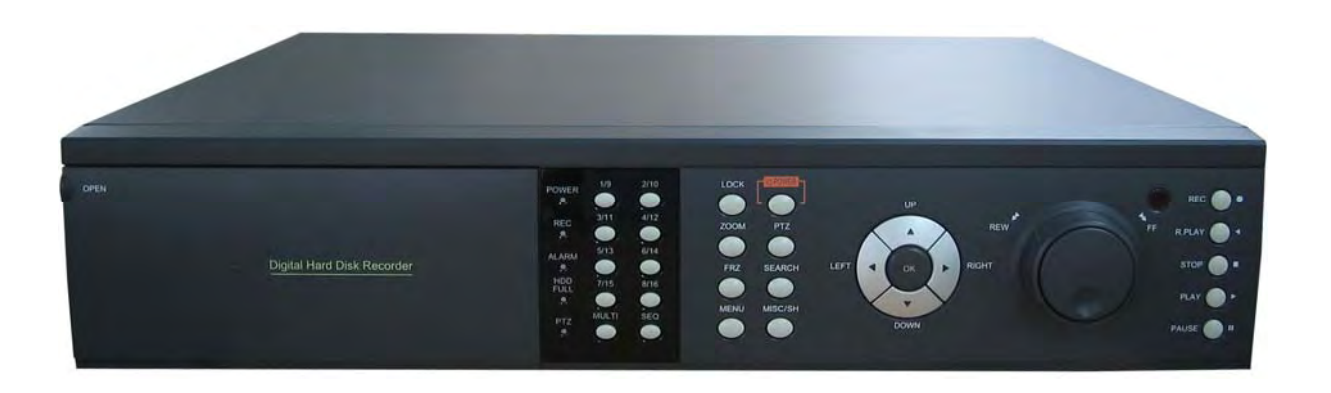

**\* Domyślne hasło administratora: 111111** 

**(chroniony dostęp do: RAMS, przerwania nagrywania, wejścia do menu, wył. urządzenia, blokady klawiszy)** 

**\* Domyslny ID: admin (RAMS)**

# Spis treści

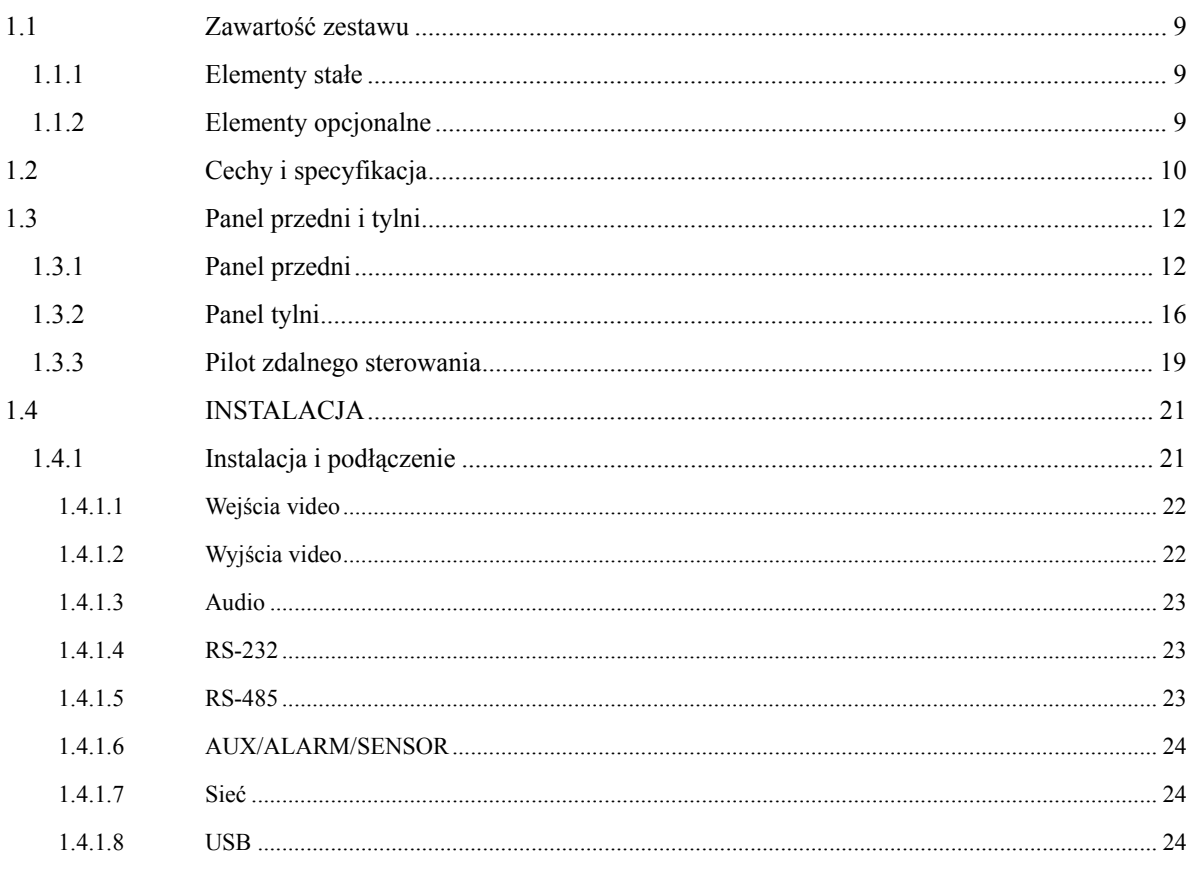

#### $2.$

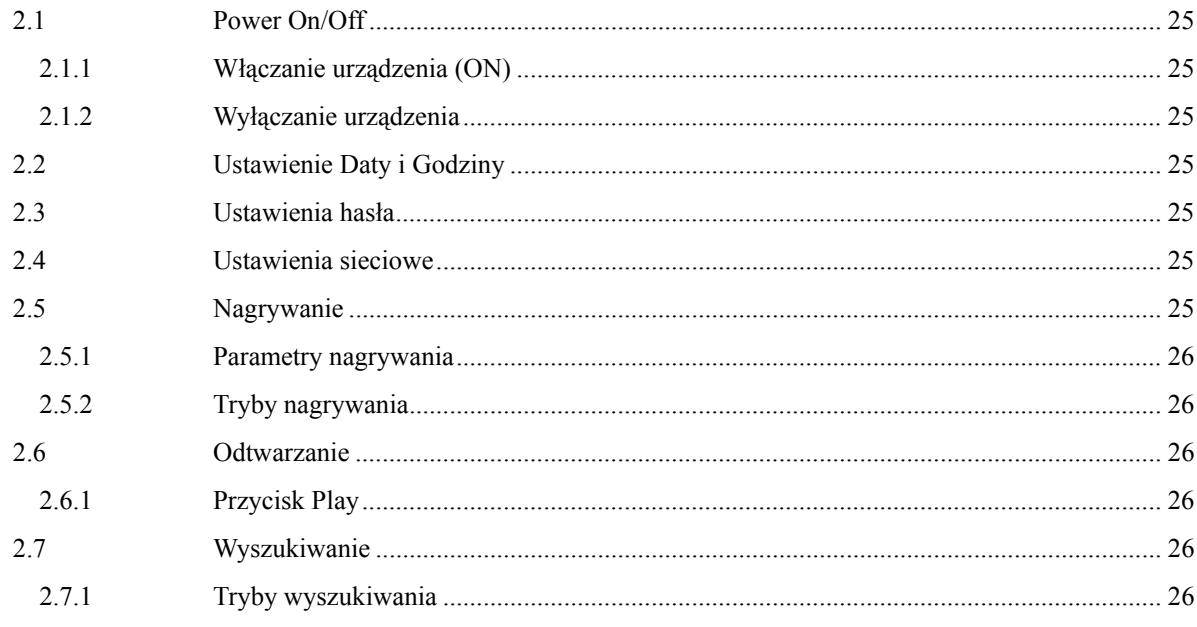

Seria UDR-4XX

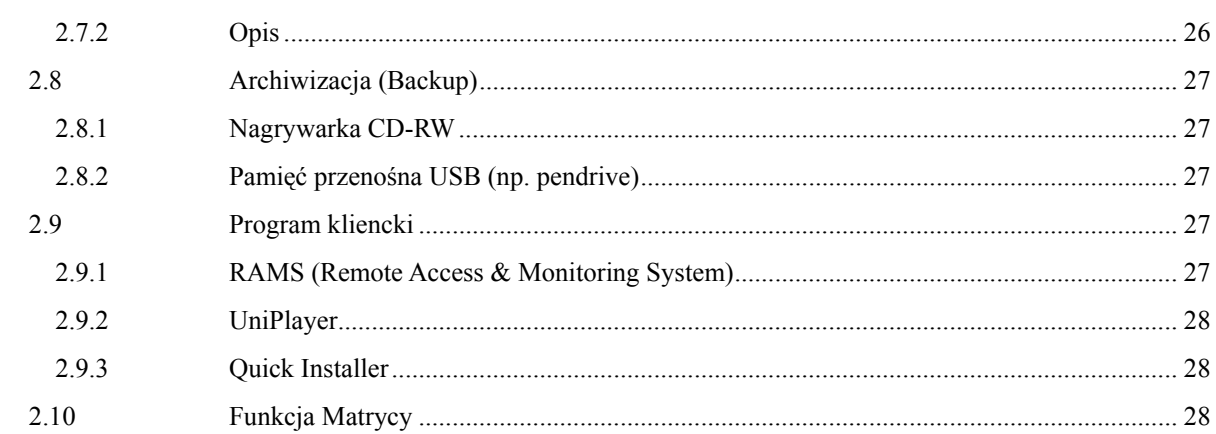

#### $3.$

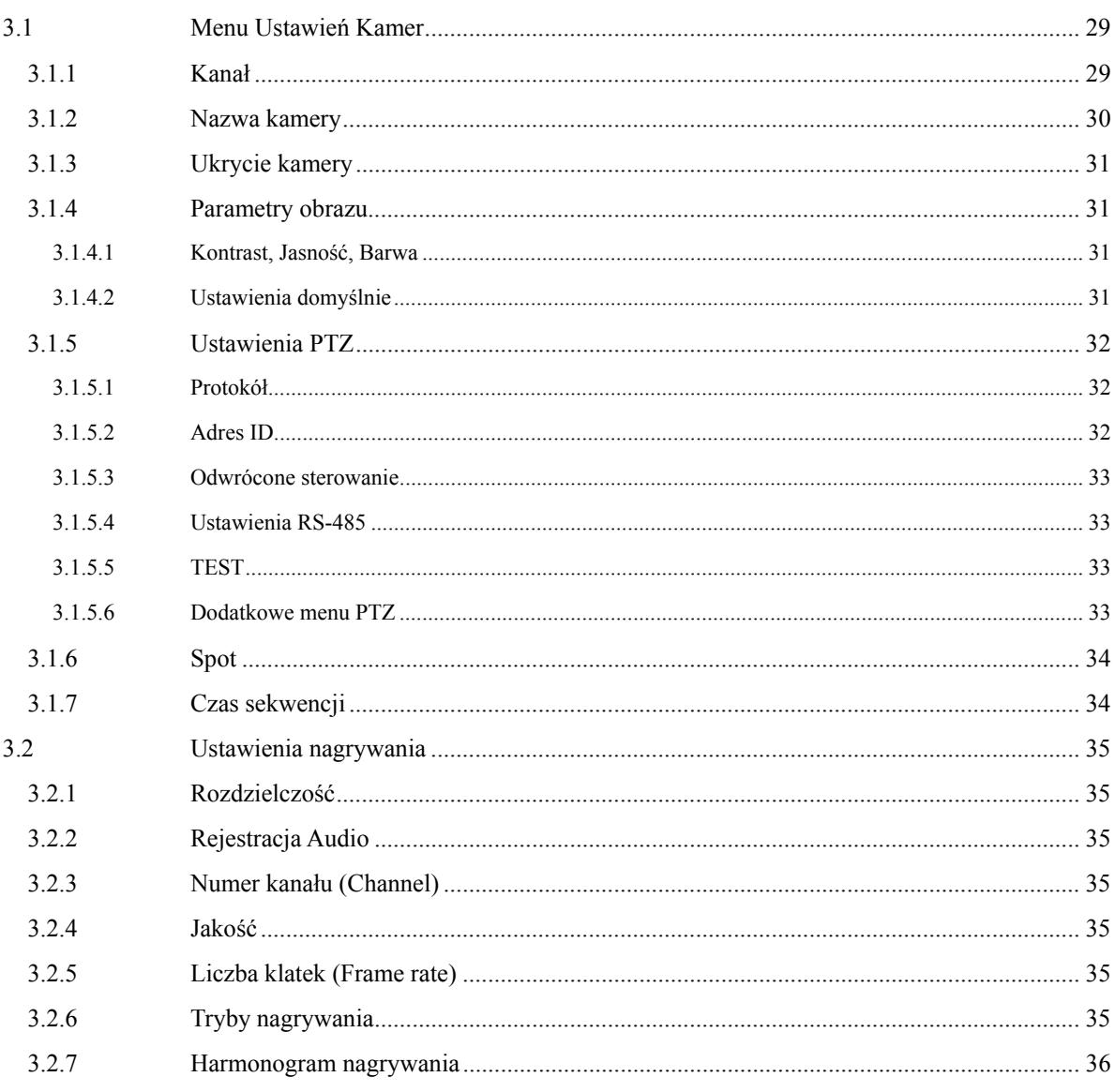

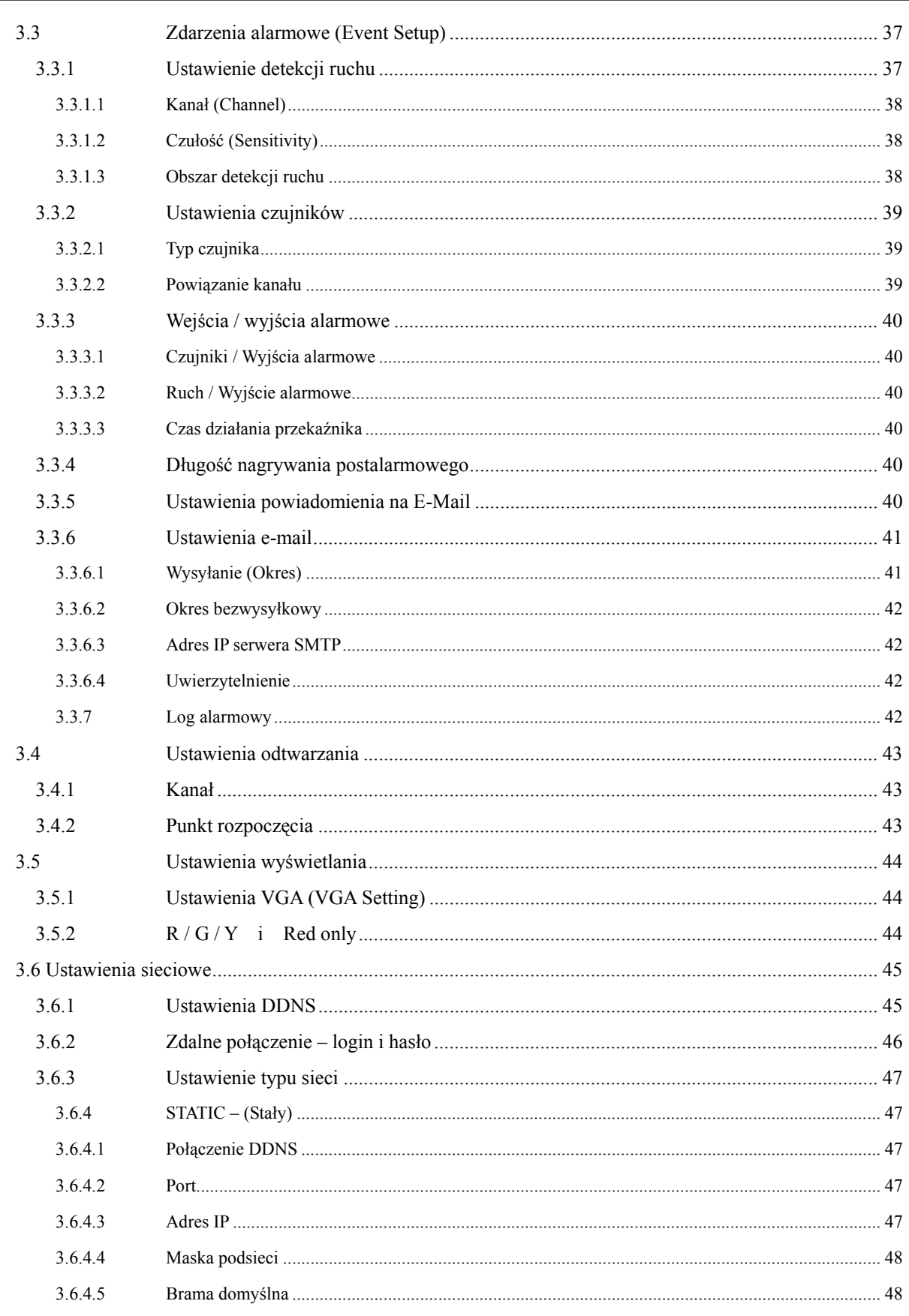

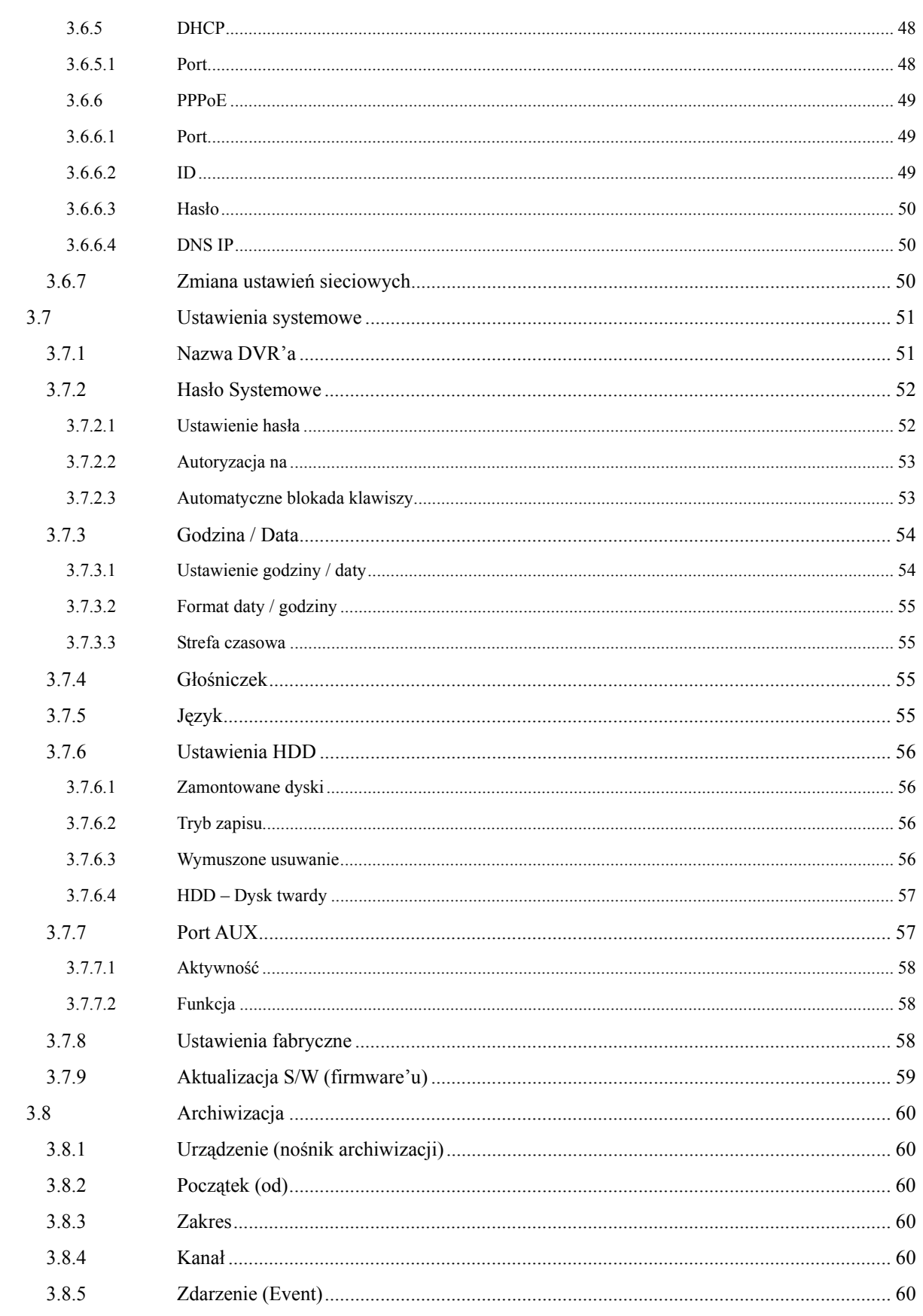

Seria UDR-4XX

 $\,6\,$ 

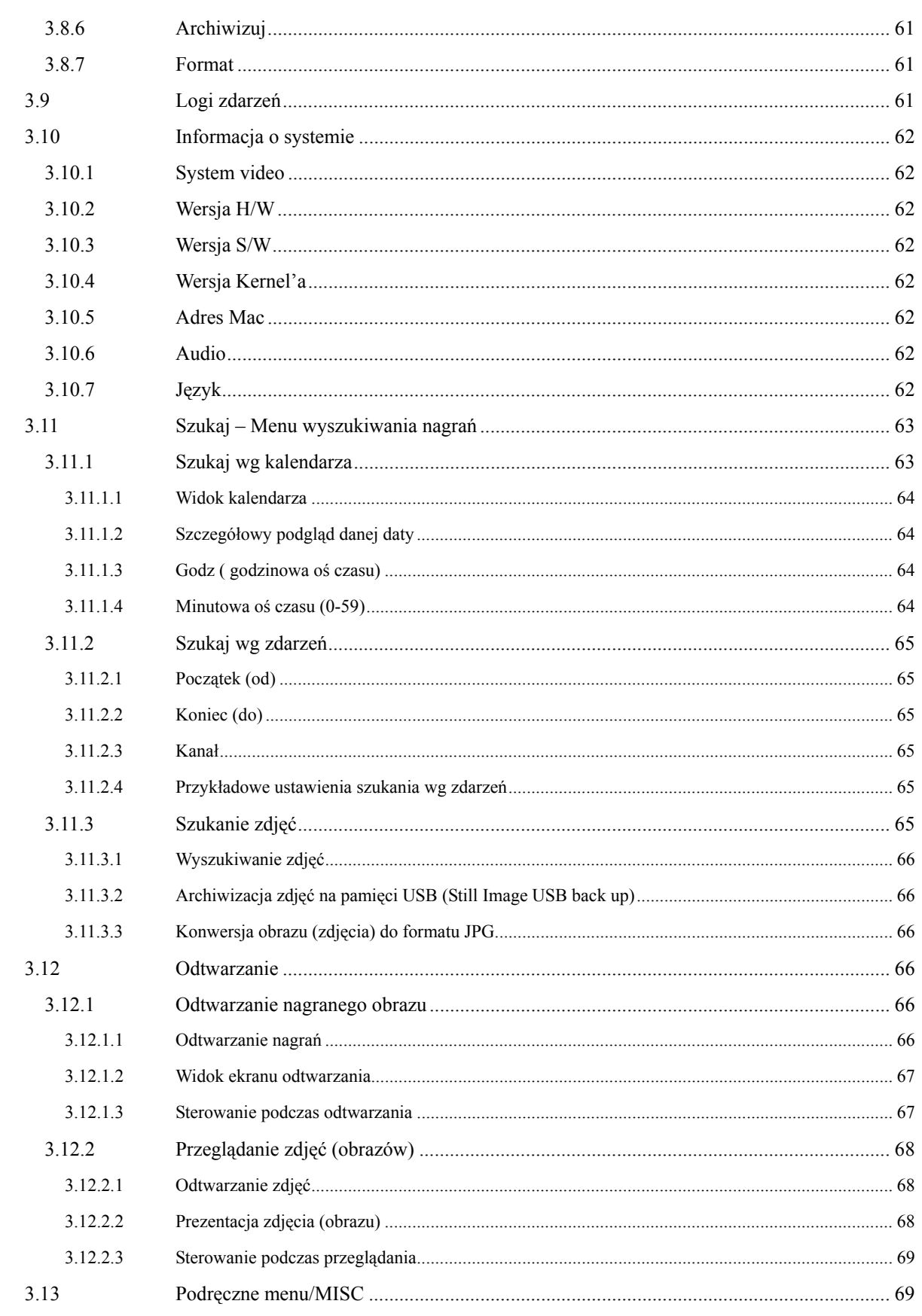

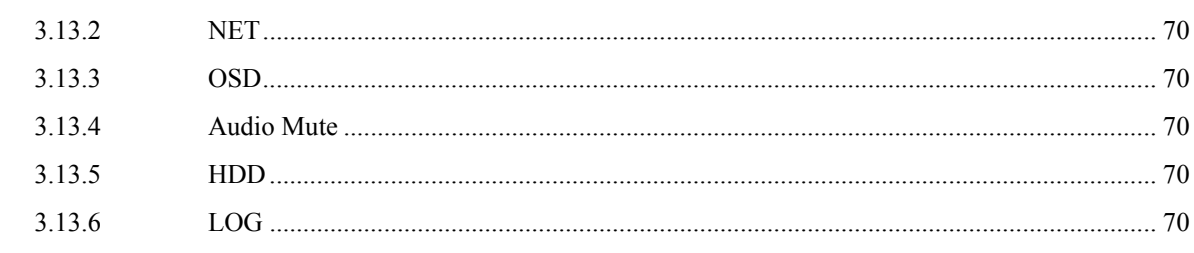

#### 4.

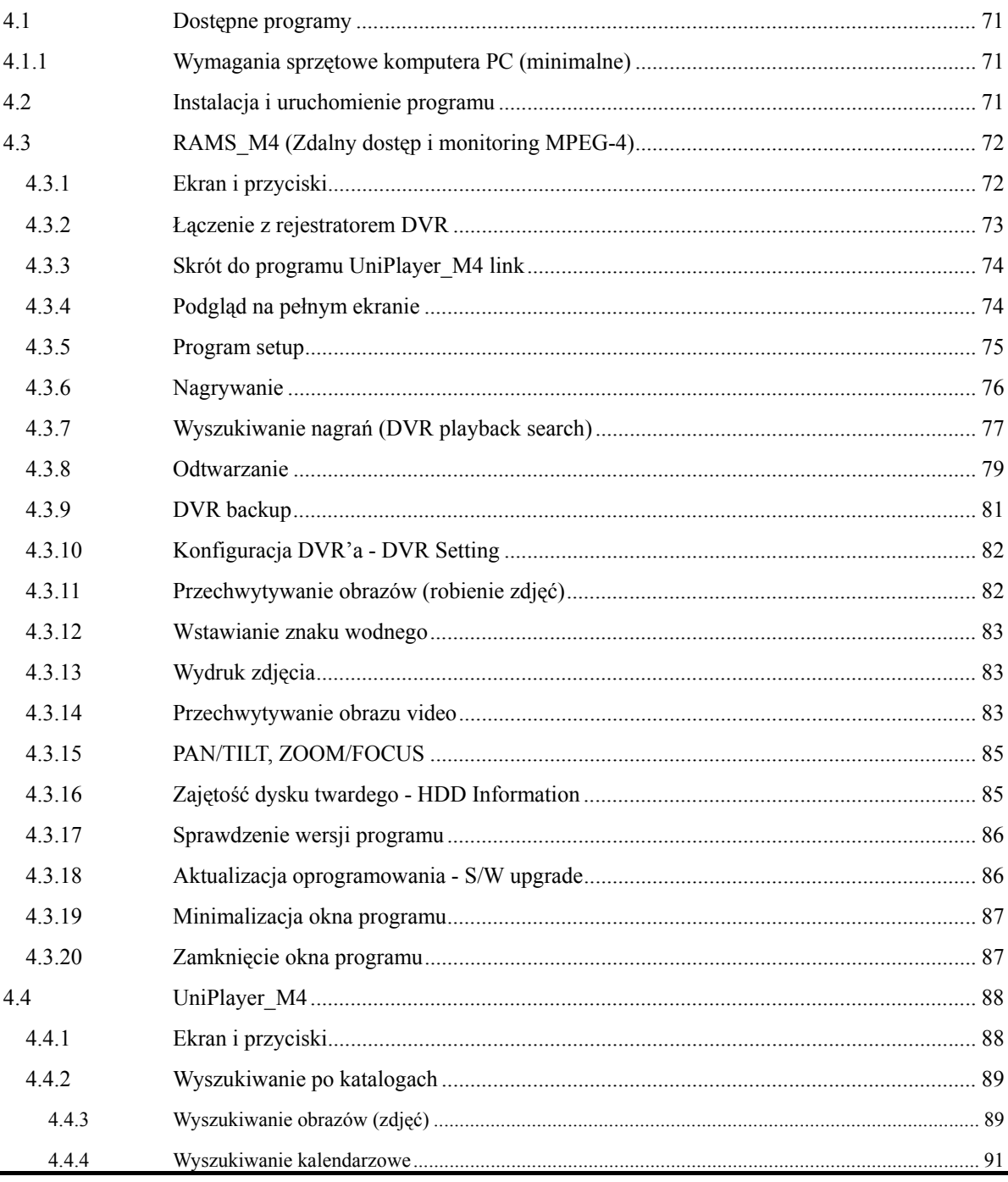

 $\bf 8$ 

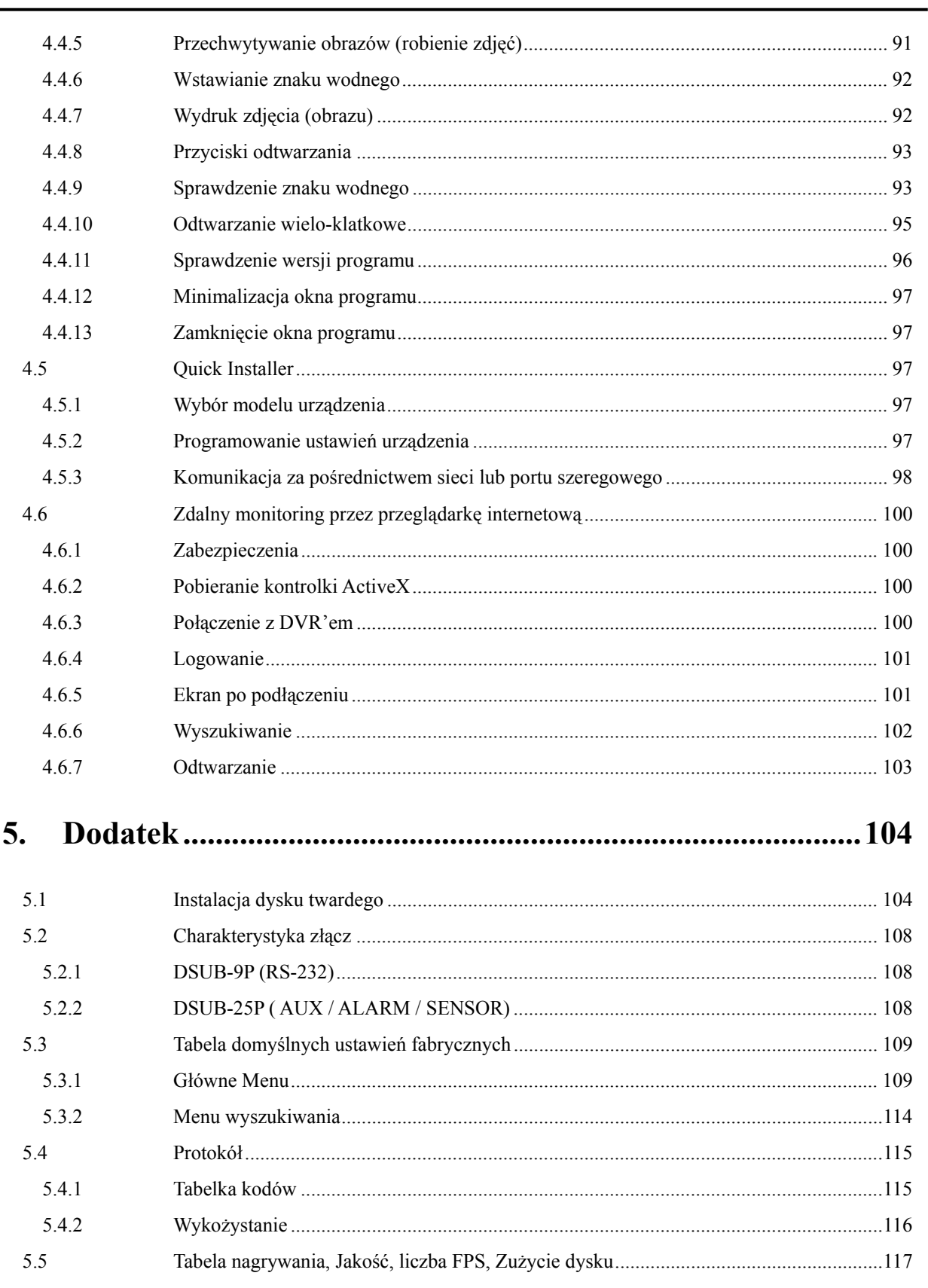

 $\overline{\phantom{0}}$ 

# <span id="page-8-1"></span><span id="page-8-0"></span>**1.1 Zawartość zestawu**

Poniżej wymienione elementy wchodzą w skład zestawu. Upewnij się, że żadnej nie brakuje jak już rozpakujesz pudełko.

#### <span id="page-8-2"></span>**1.1.1 Elementy stałe**

- z Rejestrator DVR (Nagrywarka CD-RW jest podstawowym wyposażeniem)
- Kabel zasilający
- Złącze alarmowe DSUB-25 (AUX / ALARM / SENSOR)
- $\bullet$  Instrukcja
- **•** Oprogramowanie na CD (RAMS, UniPlayer, Quick Installer)
- Pilot IR wraz z 2 bateriami

#### <span id="page-8-3"></span>**1.1.2 Elementy opcjonalne**

- $\bullet$  Kabel RS-232
- Kabel rozszerzeń (audio, matryca)

# <span id="page-9-1"></span><span id="page-9-0"></span>**1.2 Cechy i specyfikacja**

#### **Cechy**

- Rejestracja video 4/8/16 kanałów w czasie rzeczywistym
- Jednoczesna rejestracja i odtwarzanie video:
	- 4 kanały : w pełnym D1 (PAL : 100 FPS w czasie rzeczywistym)
	- 8 kanałów : w 1/2 D1 (PAL : 200 FPS w czasie rzeczywistym)
	- 16 kanałów : w CIF (PAL : 400 FPS w czasie)
	- Odtwarzanie wielu kanałów jednocześnie (podział okna)
- Kompresja MPEG-4
- Stabilny system operacyjny (specjalnie zmodyfikowany Linux)
- Praca w trybie Quadplex: Jednoczesne nagrywanie, odtwarzanie, archiwizacja, transmisja sieciowa
- z Zdalny monitoring i kontrola dostępu i archiwizacja po sieci TCP/IP
- z Obsługa dynamicznego IP (DHCP i PPPoE) oraz serwerów DDNS
- Alarmowe powiadomienie na e-mail
- Funkcje alarmowe oparte na detekcji ruchu, utracie syg. Video i czujnikach alarmowych
- Ustawienie prędkości i jakości rejestrowanego video
- Różne sposoby archiwizacji (CD-RW, USB, Sieć)
- z Rejestracja audio dla 4 kanały (maks. 16 opcja)
- z Różne tryby rejestracji : Poklatkowe, Alarmowe(Detekcja ruchu, Czujniki), Harmonogram, Ręczne, Ciągłe
- Funkcja zdjęć cyfrowych, (przeglądanie i archiwizacja)
- Wyszukiwanie wg kalendarza
- z Dokładne i wygodne przeglądanie materiału video za pomocą Jog'a (pokrętła)
- z Funkcja znaku wodnego (w czasie archiwizacji)
- Sterowanie PTZ, komunikacja RS-485
- Automatyczne programowanie urządzeń za pośrednictwem RS-485
- Sterowanie za pomocą pilota zdalnego sterowania
- Sterowanie za pomocą myszki komputerowej (USB)
- Rozmiar w standardzie Rack: 2U
- z Zasilanie z zakresu ( 100 240VAC, 50Hz/60Hz, 70W )
- z Różne wyjścia video (CVBS, VGA, SPOT, S-VIDEO)

# **1.3.1. Specyfikacja**

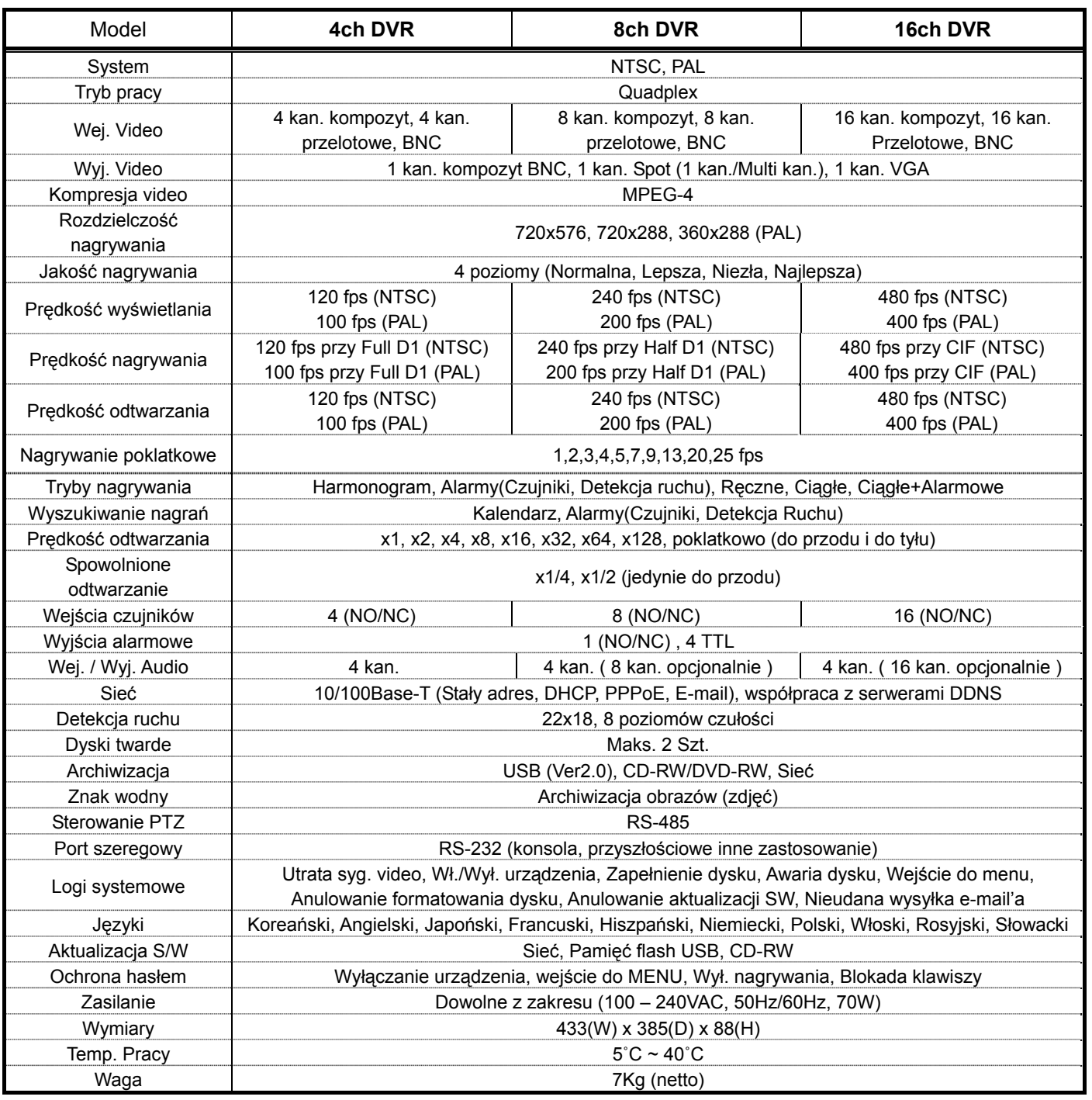

• Specyfikacja może ulec zmianie

# <span id="page-11-1"></span><span id="page-11-0"></span>**1.3 Panel przedni i tylni**

# **1.3.1 Panel przedni**

<span id="page-11-2"></span>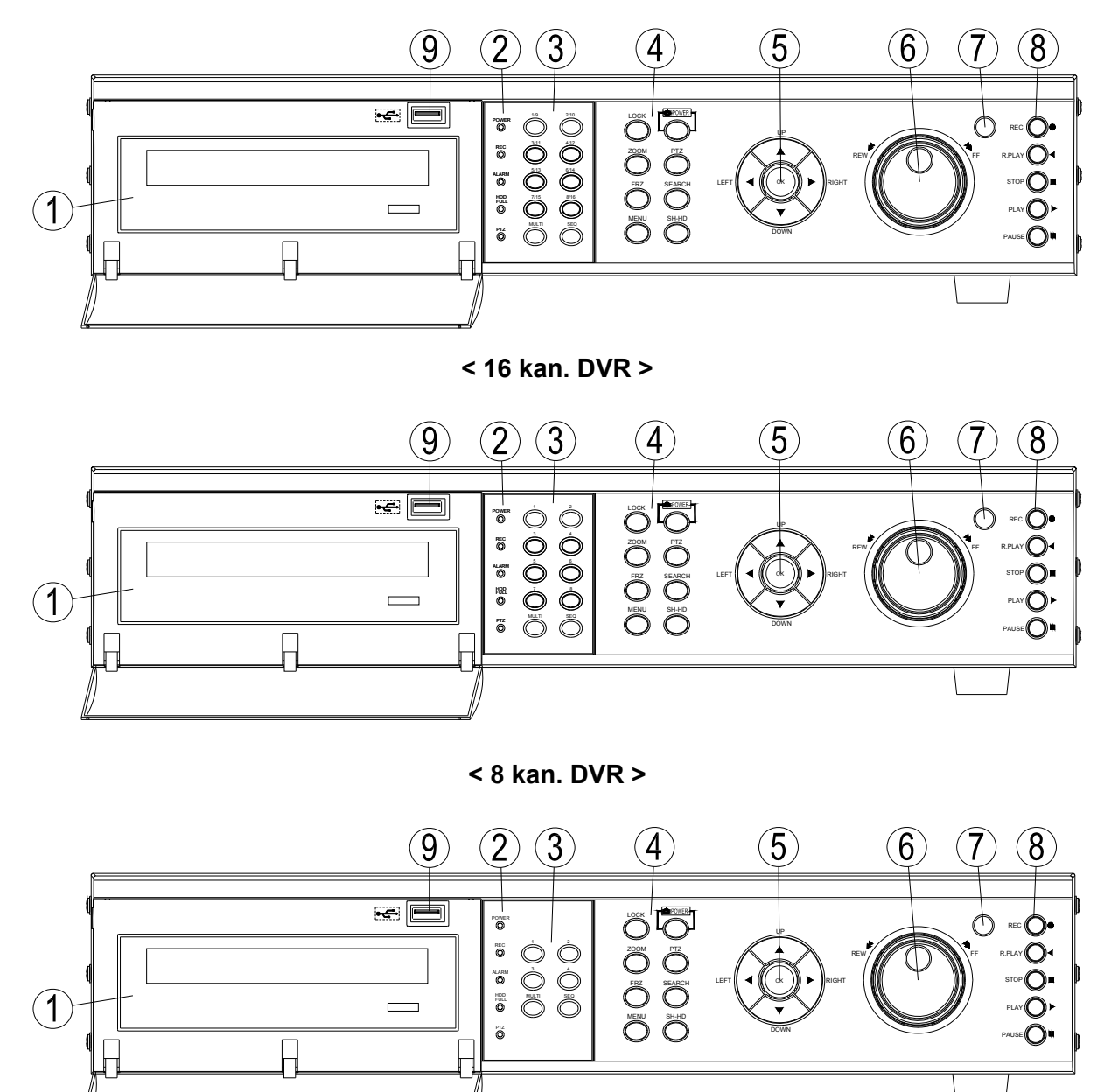

**< 4 kan. DVR >** 

# **Opis:**

#### **1. Nagrywarka CD-RW (DVD-RW opcja)**

• Dzięki wbudowanej nagrywarce CD-RW/DVD-RW archiwizacja materiału video jest łatwa i efektywna.

# **2. Kontrolki LED**

- POWER (zasilanie) : W trybie Standby LED jest koloru czerwonego, w trybie pracy LED jest koloru zielonego
- REC (nagrywanie) : Podczas nagrywania zielony LED miga
- ALARM: Zielony LED oznacza stan aktywnego alarmu
- HDD FULL (zapełnienie dysku): Zielony LED oznacza, że miejsce na dysku wyczerpało się
- PTZ: Stan kontroli PTZ wyróżnia zielona kontrolka LED

**3. Klawiatura numeryczna** – Przyciski trybu podglądu video

- 16ch DVR : 1/9, 2/10, 3/11, 4/12, 5/13, 6/14, 7/15, 8/16
	- Wybór kanału w trybie podglądu na żywo i odtwarzania. Wymagane hasło.
	- Wybór kanału przy użyciu przycisków 1 i 9, 2 i 10, …
- $\bullet$  8ch DVR : 1, 2, 3, 4, 5, 6, 7, 8
	- Wybór kanału w trybie podglądu na żywo i odtwarzania. Wymagane hasło.
- z 4ch DVR : 1,2,3,4 : Mogą być używane do zmiany kanału i wprowadzania hasła.
- z MULTI (16ch DVR) : Przycisk wyboru podziału ekranu w trybie podglądu na żywo
	- **Tryb na żywo**: Wybór podziału ekranu w trybie podglądu (podział 4, 8, 9, 16) Po wyborze podglądu pojedynczego kanału można wrócić do ostatniego trybu podziału przez ponowne przyciśnięcie przycisku "MULTI".
	- **Tryb odtwarzania**: Wybór podziału ekranu w trybie odtwarzania nagranego pliku. Wyświetla ekran w podziale na 4,9,16 zależnie od wyboru. Po wyborze podglądu pojedynczego kanału można wrócić do ostatniego trybu podziału przez ponowne przyciśnięcie przycisku "MULTI".
- MULTI (8ch DVR)
	- **Tryb na żywo** : Przycisk wyboru podziału ekranu w trybie podglądu na żywo (podział 4, 6, 8). Po wyborze podglądu pojedynczego kanału można wrócić do ostatniego trybu podziału przez ponowne przyciśnięcie przycisku "MULTI".
	- **Tryb odtwarzania** : Po wyborze podglądu pojedynczego kanału można wrócić do ostatniego trybu podziału przez ponowne przyciśnięcie przycisku "MULTI".
- z SEQ(16 kan. DVR) Podgląd sekwencyjny w trybie podglądu na żywo. Podgląd wszystkich aktywnych kanałów video zmieniających się na ekranie zgodnie z sekwencją.
	- Jeżeli przyciśniesz przycisk "SEQ" 1 raz, każdy kanał będzie wyświetlany sekwencyjnie.
- Jeżeli przyciśniesz przycisk "SEQ", podwójnie wybierzesz różne tryby podziału ekranu 4, 8, 9, 16.
- Przycisk jest również używany do czyszczenia obszaru strefy detekcji ruchu w menu Detekcji Ruchu.
- SEQ(8 kan. DVR) Podgląd sekwencyjny w trybie podglądu na żywo. Podgląd wszystkich aktywnych kanałów video zmieniających się na ekranie zgodnie z sekwencją.
	- Jeżeli przyciśniesz przycisk "SEQ" 1 raz, każdy kanał będzie wyświetlany sekwencyjnie.
	- Jeżeli przyciśniesz przycisk "SEQ", podwójnie wybierzesz różne tryby podziału ekranu 4, 8, 9.
	- Przycisk jest również używany do czyszczenia obszaru strefy detekcji ruchu w menu Detekcji Ruchu.
- SEQ(4 kan. DVR) Podgląd sekwencyjny w trybie podglądu na żywo. Podgląd wszystkich aktywnych kanałów video zmieniających się na ekranie zgodnie z sekwencją.
	- Jeżeli przyciśniesz przycisk "SEQ" 1 raz, każdy kanał będzie wyświetlany sekwencyjnie.
	- Jeżeli przyciśniesz przycisk "SEQ", podwójnie włączysz tryb podziału ekranu.
	- Przycisk jest również używany do czyszczenia obszaru strefy detekcji ruchu w menu Detekcji Ruchu.

#### **4. Przyciski funkcyjne**

- POWER Włączanie / wyłączanie zasilania.
	- Metoda tzw. miękkiego wyłączania. Po naciśnięciu przycisku, użytkownik zostanie poproszony o podanie hasła a dopiero po autoryzacji urządzenie zostanie wyłączone.
	- LOCK: Blokada klawiszy urządzenia. Po naciśnięciu przycisku, użytkownik zostanie poproszony o podanie hasła a dopiero po autoryzacji klawisze zostaną zablokowane / odblokowane.
- z ZOOM: Zoom In/Out (+/ -) obrazu w trybie podglądu na żywo.
- z FRZ Freeze zamrożenie obrazu, stopklatka
	- Naciśnij FRZ w trybie podglądu na żywo. Naciśnij ponownie, aby powrócić.
	- Zmiana systemu video : Przytrzymaj "FRZ" podczas włączania urządzenia, aby zmienić NTSC  $\rightarrow$  PAL lub PAL  $\rightarrow$  NTSC.
- MISC/SH Dodatkowe funkcje i blokada Shuttle'a
	- MISC Podmenu zawierające dodatkowe funkcje nie dostępne z poziomu klawiatury urządzenia (NET, OSD, Audio Mute, HDD, LOG) a jedynie dostępne na pilocie IR.
	- SH Przyciśnij ten przycisk podczas używania Shuttle'a aby zablokować daną prędkość.
- z SEARCH Przyciśnij ten przycisk, aby wejść do menu wyszukiwania nagrań.
- PTZ Naciśnij, aby wejść do podmenu kontroli urządzeń PTZ. Naciśnij ponownie, aby wyjść.
- MENU Naciśnij, aby wejść do Głównego Menu. Naciśnij ponownie, aby powrócić.

 $15$ 

#### **5. Przyciski kierunku / wyboru**

- z **↑** Używany do poruszania kursora w górę; zmiany wartości konkretnych parametrów, ruch kamery w górę (podmenu PTZ); ustawienie focus'a.
- z **↓** Używany do poruszania kursora w dół; zmiany wartości konkretnych parametrów, ruch kamery w dół (podmenu PTZ); ustawienie focus'a.
- z **←** Używany do zmiany wartości konkretnych parametrów. Ruch kamery w lewo (podmenu PTZ) lub Zoom - ; W trybie odtwarzania - do zmniejszania prędkości.
- $\bullet \rightarrow$  Używany do zmiany wartości konkretnych parametrów. Ruch kamery w prawo (podmenu PTZ) lub Zoom + ; W trybie odtwarzania - do zwiększania prędkości.
- OK Używany jako przycisk wyboru. W trybie sterowania PTZ, przycisk ten przełącza pomiędzy sterowaniem P/T (Pan Tilt) a Z/F (Zoom Focus)

#### **6. Jog/Shuttle (wielofunkcyjna gałka)**

- Shuttle Multi-predkościowe odtwarzanie do przodu / tyłu. W podmenu Ustawień Sieciowych, umożliwia szybsze wprowadzanie parametrów
- Jog Przeglądanie klatka po klatce

## **7. Odbiornik IR**

 $\bullet$  Odbiornik sygnału pilota zdalnego sterowania

#### **8. Odtwarzanie**

- RECORD Nagrywanie. Naciśnij raz, aby włączyć nagrywanie wszystkich aktywnych kanałów. Naciśnij ponownie, aby przerwać nagrywanie
- R-PLAY Wsteczne odtwarzanie. Naciśnij, aby rozpocząć wsteczne odtwarzanie. W trybie sterowania PTZ, umożliwia zmniejszenie prędkości Pan, Tilt, Zoom, Focus
- STOP Przerwanie odtwarzania
- **PLAY Odtwarzanie** 
	- Przycisk ten włącza odtwarzanie zgodnie z ustawionymi parametrami.
	- $\blacksquare$  W trybie pauzy zwalnia pauzę
	- W trybie sterowania PTZ, umożliwia zwiększenie prędkości Pan, Tilt, Zoom, Focus
- PAUSE Naciśnij raz, aby wstrzymać odtwarzanie. Naciśnij ponownie, aby kontynuować odtwarzanie.

#### **9. Złącze USB na przednim panelu**

- z Współpraca z pamięciami typu pen drive archiwizacja
- **Wyspółpraca z myszką komputerową**

#### <span id="page-15-1"></span><span id="page-15-0"></span>**1.3.2 Panel tylni**

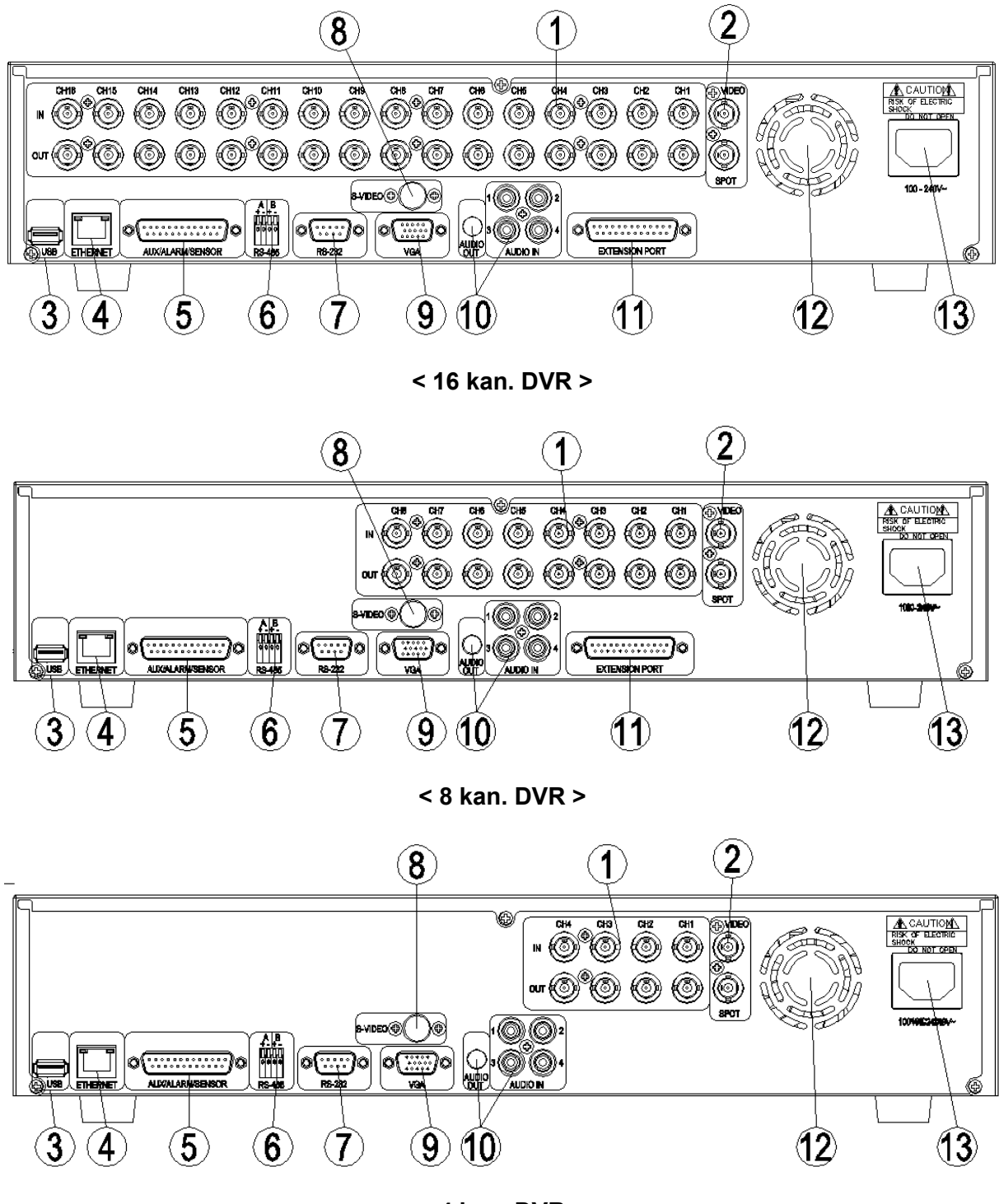

**< 4 kan. DVR >** 

# **Opis :**

- 1. Wejścia Video
	- IN : Wejścia video do podłączania kamer. Sygnał CVBS.
	- OUT : Przelotowe wejścia Video. Wyprowadzenie sygnału z podłączonych kamer na zewnątrz.
- 2. Wyjścia Video
	- VIDEO : Wyjście video. Sygnał CVBS.
	- SPOT : Wyjście video typu "SPOT". Sygnał CVBS.
- 3. USB
	- $\bullet$  Możliwość podłączenia pamięci zewnętrznej typu pendrive.
	- Możliwość podłączenia myszki komputerowej.
- 4. ETHERNET
	- Port 10/100 Base-T (RJ-45 port) umożliwiający podłączenie do sieci.
- 5. AUX/ALARM/SENSOR
	- $\bullet$  Możliwość podłączenia urządzeń techniki alarmowej typu NC i NO. (Złącze żeńskie DSUB-25)
	- Zasilanie DC 5V do zasilania innych zewnętrznych urządzeń.
- 6. RS-485
	- Port 485 A : Do podłączania urządzeń PTZ. (RS-485).
	- Port 485 B : Zarezerwowany do przyszłych zastosowań
- 7. RS-232
	- Port szeregowy : Używany przy podłączaniu DVR'a do komputera PC w celu pracy w trybie konsoli lub do klonowania urządzeń (Quick Installer). (Złącze żeńskie DSUB-9)
- 8. S-VIDEO
	- z Wyjście video w standardzie sygnału S-VIDEO.
- 9. VGA
	- Wyjście VGA : Do podłączenia monitora klasy PC. (Złącze żeńskie DSUB-15)
- 10. AUDIO IN/OUT
	- IN : Wejścia audio.
	- **•** OUT : Wyjście audio.
- 11. EXTENSION PORT
- 12. W wersji 8 kanałowej i 16 kanałowej dostępne są dodatkowe wejścia audio za pośrednictwem tego złącza. W sprzedaży również kabel **MATRYCA/16 Audio.**
- 13. Analogowe wejścia / wyjścia umożliwiające pracę w trybie Matrycy (przy zainstalowanej większej ilości urządzeń DVR). Kabel **MATRYCA/16 Audio** jest do nabycia osobno.

#### 14. Wiatraczek

- $\bullet$  Wiatraczek chłodzący podzespoły urządzenia.
- 15. Złącze zasilania
	- z Akceptowalne napięcie z zakresu 100-240VAC, 50Hz/60Hz

#### $\widehat{\mathbf{2}}$ O  $\overline{\mathbf{1}}$  $\left[3\right]$  $\widehat{\mathcal{A}}$  $\overline{5}$  $\bigcirc$  $\widehat{6}$ ∢  $OK$ 11  $\widehat{6}$ MENI  $\overline{\mathbf{8}}$  $\widehat{\mathcal{A}}$ <u>g</u>  $PTZ$  $PRZ$  $200M$  $\overline{\circ}$  $\langle 10 \rangle$ ৰ  $\subset$  $\blacktriangleright$  $\left( \text{3}\right)$ MENU  $\widehat{5}$ 11  $\mathbf u$  $\overline{\mathbf{X}}$ - AUX  $\sqrt{3}$  $\Im(2)$  $\overline{2}$  $_{3}$  $\mathbf 6$  $\overline{\phantom{a}}$ 13 13)  $\sqrt{2}$  $\mathfrak g$  $\mathbf{a}$ 14  $\langle 15 \rangle$  $\mathcal{A}$  $\overline{5}$  $\sqrt{MULH}$  $\epsilon$ seq $\Gamma$  $-$  SEQ  $MULTI \overline{a}$  $\Omega$ 田田田田  $\mathbf \Omega$   $\mathbf \Pi$  $\mathbf{D}$ 16  $\left[9\right]$  $\widehat{3}$ **WEO** 困  $\oplus$  $^\circledR$  $\bm \mathbb G$  $\langle 16 \rangle$

#### <span id="page-18-1"></span><span id="page-18-0"></span>**1.3.3 Pilot zdalnego sterowania**

- **①** POWER : Przycisk power uruchamiający / wyłączający urządzenie (standby)
- **②** REC : Przycisk inicjujący proces nagrywania (ponowne przyciśnięcie przerywa proces)
- **③** PRZYCISKI INFORMACYJNE : HDD, NET, LOG, INFO.

Każdy przycisk odpowiada za wyświetlenie odpowiednich informacji. Naciśnij Menu by wyjść.

- **④** LOCK : Przycisk blokady klawiszy. Identyczne działanie jak przycisku na przednim panelu urządzenia.
- **⑤** SEARCH : Przycisk wyszukiwania danych na dysku twardym. Przyciśnij ponownie by wyjść.

**⑥** Przyciski Góra / Dół, Prawo / Lewo oraz OK

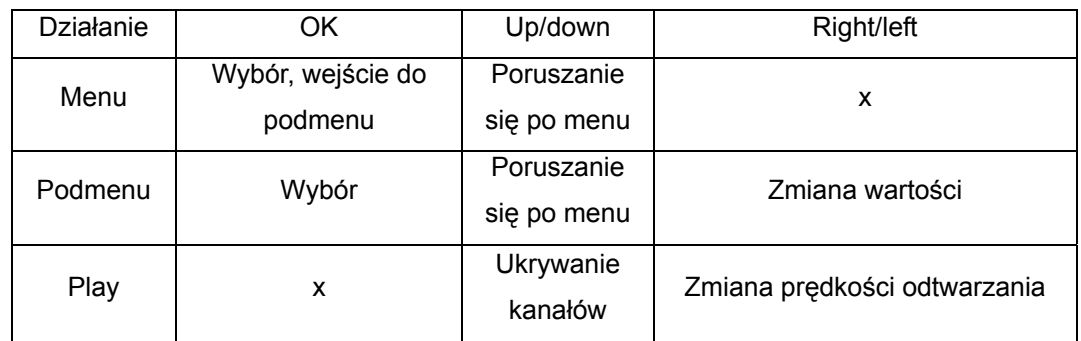

- **⑦** DVR : Zarezerwowany na przyszłość.
- **⑧** MENU : Menu główne urządzenia. Naciśnij ponownie, aby wyjść.
- **⑨** Przyciski funkcyjne : "PTZ", "FRZ", "ZOOM" "OSD".
- **⑩** Play Group: Playback, Start, Stop, Pause, R.Play. Przyciski identyczne jak na przednim panelu urządzenia.
- **⑪** AUX : Zarezerwowany na przyszłość.
- **⑫** Mute : Wyłączanie / włączanie dźwięku
- **⑬** Klawiatura numeryczna : Przykład : Aby włączyć kanał 7 naciśnij przycisk 7 a następnie przycisk OK.
- **⑭** SEQ : Taka sama funkcja jak przycisku na przednim panelu urządzenia.
- **⑮** MULTI : Taka sama funkcja jak przycisku na przednim panelu urządzenia.
- **⑯** Tryby podziału ekranu : Różne warianty podziału ekranu. Podobne działanie jak przycisku "MULTI". Możliwe warianty podziału: podział na : 4, 8, 9 i 16

# <span id="page-20-1"></span><span id="page-20-0"></span>**1.4 INSTALACJA**

# <span id="page-20-2"></span>**1.4.1 Instalacja i podłączenie**

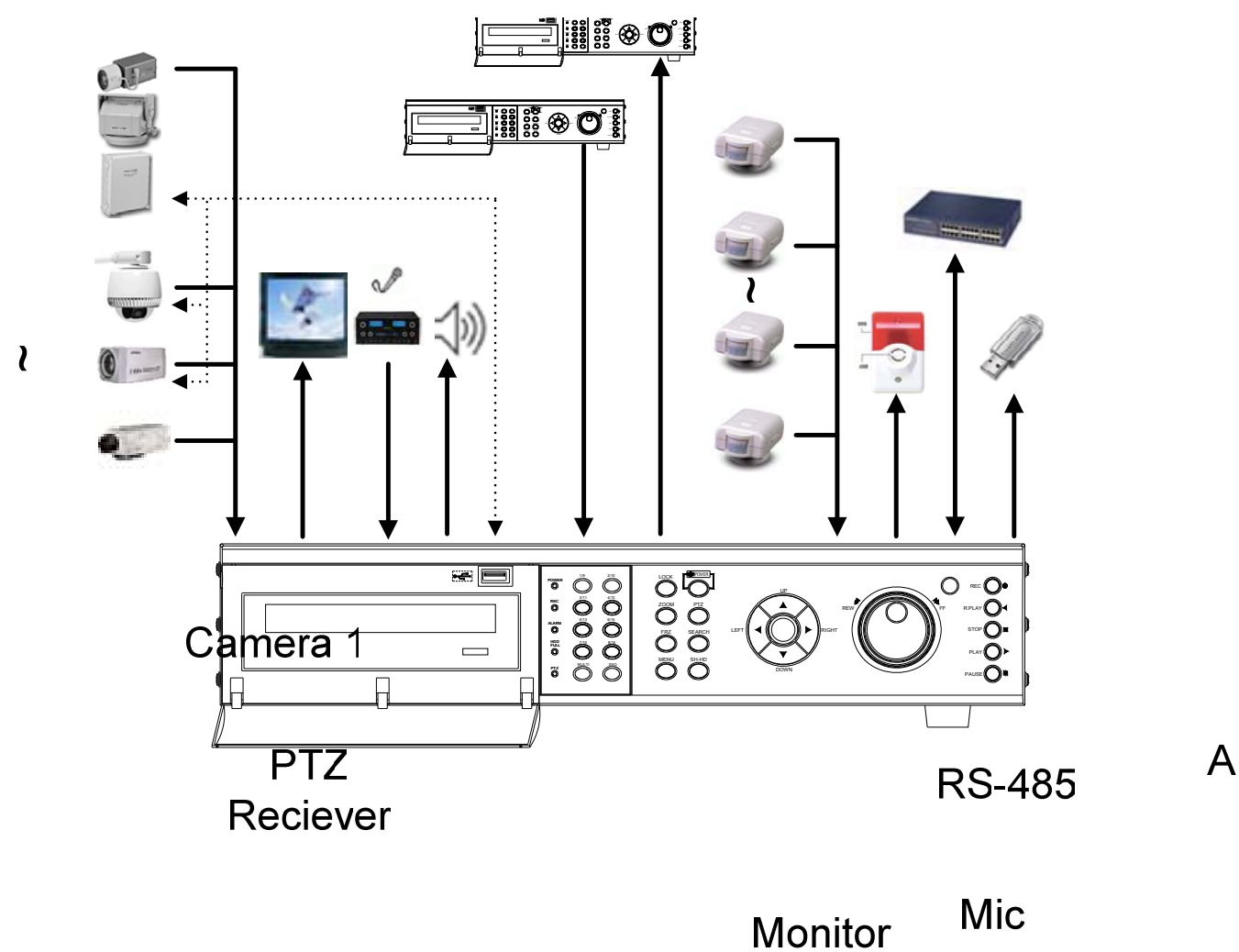

Camera 2

Speak

# Camera16

<span id="page-21-1"></span><span id="page-21-0"></span>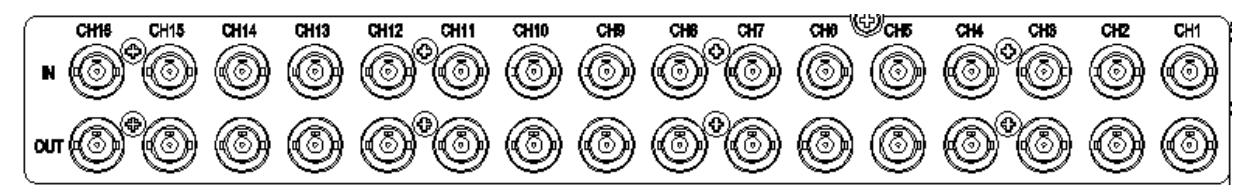

z UDR-416 : Udostępnia 16 wejść video. Górne 16 to wejścia kamer. Dolne 16 to wyjścia przelotowe.

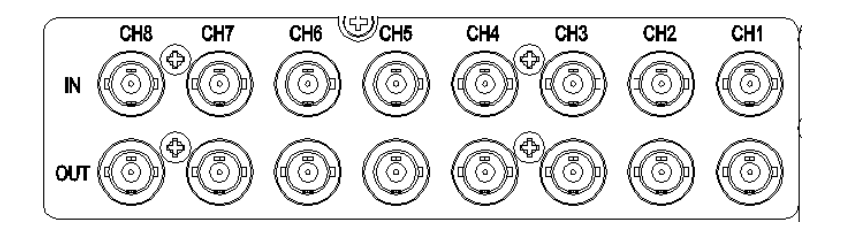

z UDR-408 : Udostępnia 8 wejść video. Górne 8 to wejścia kamer. Dolne 8 to wyjścia przelotowe.

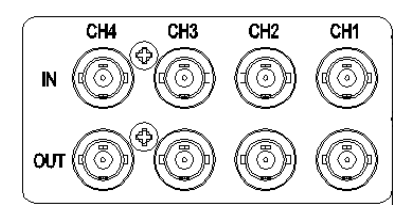

z UDR-404 : Udostępnia 4 wejścia video. Górne 4 to wejścia kamer. Dolne 4 to wyjścia przelotowe.

#### <span id="page-21-2"></span>**1.4.1.2 Wyjścia video**

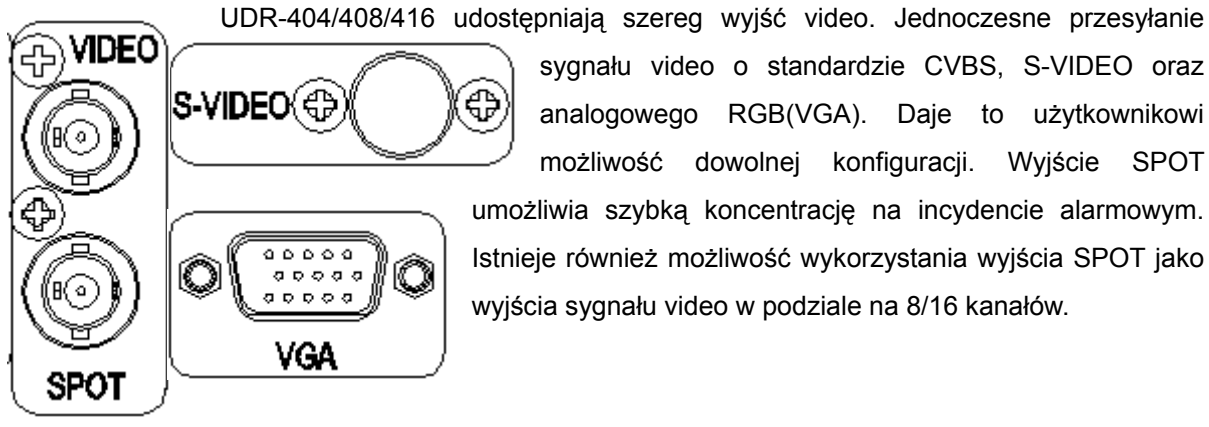

sygnału video o standardzie CVBS, S-VIDEO oraz ⊕ analogowego RGB(VGA). Daje to użytkownikowi możliwość dowolnej konfiguracji. Wyjście SPOT umożliwia szybką koncentrację na incydencie alarmowym. Istnieje również możliwość wykorzystania wyjścia SPOT jako wyjścia sygnału video w podziale na 8/16 kanałów.

<span id="page-22-1"></span><span id="page-22-0"></span>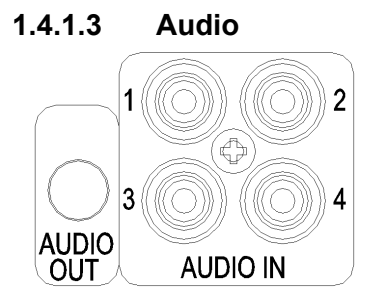

4 kanały wejść audio w standardzie RCA są dostępne w podstawowym wyposażeniu. 8 i 16 dodatkowych kanałów audio dostępne jest przez dodatkowy port "EXTENSION".

#### **1.4.1.4 RS-232**

<span id="page-22-2"></span>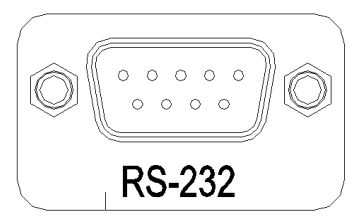

**1.4.1.5 RS-485** 

<span id="page-22-3"></span>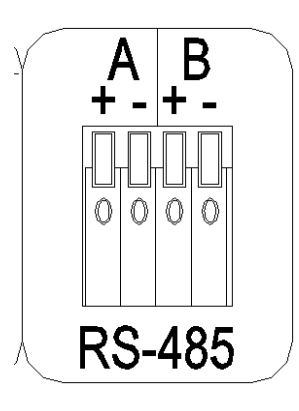

Port RS-232 używany jest do komunikacji pomiędzy urządzeniem a komputerem klasy PC. Połączenie to umożliwia pracę w trybie konsoli oraz klonowanie ustawień menu urządzeń z jednego na drugie.

Port 2EA, który pracuje w standardzie RS-485. Umożliwia on komunikację z urządzeniami PTZ oraz Pulpitem Sterowniczym. Złącze terminalowe umożliwia łatwe i szybkie podłączenie przewodów.

#### <span id="page-23-1"></span><span id="page-23-0"></span>**1.4.1.6 AUX/ALARM/SENSOR**

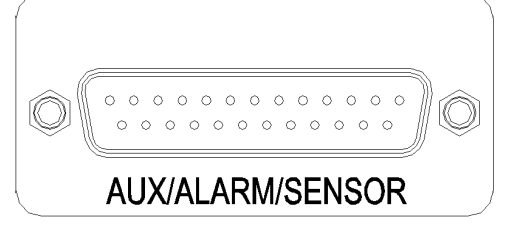

#### 1. **AUX1~4**

 Dostępne są maksymalnie 4 wyjścia AUX, do każdego z nich można przypisać odpowiednią funkcję ustawiając ją w menu głównym urządzenia. Wyjścia AUX łączy się z zewnętrznymi urządzeniami jak DVR, Sterownik za pomocą wtyczki DSUB-25.

#### 2. **Wyjścia alarmowe (NO, COM, NC)**

Służą do przekazywania odpowiedniego sygnału w momencie wystąpienia incydentu alarmowego. Dostępne są wyjścia w standardzie NO, COM, NC zależnie od potrzeb.

#### 3. **Wejścia alarmowe (UDR-416 : 1~16, UDR-408 : 1~8, UDR-404 : 1~4)**

Można podłączyć dwa rodzaje czujników alarmowych (NO/NC). Dostępne jest zależnie od wersji urządzenia: 16 wejść, 8 wejść (UDR-408) lub 4 wejścia (UDR-404). Możliwe jest powiązanie danego wejścia alarmowego z kanałem video.

#### **1.4.1.7 Sieć**

Złącze RJ-45 10/100 Base-T Ethernet dla pracy w sieci komputerowej LAN lub WAN.

<span id="page-23-2"></span>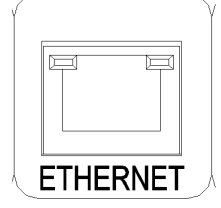

#### <span id="page-23-3"></span>**1.4.1.8 USB**

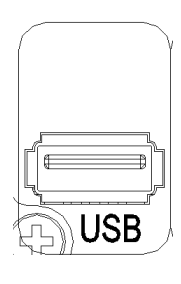

Archiwizacja danych na zewnętrznej pamięci (np. pendrive) lub port podłączenia Myszki komputerowej.

# <span id="page-24-1"></span><span id="page-24-0"></span>**2. Podstawowe funkcje i obsługa urządzenia**

## <span id="page-24-2"></span>**2.1 Power On/Off**

#### <span id="page-24-3"></span>**2.1.1 Włączanie urządzenia (ON)**

Przycisk POWER znajduje się na przednim panelu urządzenia i na pilocie zdalnego sterowania. (Uwaga: w pewnych przypadkach urządzenie przeładowuje się automatycznie (np. po awarii zasilania). Po włączeniu urządzenia kontrolka LED zmieni kolor z czerwonego na zielony.

W trybie standby, kontrolka LED świeci na czerwono

#### <span id="page-24-4"></span>**2.1.2 Wyłączanie urządzenia**

Wyłączenie urządzenia wymaga uprzedniego podania hasła. Domyślne hasło fabryczne to: "111111".

## <span id="page-24-5"></span>**2.2 Ustawienie Daty i Godziny**

Aby ustawić datę, godzinę wejdź do : **(Ustawienia Systemowe w Głównym Menu → Godz./Data)** 

# <span id="page-24-6"></span>**2.3 Ustawienia hasła**

Hasło do urządzenia musi być 6 cyfrowe i składać się z cyfr od 1 ~ 8. **(Ustawienia Systemowe w Głównym Menu → Hasło Systemowe)** 

#### <span id="page-24-7"></span>**2.4 Ustawienia sieciowe**

Są 3 typy ustawień sieciowych DVR'a: STATIC, DHCP, lub PPPoE. **(Ustawienia Sieci w Głównym Menu)** 

#### <span id="page-24-8"></span>**2.5 Nagrywanie**

Ustawienie parametrów nagrywania w podmenu **Ustawienia Nagrywania**.

#### <span id="page-25-1"></span><span id="page-25-0"></span>**2.5.1 Parametry nagrywania**

W menu ustawień nagrywania można ustawić takie parametry jak rozdzielczość nagrywania 720\*576, 720\*288, 360\*288, synchronizację nagrywania audio z danym kanałem video, jakość rejestrowanego sygnału video (Normalna, Lepsza, Niezła, Najlepsza), szybkość klatek i tryby nagrywania. Można ustawiać parametry nagrywania dla wszystkich kanałów (4,8,16) jednocześnie.

# <span id="page-25-2"></span>**2.5.2 Tryby nagrywania**

Dostępne tryby nagrywania to RĘCZNE, CIĄGŁE, Z DETEKCJI RUCHU, Z CZUJNIKÓW,

DETEKCJA+CZUJNIKI i HARMONOGRAMOWE. Znaczek (●) w lewym górnym rogu ekranu

oznacza, że dany kanał jest w tym momencie rejestrowany, patrz podpunkt 3.5.2.

W trybie Ręcznym DVR reaguje na naciśnięcia przycisku REC który wyłącza / włącza proces nagrywania.

Przeczytaj punkt 3.2.6, aby poznać więcej szczegółów.

# <span id="page-25-3"></span>**2.6 Odtwarzanie**

## <span id="page-25-4"></span>**2.6.1 Przycisk Play**

Po naciśnięciu przycisku "Play", odtwarzanie materiału video się rozpocznie zgodnie z ustawieniami odtwarzania.

# <span id="page-25-5"></span>**2.7 Wyszukiwanie**

## <span id="page-25-6"></span>**2.7.1 Tryby wyszukiwania**

DVR posiada 3 tryby wyszukiwania:

- Szukanie wg kalendarza
- Szukanie wg zdarzeń wyszukiwanie zależnie od czujników, detekcji ruchu, harmonogramu.
- Szukanie obrazów wyświetla zarejestrowane obrazy cyfrowe.

## <span id="page-25-7"></span>**2.7.2 Opis**

• Szukanie wg kalendarza

Po wybraniu Search, wyświetlą się trzy opcje do wyboru, wybierz z nich **Szukaj wg kalendarza** i kliknij "OK". Zostaną wyświetlone "Rok, Miesiąc, Data", po kliknięciu któregokolwiek z nich, zostaną wyświetlone kolumny Godzina i Minuta. Następnie możesz zobaczyć wszystkie wybrane pliki nagrań jednocześnie.

#### z **Szukanie wg zdarzeń**

Po wybraniu Search, wyświetlą się trzy opcje do wyboru, wybierz **Szukaj wg zdarzeń**. Wybierz Data, Godzina oraz Kanał a wyświetli się lista nagrań video. Naciśnij przycisk" OK", aby rozpocząć odtwarzanie.

# <span id="page-26-1"></span><span id="page-26-0"></span>**2.8 Archiwizacja (Backup)**

DVR oferuje różne sposoby archiwizacji zarejestrowanego materiału:

#### <span id="page-26-2"></span>**2.8.1 Nagrywarka CD-RW**

- Po włożeniu czystej płyty CD-R/RW do czytnika, wybierz Główne Menu i wejdź do podmenu  **Archiwizacja** a następnie wykonaj kopię archiwalną nagrań z dysku twardego na płycie CD-R.
- **■** W podmenu **Archiwizacja** wybierz, **Początek** → Zakres np. 1 godz., jeden lub więcej kanałów do archiwizacji oraz rodzaj napędu archiwizacji z menu **Urządzenie → USB/CD** RW start backup.
- Pliki archiwalne mogą być odtwarzane za pomocą programów Uniplayer lub Simple Player.

## <span id="page-26-3"></span>**2.8.2 Pamięć przenośna USB (np. pendrive)**

- Można sporządzić kopię archiwalną nagrań również na pamięci masowej podłączanej do złącza USB (z tyłu urządzenia)
- Podłącz pendrive'a do portu USB  $\rightarrow$  Wprowadź Date i Godzine początku i końca archiwizowanego materiału
	- $\rightarrow$  Wybierz kanał  $\rightarrow$  Wybierz powiązane zdarzenia alarmowe
- Można archiwizować materiał video oraz obrazy cyfrowe
- Program Simple Player dołączany do kopii archiwalnej jest dobrym rozwiązaniem dla osób pragnących oglądać materiał na komputerze PC
- Użytkownik może również przeglądać kopie archiwalne w programie klienckim UniPlayer

#### **2.8.3 Sieć**

• Przy zdalnym połączeniu, kopia archiwalna zostanie skopiowana na komputer użytkownika

# <span id="page-26-4"></span>**2.9 Program kliencki**

#### <span id="page-26-5"></span>**2.9.1 RAMS (Remote Access & Monitoring System)**

- Zdalny dostep, monitorowanie, sterowanie DVR'em, podgląd w czasie rzeczywistym, odtwarzanie, archiwizacja, nagrywanie w locie za pośrednictwem sieci LAN/WAN
- z Aktualizacja firmware'u (Kernel, Ramdisk) DVR'a
- Szczegóły instalacji programu RAMS w rozdziale 4.2.
- Uruchom program RAMS a następnie wprowadź adres IP ora numer portu DVR'a klikając

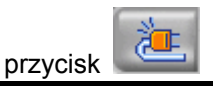

<span id="page-27-0"></span>z Następnie zaloguj się jako "**admin**" wraz z hasłem **"111111" (domyślnym)**

#### <span id="page-27-1"></span>**2.9.2 UniPlayer**

• Program przeglądarka oferujący dodatkowo funkcje nagrywania, przechwytywania i archiwizacji plików

#### <span id="page-27-2"></span>**2.9.3 Quick Installer**

- Program do łatwego i szybkiego automatycznego konfigurowania DVR'ów za pośrednictwem portu RS-232 lub sieci
- Pobiera / Przesyła ustawienia menu DVR'a do / z pliku na dysku twardym komputera

# <span id="page-27-3"></span>**2.10 Funkcja Matrycy**

Rejestratory marki Unimo serii UDR-4XX oferują unikalną funkcję, gdy są używane w połączeniu z pulpitem sterowniczym Unimo oraz opcjonalnym kablem połączeniowym. Jest to funkcja matrycy video. Aby utworzyć matrycę video wymagane są co najmniej 2 rejestratory Unimo serii UDR-4XX, pulpit sterowniczy Unimo UKB-400 oraz kabel Matrycy. Aby poznać więcej szczegółów patrz przeczytaj instrukcję pulpitu sterowniczego oraz instrukcję kabla matrycy.

Pulpit sterowniczy i kabel matrycy są do nabycia osobno u twego dystrybutora.

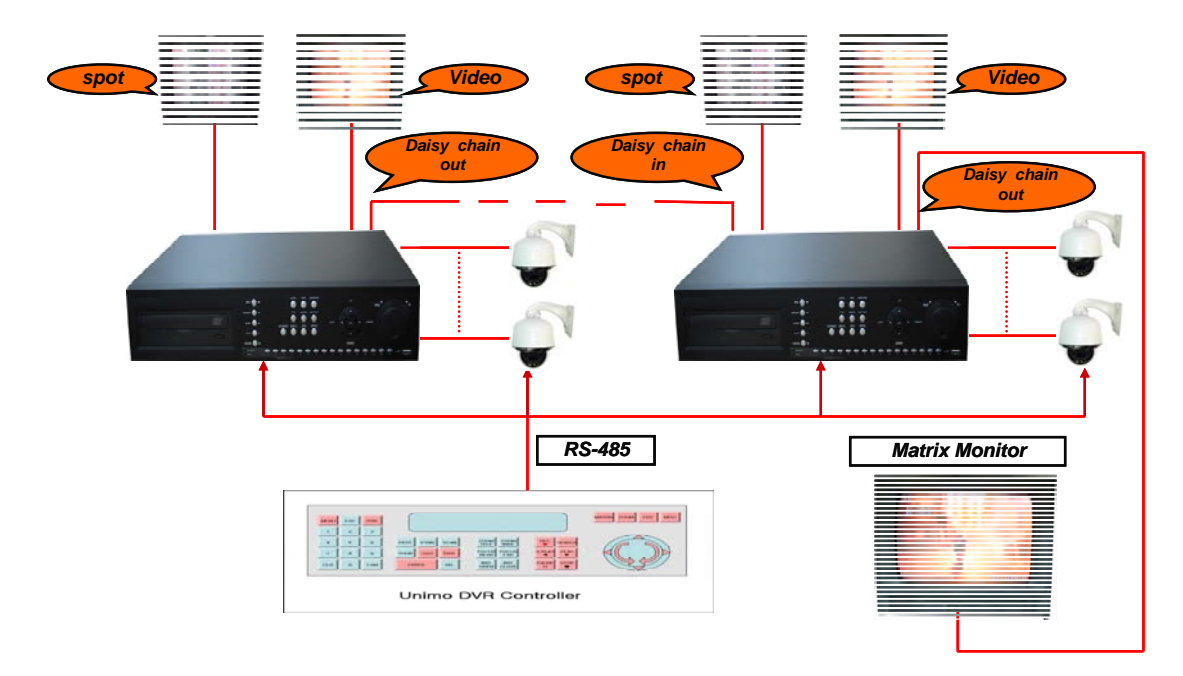

# <span id="page-28-1"></span><span id="page-28-0"></span>**3. Główne Menu**

| Menu                 |                                                                                                    |                           |         |  |
|----------------------|----------------------------------------------------------------------------------------------------|---------------------------|---------|--|
| $CH - C$<br>$CH - 0$ | Ustawienia Kamer ▶<br>Ustawienia Nagrywania ▶<br>Ustawienia Zdarzen ▶<br>Ustawienia Odtwarzania ▶<br>Ustawienia Sieci ▶<br>Ustawienia Systemowe ▶<br>Archiwizacja ▶<br>Logi Systemowe D | Ustawienia Wyswietlania ▶ |         |  |
|                      | Informacja o Systemie ▶                                                                                                    |                           |         |  |
| $CH-13$              | $CH-14$                                                                                                    | <b>CH-15</b>              | $CH-16$ |  |

Rys. 3-1 Ekran Głównego Menu

# <span id="page-28-2"></span>**3.1 Menu Ustawień Kamer**

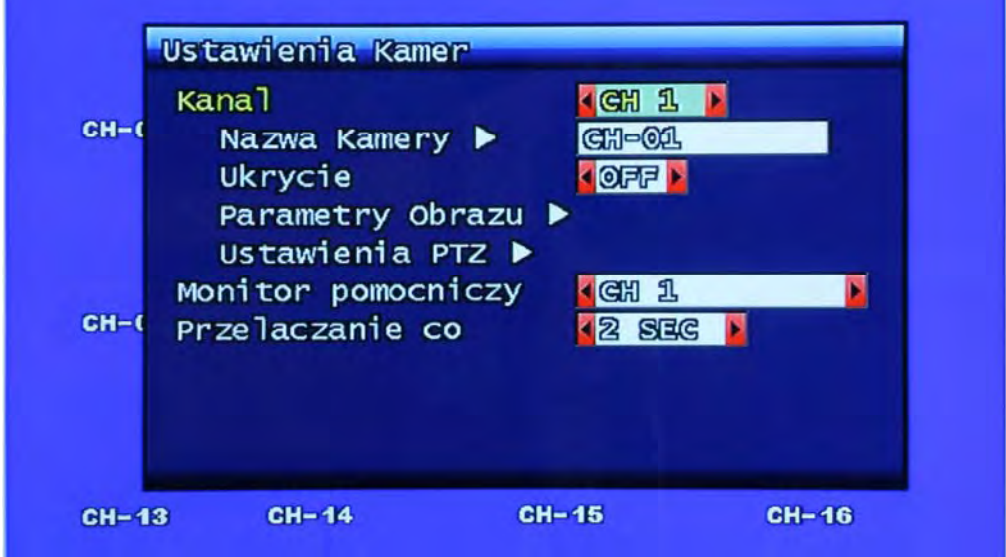

Rys. 3-2 Ekran podmenu Ustawień Kamer

# <span id="page-28-3"></span>**3.1.1 Kanał**

Użytkownik może zmienić docelową kamerę. Po zmianie kanału, obecnie wyświetlany obraz na żywo zmieni się na obraz z tej kamery.

#### <span id="page-29-0"></span>**3.1.2 Nazwa kamery**

<span id="page-29-1"></span>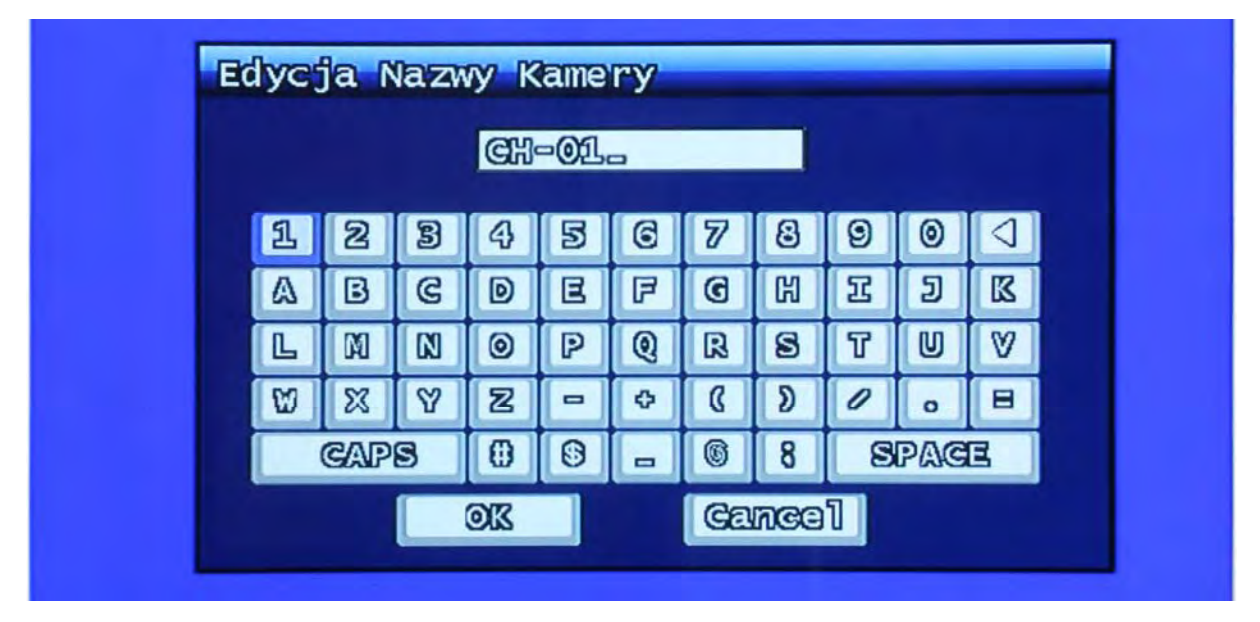

Rys. 3-3 Zmiana nazwy kamery

Użytkownik może zmienić nazwę kamery wyświetlaną na ekranie. Jak wyjaśniono w rozdziale 3.1.1. Jak już okno edycji tekstu (Rys 3-3) zostanie wyświetlone, użytkownik może ustawić nazwę kanału z maks. 12 liter. Ustawiona nazwa kanału (kamery) będzie wyświetlana w lewym górnym rogu danego kanału.

#### **Przyciski ekranowe:**

Przycisk "CAPS": przycisk zmiany wielkości liter

Przycisk "◄ ": przycisk (backspace) usuwający wpisane litery

Przycisk "OK": przycisk zatwierdzenia i powrotu do poprzedniego menu

Przycisk "Cancel": przycisk anulowania zmian i powrotu do poprzedniego menu

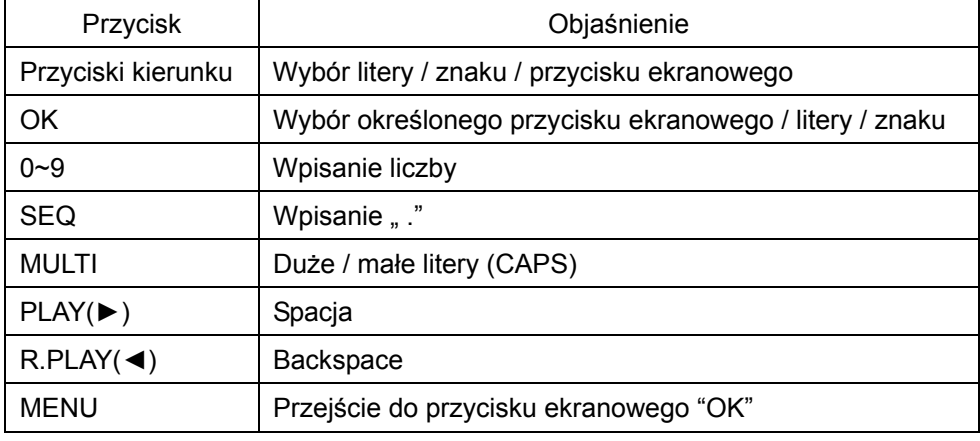

#### <span id="page-30-1"></span><span id="page-30-0"></span>**3.1.3 Ukrycie kamery**

Użytkownik może zadecydować czy dany kanał będzie wyświetlany.

Po wybraniu "ON" dany kanał nie będzie wyświetlany.

Nie ma to żadnego wpływu na proces rejestracji tego kanału, który jest kontynuowany o ile tak zostało ustawione

# <span id="page-30-2"></span>**3.1.4 Parametry obrazu**

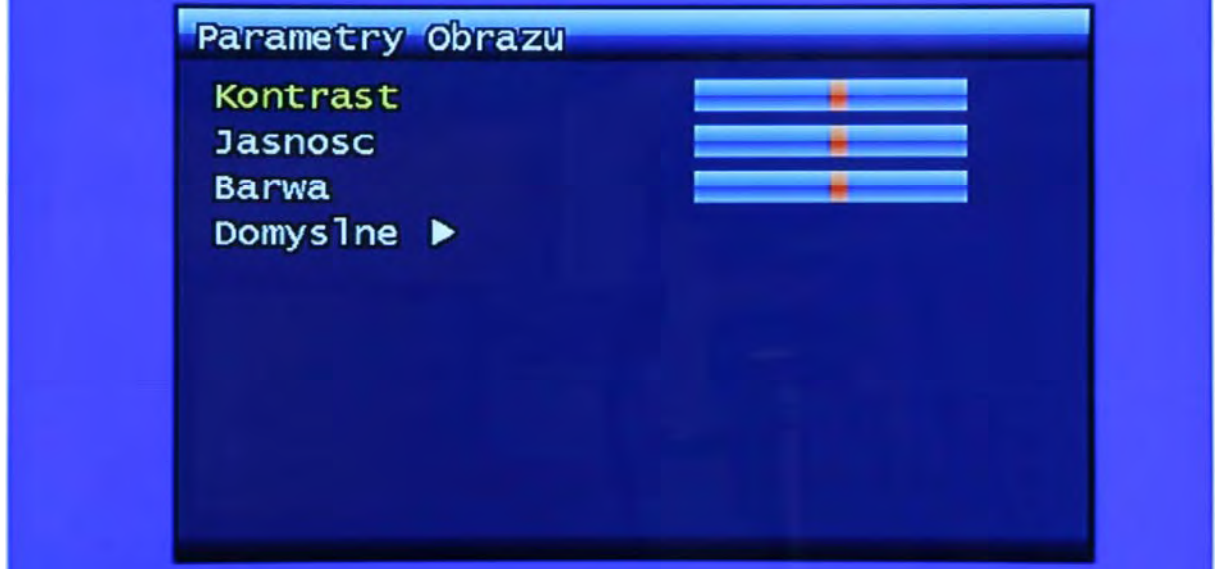

Rys. 3-4 Okno ustawienia parametrów obrazu

#### <span id="page-30-3"></span>**3.1.4.1 Kontrast, Jasność, Barwa**

Kontrast, Jasność, Barwa mogą być indywidualnie dopasowywane. Każde z nich ma 16 poziomów.

#### <span id="page-30-4"></span>**3.1.4.2 Ustawienia domyślnie**

Użytkownik może przywrócić domyślne ustawienie fabryczne poziomów Kontrastu, Jasności i Barwy.

Po wybraniu tej opcji pojawi się okno pytające o potwierdzenie. Wybierz "Tak" ('YES'), aby potwierdzić.

<span id="page-31-0"></span>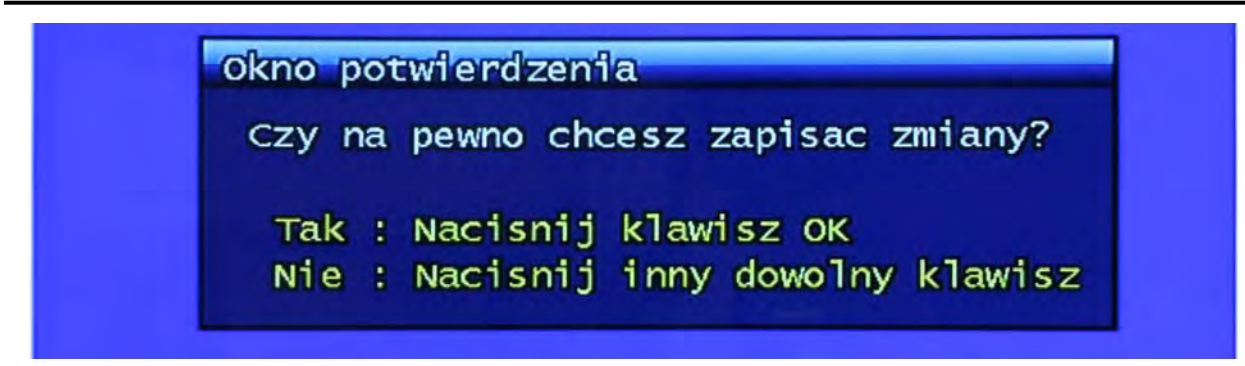

Rys. 3-5 Okno potwierdzenia przywrócenia fabrycznych ustawień parametrów obrazu

#### **3.1.5 Ustawienia PTZ**

<span id="page-31-1"></span>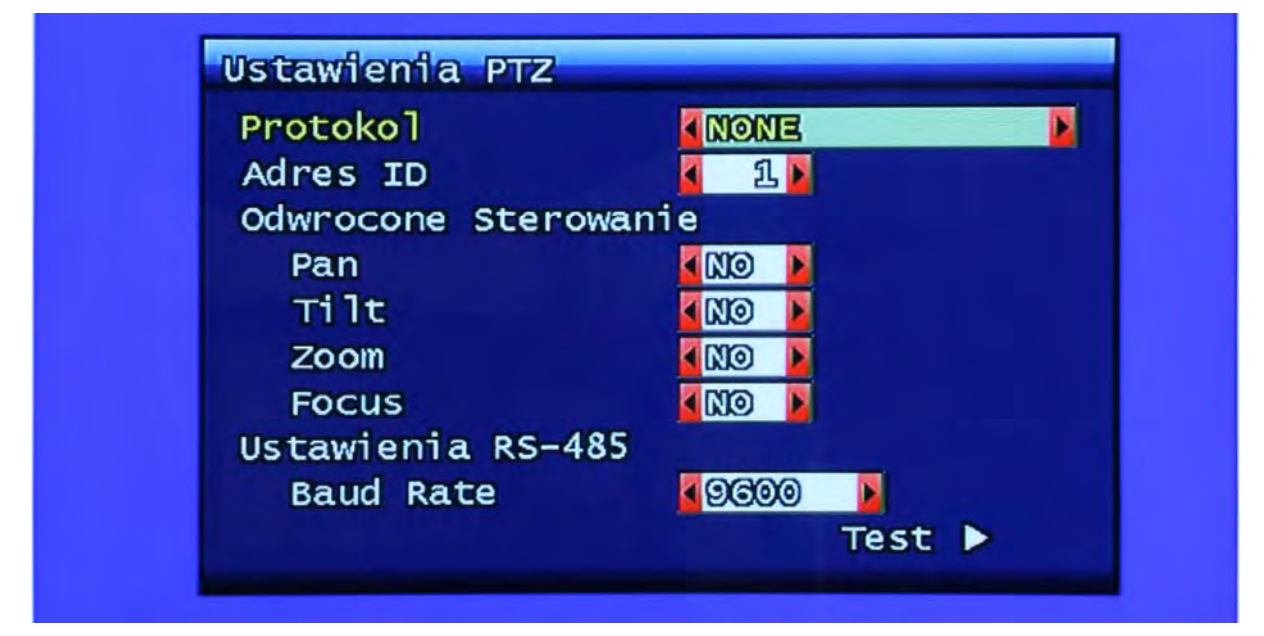

Rys. 3-6 Okno ustawień PTZ

Ustawienia protokołu PTZ określonego kanału.

#### <span id="page-31-2"></span>**3.1.5.1 Protokół**

Wybierz protokół urządzenia PTZ lub pozostaw "NONE".

#### <span id="page-31-3"></span>**3.1.5.2 Adres ID**

Ustawienie adresu ID urządzenia: 0 ~ 255. PTZ ID musi być identyczne z ID ustawionym na pulpicie sterowniczym. Upewnij się czy są one identyczne.

#### <span id="page-32-1"></span><span id="page-32-0"></span>**3.1.5.3 Odwrócone sterowanie**

Za pomocą tej funkcji można odwrócić funkcjonowanie przycisków PAN, TILT, ZOOM, FOCUS. Np. Zamiana kierunku obrotu kamery PTZ (prawo -> lewo, lewo->prawo) lub też Zoom + działający jak Zoom -

#### <span id="page-32-2"></span>**3.1.5.4 Ustawienia RS-485**

Wybierz jedną z prędkości baud rate RS-485: 2400, 4800, 9600, 19200, 38400, 57600, 115200bps.

#### <span id="page-32-3"></span>**3.1.5.5 TEST**

Użytkownik może przetestować poprawność wprowadzonych ustawień PTZ. Po kliknięciu przycisku TEST, będzie możliwe przetestowanie takich funkcji jak: góra/dół. Pan/tilt oraz Zoom/Focus po przyciśnięciu przycisku OK.

Prędkość PTZ można precyzyjnie zwiększać przyciskiem PLAY a zmniejszać R.PLAY

Użytkownik może powrócić do poprzedniego menu naciskając przycisk PTZ

#### <span id="page-32-4"></span>**3.1.5.6 Dodatkowe menu PTZ**

Użytkownik może wejść do dodatkowego menu PTZ naciskając przycisk Menu w trybie PTZ.

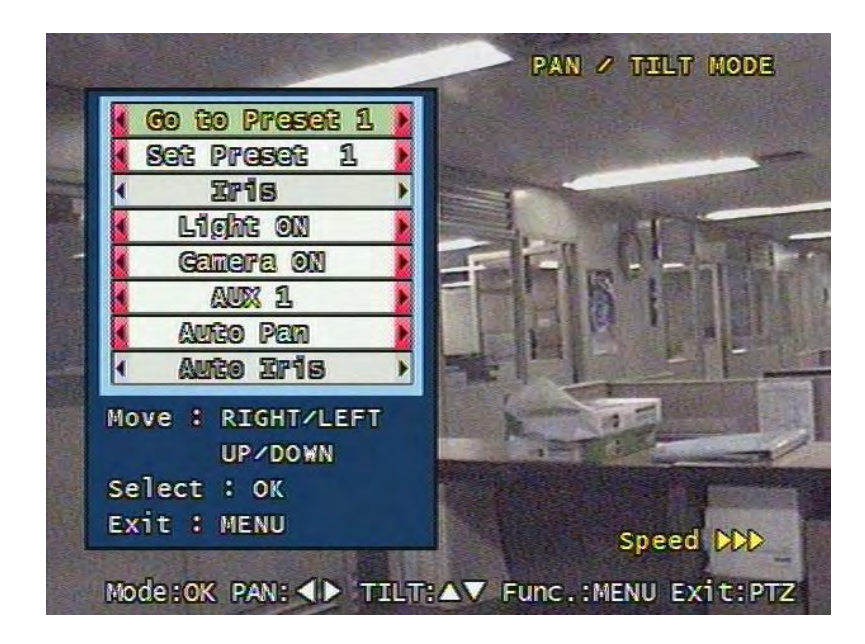

Rys. 3-7 Dodatkowe menu PTZ

<span id="page-33-0"></span>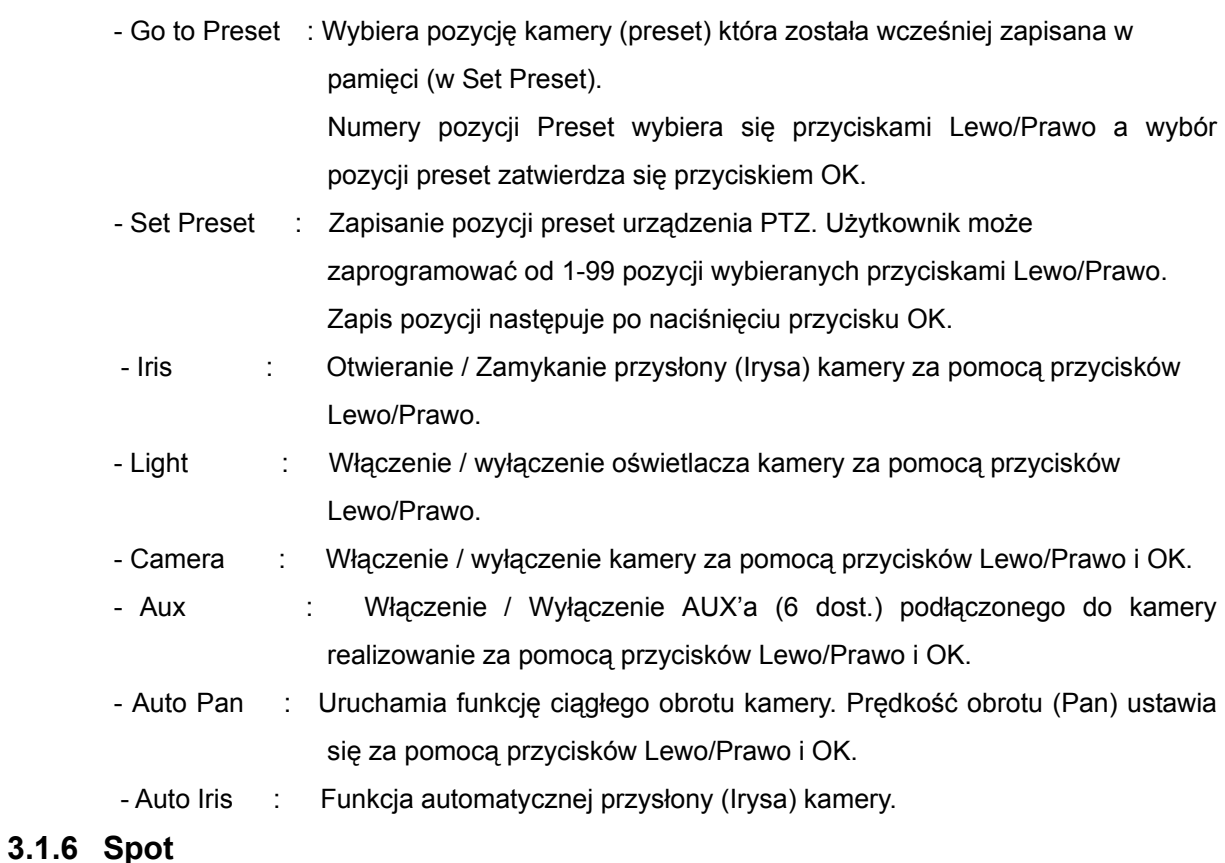

Ustawienie kanału, którego użytkownik chce widzieć na dodatkowym monitorze podłączonym do wyjścia Spot. Patrz rozdział 1.4.2.

#### <span id="page-33-2"></span><span id="page-33-1"></span>**3.1.7 Czas sekwencji**

Ustawienie czasu, przez który będzie wyświetlany obraz z danej kamery podczas sekwencyjnego podglądu na żywo. Do wyboru 2, 4, 5, 8, 10, 15, 30 sek.

# <span id="page-34-1"></span><span id="page-34-0"></span>**3.2 Ustawienia nagrywania**

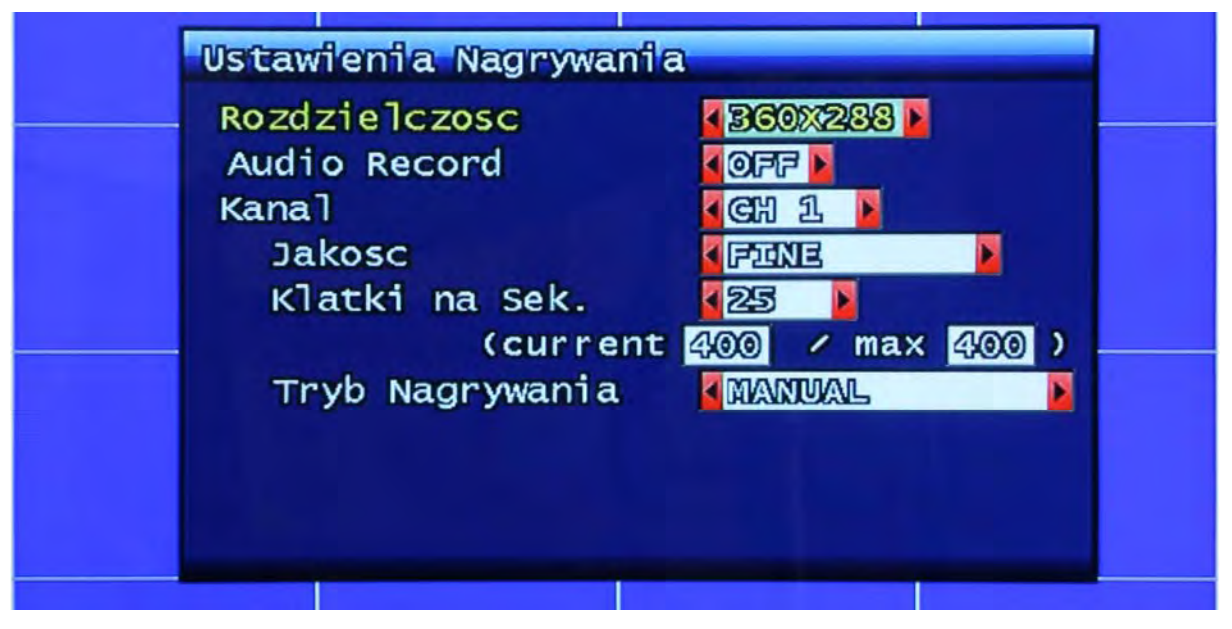

Rys. 3-8 Okno ustawień nagrywania

#### <span id="page-34-2"></span>**3.2.1 Rozdzielczość**

Rozdzielczości pracy to "360 x 288", "720 x 288", "720 x 576". Po wyborze rozdzielczość zostanie zastosowana do wszystkich kanałów.

## <span id="page-34-3"></span>**3.2.2 Rejestracja Audio**

Funkcja ta aktywuje synchroniczną rejestrację audio wraz z danym sygnałem video.

## <span id="page-34-4"></span>**3.2.3 Numer kanału (Channel)**

Dalsze parametry takie jak Jakość, Liczba klatek, mogą być indywidualnie przypisane do każdego kanału. Możliwe jest wybranie określonego kanału lub ALL – wszystkie kanały.

#### <span id="page-34-5"></span>**3.2.4 Jakość**

Jakość nagrywania indywidualnie profilowana dla każdego kanału: Normalna, Niezła, Lepsza, Najlepsza.

#### <span id="page-34-6"></span>**3.2.5 Liczba klatek (Frame rate)**

Użytkownik może ustawić FPS dla każdego kanału lub none (rejestracja wył.), 1, 2, 3, 4, 5, 6, 7, 8, 9, 10, 15, 20, 25 fps może być wybrane. Całkowita liczba dostępnych klatek to 100fps.

#### <span id="page-34-7"></span>**3.2.6 Tryby nagrywania**

Użytkownik może wybrać tryb nagrywania indywidualnie dla każdego kanału.

Dostępne tryby to:

Reczne (Manual): Ten tryb nagrywania jest aktywowany podczas przyciśnięcia przycisku

<span id="page-35-0"></span>REC na panelu przednim urządzenia lub na pilocie.

- Ciągłe (Continuous): Nagrywanie ciągłe uruchamiane jest automatycznie po uruchomieniu systemu.
- Detekcja ruchu (Motion): Nagrywanie uruchamiane po wykryciu ruchu. Po wykryciu ruchu rozpoczyna się proces rejestracji, do którego dodawane jest 2 lub 3 sekundy materiału prealarm'owego i jest kontynuowane aż do całkowitego braku ruchu. Nagrywanie postalarm'owe konfiguruje się w podmenu **Ustawienia Zdarzeń**. (Patrz rozdział 3.3.4)
- Alarmowe (Sensor): Nagrywanie jest inicjowane przez czujniki alarmowe. Procedura identyczna jak w przypadku nagrywania z detekcji ruchu (patrz wyżej). Więcej informacji w rozdziale 3.3.4
- Detekcja ruchu + Alarmy (Motion + Sensor): Nagrywanie inicjowane przez detekcję ruchu lub czujniki alarmowe. Procedura identyczna jak w dwóch w/w punktach.
- Harmonogramowe (Schedule): Ten tryb nagrywania uzależniony jest od zaprogramowanego uprzednio harmonogramu. Szczegółowy opis w rozdziale 3.2.7.

#### <span id="page-35-1"></span>**3.2.7 Harmonogram nagrywania**

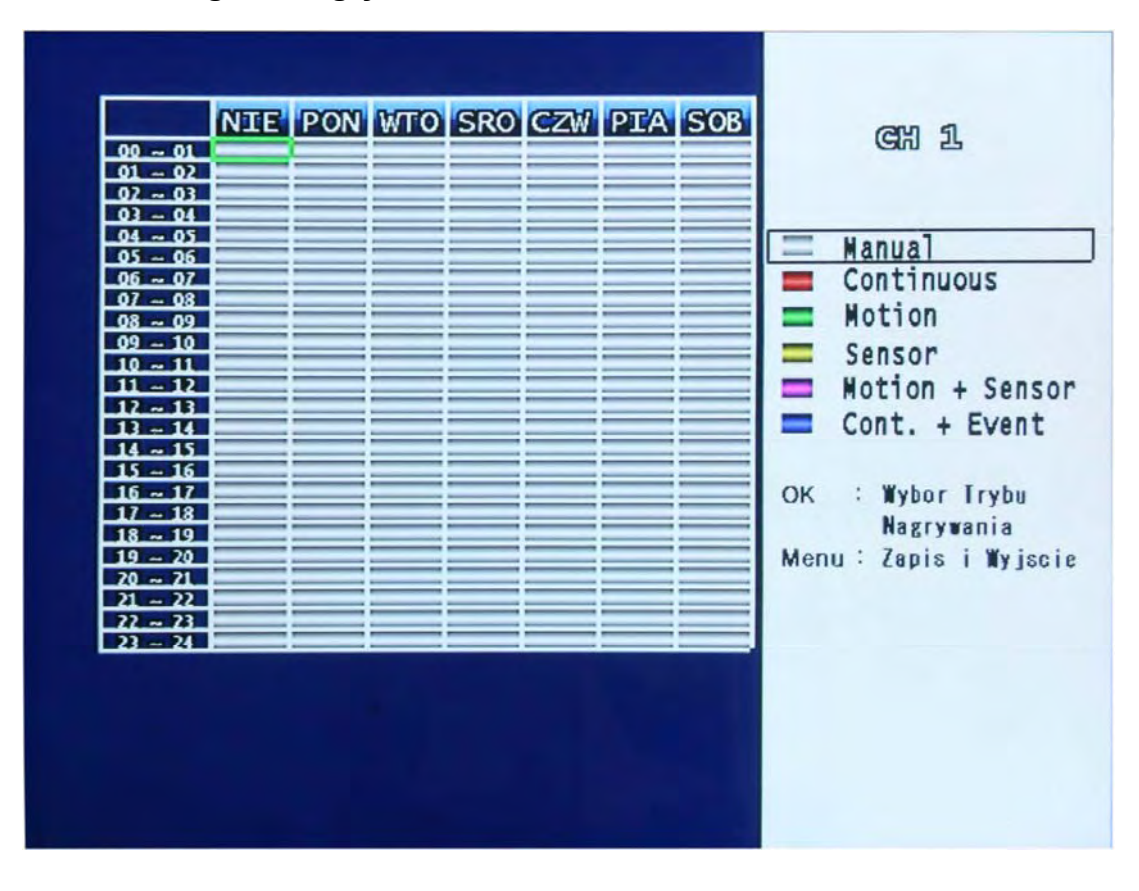

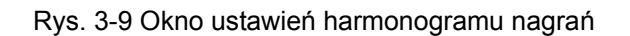
Użytkownik może wybrać nagrywanie harmonogramowe z określoną datą, tygodniowe lub 24 godzinne.

Ustaw kursor w określonej pozycji na osi czasu używając przycisków góra/dół i ustaw nagrywanie danego trybu za pomocą przycisku OK. Legenda trybów nagrywania wyświetlona będzie po prawej stronie ekranu. Po zakończeniu ustawień harmonogramu, zapisz ustawienia i przejdź do głównego menu naciskając przycisk "Menu".

## **3.3 Zdarzenia alarmowe (Event Setup)**

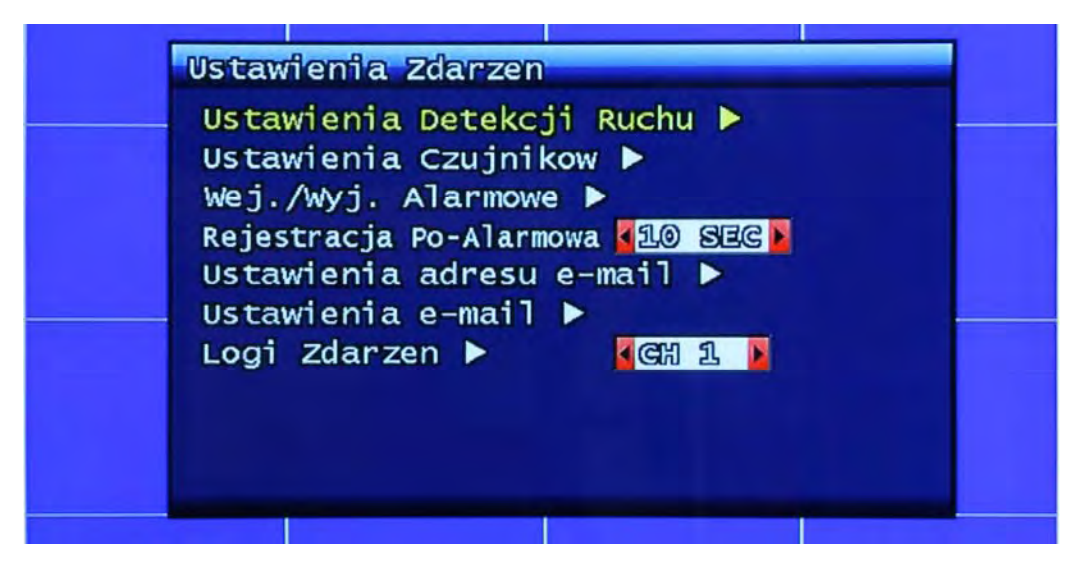

Rys. 3-10 Zdarzenia alarmowe

## **3.3.1 Ustawienie detekcji ruchu**

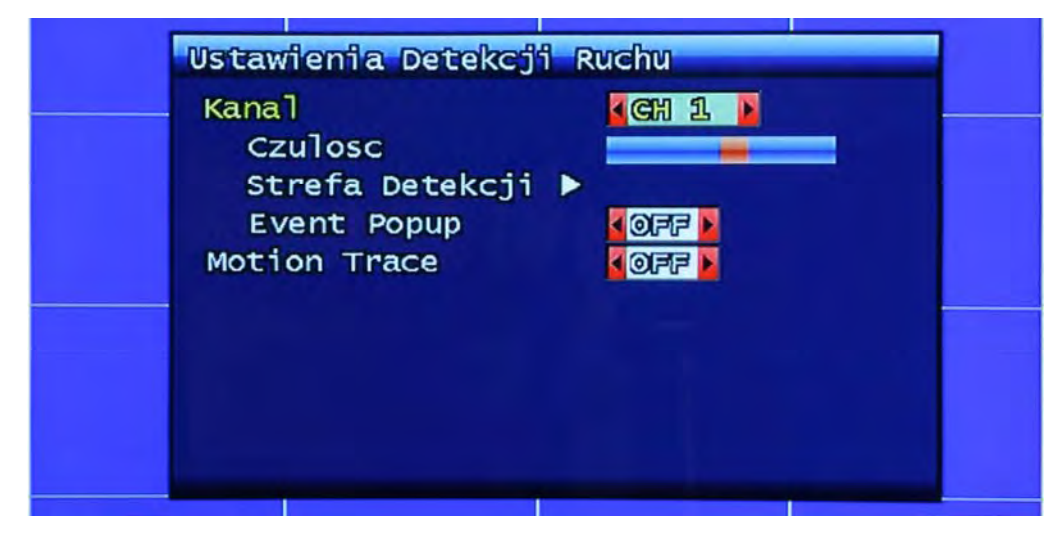

Rys. 3-11 Okno konfiguracji detekcji ruchu

Ustawienie obszaru detekcji ruchu i jej czułości.

### **3.3.1.1 Kanał (Channel)**

Wybór kanału, dla którego obszar detekcji ruchu oraz jej czułość będą konfigurowane.

## **3.3.1.2 Czułość (Sensitivity)**

Ustawienie poziomu czułości detekcji ruchu. Poziom czułości obrazuje suwak.

## **3.3.1.3 Obszar detekcji ruchu**

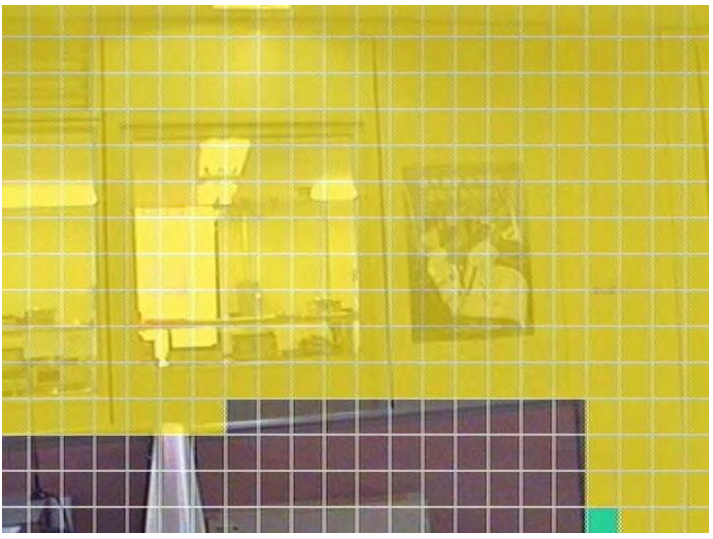

Rys. 3-12 Ekran ustawienia obszaru detekcji ruchu

Wybór obszaru detekcji ruchu. Niebieski kwadrat to kursor, żółte kwadraty to fragmenty obszaru detekcji ruchu.

Tuż po wybraniu fragmentu obszaru jako obszar detekcji kwadrat kursor zmieni kolor na zielony.

Zaznaczenie całego ekranu jako obszar detekcji ruchu można wykonać jednym ruchem naciskając przycisk "MULTI". Odwrotny efekt uzyskamy naciskając przycisk "SEQ".

## **3.3.2 Ustawienia czujników**

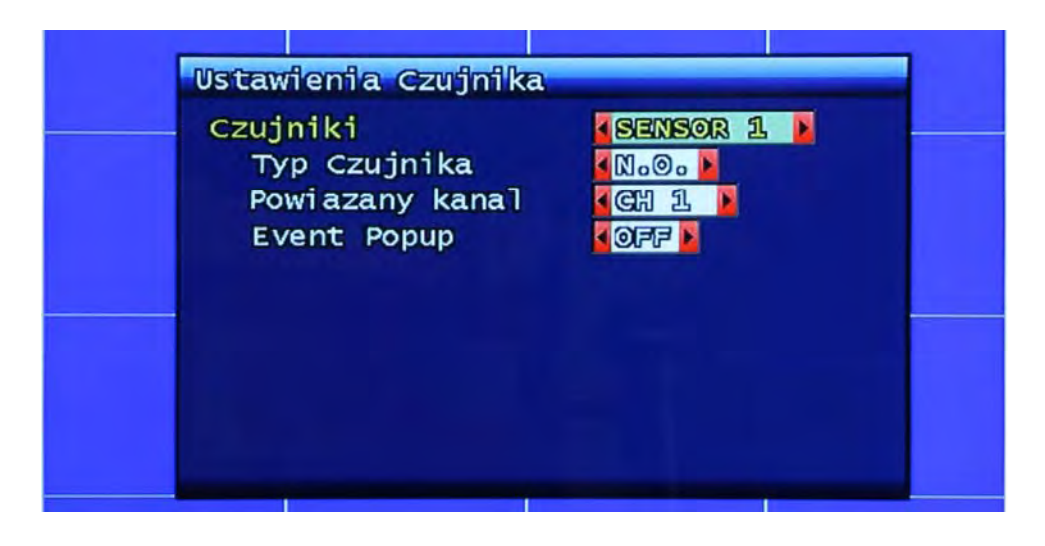

Rys. 3-13 Ustawienie czujników alarmowych

## **3.3.2.1 Typ czujnika**

N.O.: Normalnie Otwarty. Czujnik, który normalnie pracuje w trybie rozwartym. Dopiero w przypadku alarmu jest zwierany.

N.C.: Normalnie Zamknięty. Czujnik, który normalnie pracuje w trybie zwartym. Dopiero rozwarcie czujnika wywołuje alarm.

## **3.3.2.2 Powiązanie kanału**

Przypisanie czujników do konkretnej kamery.

## **3.3.2.3 Event Popup**

Funkcja wyrzucająca alarmową sytuację na dodatkowy monitor SPOT.

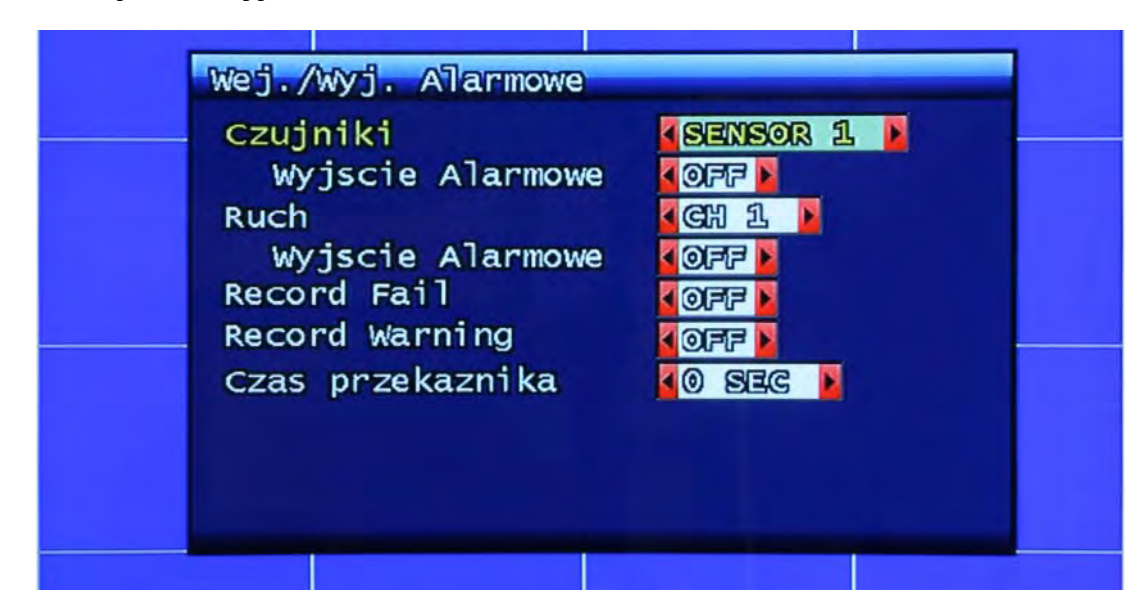

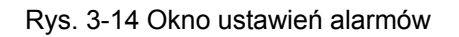

## **3.3.3.1 Czujniki / Wyjścia alarmowe**

Powiązanie konkretnego wejścia alarmowego z wyjściem alarmowym.

### **3.3.3.2 Ruch / Wyjście alarmowe**

Powiązanie wyjścia alarmowego z detekcją ruchu dla konkretnego kanału.

## **3.3.3.3 Czas działania przekaźnika**

Długość trwania alarmu. Może on trwać od 0 do 60 sekund z 5 sekundowym krokiem.

## **3.3.4 Długość nagrywania postalarmowego**

Długość trwania procesu nagrywania po jego inicjacji wywołanej alarmem. Może ono trwać od 10 do 60 sekund z 10 sekundowym krokiem.

## **3.3.5 Ustawienia powiadomienia na E-Mail**

Funkcja, która przesyła zawartość loga alarmowego za pośrednictwem poczty elektronicznej. Można zaprogramować maksymalnie 4 adresy e-mail, na które jednocześnie wysyłane będą powiadomienia.

Maksymalna długość adresu e-mail to 31 znaków. Logi alarmowe wysyłane pocztą elektroniczną są jednocześnie usuwane z pamięci urządzenia.

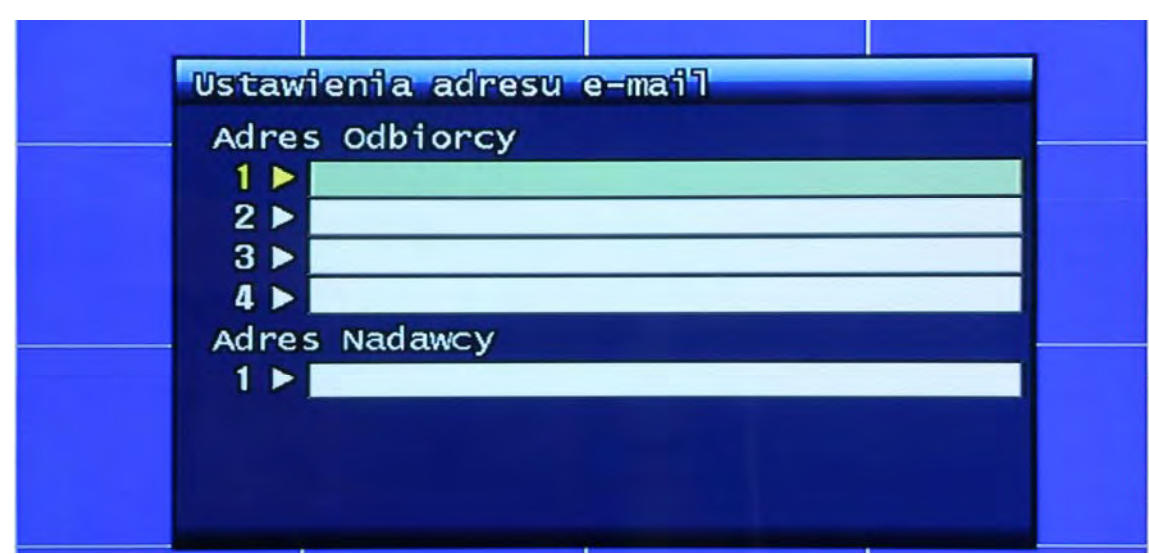

Rys.15 Ustawienia adresu e-mail

## **3.3.6 Ustawienia e-mail**

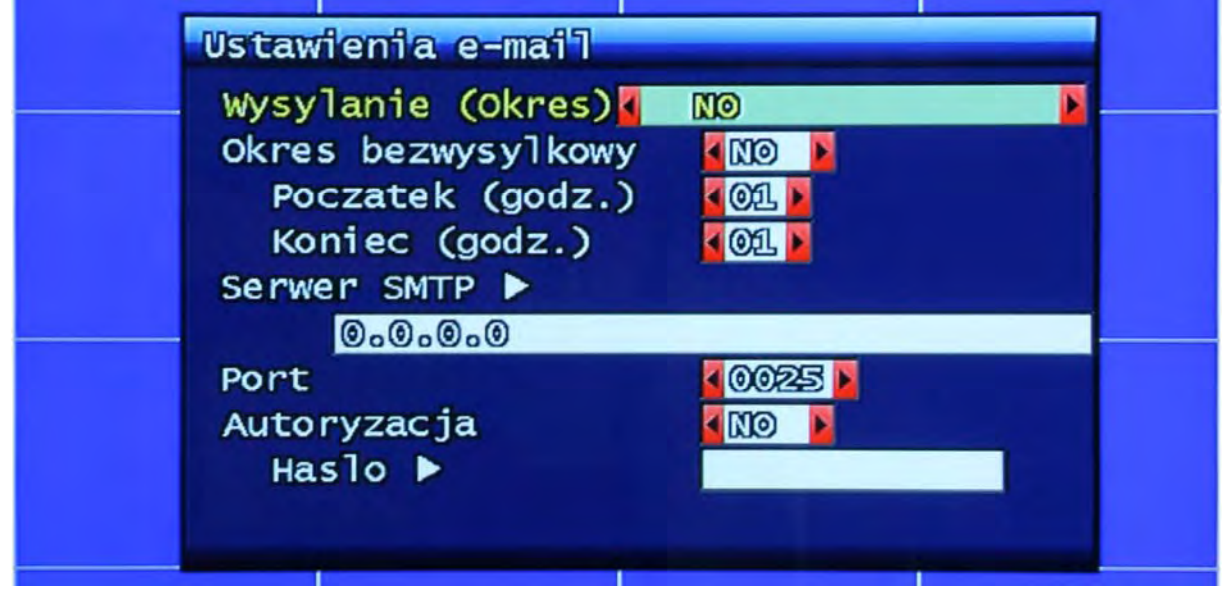

Rys. 3-16 Ustawienia E-Mail

## **3.3.6.1 Wysyłanie (Okres)**

Ustawienie cyklu czasowego wysyłania wiadomości e-mail. Gdy jest ustawione NO – wiadomości e-mail nie będą wysyłane. Można ustawić jako 2 minuty, 30min, 1, 2, 5, 12, 24 godziny po zdarzeniu alarmowym.

#### **3.3.6.2 Okres bezwysyłkowy**

Ustawienie zakresu czasowego, w którym wiadomości e-mail nie będą wysyłane przez urządzenie. Ustawia się godzinę rozpoczęcia i zakończenia okresu.

### **3.3.6.3 Adres IP serwera SMTP**

Ustawienie adresu serwera SMTP odpowiedzialnego za wysyłanie wiadomości e-mail.

Wprowadź odpowiedni adres serwera (patrz 3.6.4.6 (STATIC) i 3.6.6.4 (PPPoE))

Jeżeli chcesz używać nazwy domenowej zamiast adresu IP, w ustawieniach PPPoE, STATIC, należy ustawić właściwy adres serwera DNS.

Jeżeli nie znasz tego adresu IP, włącz konsole: (START -> Uruchom -> CMD <Enter>), a następnie użyj polecenia ping, aby poznać adres IP serwera SMTP, np. ping poczta.merx.com.pl. (Taką samą metodą można również znaleźć adres serwera FTP znając jedynie jego nazwę).

### **3.3.6.4 Uwierzytelnienie**

Użytkownik może wybrać rodzaj uwierzytelnienia zależnie od wymogów serwera SMTP. Włącz lub wyłącz tą funkcję zależnie od tego czy potrzebujesz wysyłać wiadomości e-mail przez serwer SMTP z lub bez uwierzytelnienia.

### **3.3.7 Log alarmowy**

Pokazuje zdarzenia alarmowe dotyczące wybranego kanału. Może być on okresowo czyszczony, gdy używana jest funkcja wysyłki tego loga na adres(y) e-mail. Patrz rozdział 3.3.7.

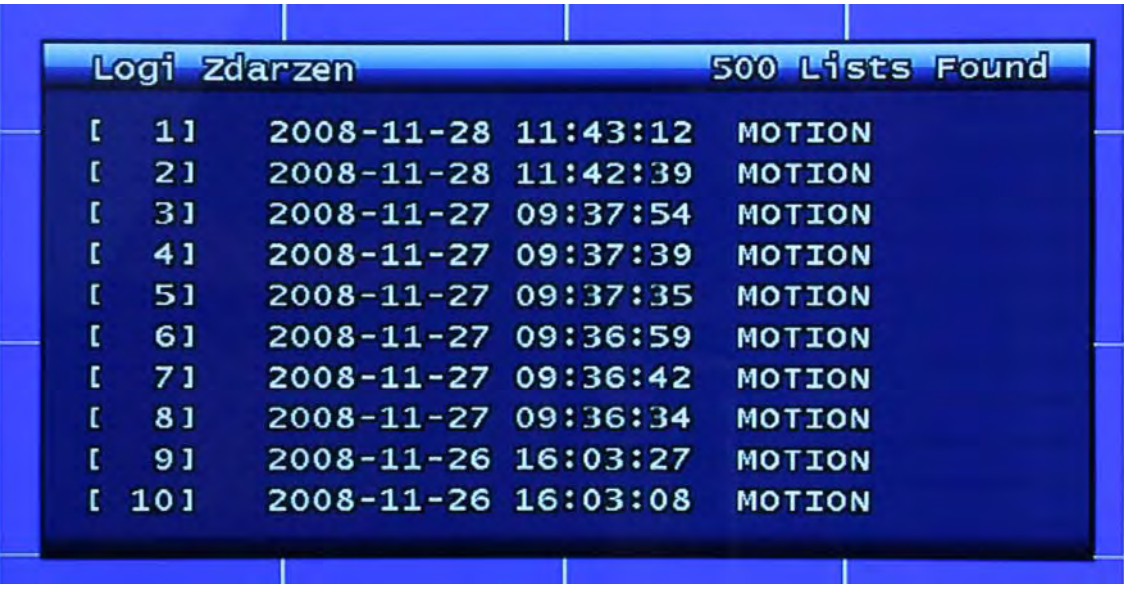

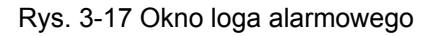

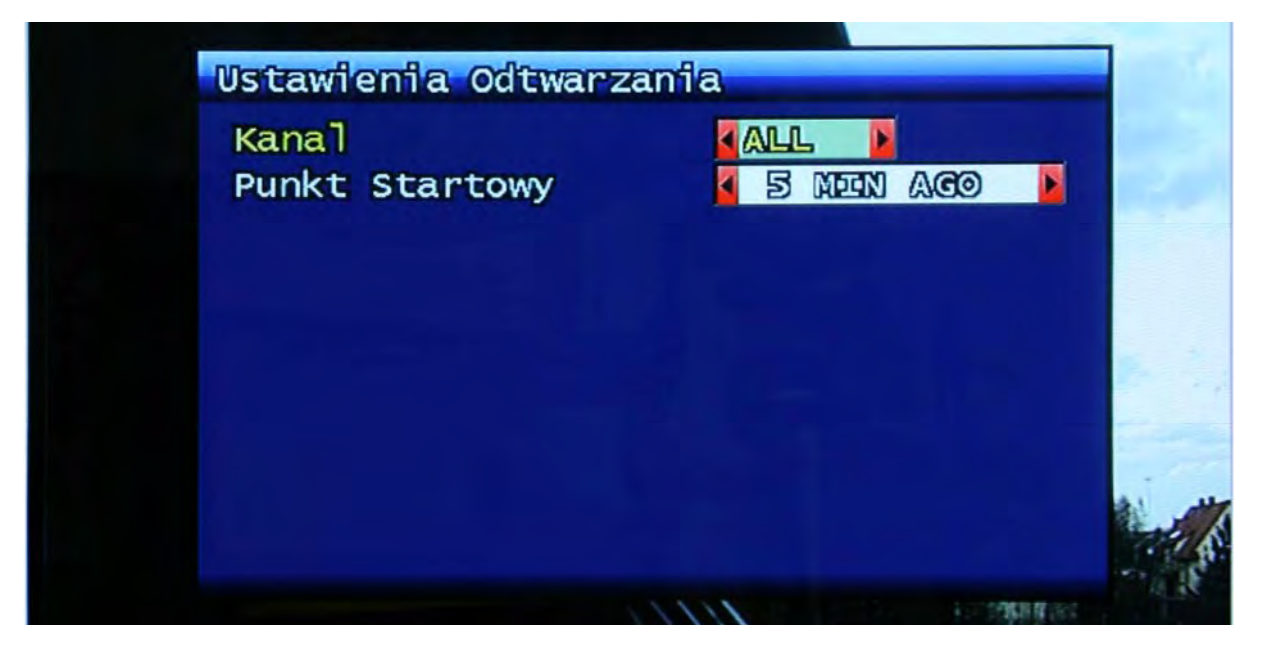

Rys. 3-18 Okno ustawień odtwarzania

## **3.4.1 Kanał**

Ustawienie tego, które kanały będą odtwarzane po naciśnięciu przycisku "PLAY".

## **3.4.2 Punkt rozpoczęcia**

Ustawienie fragmentu sekwencji video, od którego rozpoczęte będzie odtwarzanie. FIRST: Wyszukuje najwcześniejsze nagrania dla wybranego kanału.

● 30Min/1HOUR/6HOUR/12HOUR/24HOUR AGO: (30min/1/612/24 godziny temu) Wyszukuje odpowiednio stare nagrania video a następnie je odtwarza.

## **3.5 Ustawienia wyświetlania**

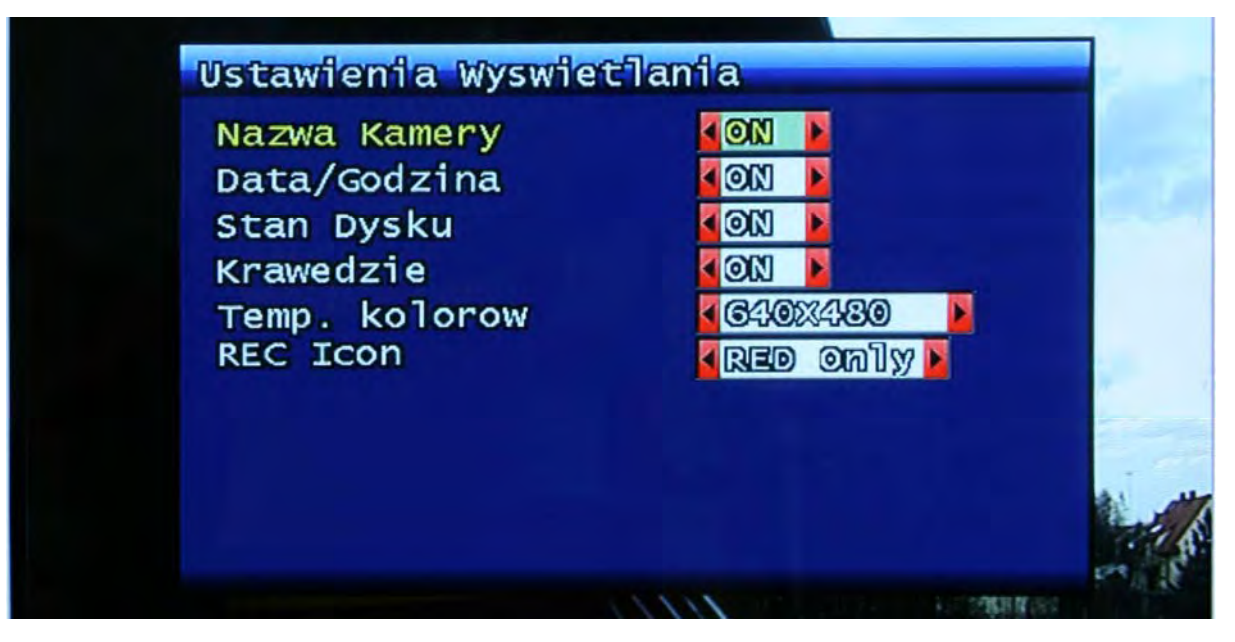

Rys. 3-19 Okno ustawień wyświetlania

Określamy tu, które z wymienionych elementów mają być wyświetlane na ekranie monitora: Nazwa kamery, Data/Godzina, Stan Dysku, Krawędzie.

## **3.5.1 Ustawienia VGA (VGA Setting)**

Ustawienie rozdzielczości VGA na wyjściu RGB.

## **3.5.2 R / G / Y i Red only**

Wybór sposobu powiadamiania o trybie nagrywania w górnej części okna kamery. Może to być:

**R / G / Y** – (z ang. Red, Green, Yellow) oznaczenie kolorowe: Czerwony – nagrywanie aktywowane ręcznie, Zielony – nagrywanie z detekcji ruchu, Żółty – nagrywanie aktywowane przez czujniki alarmowe.

**Red Only** – standardowe oznaczenie procesu nagrywania za pomocą czerwonej kropki w górnej części okna kamery.

## **3.6 Ustawienia sieciowe**

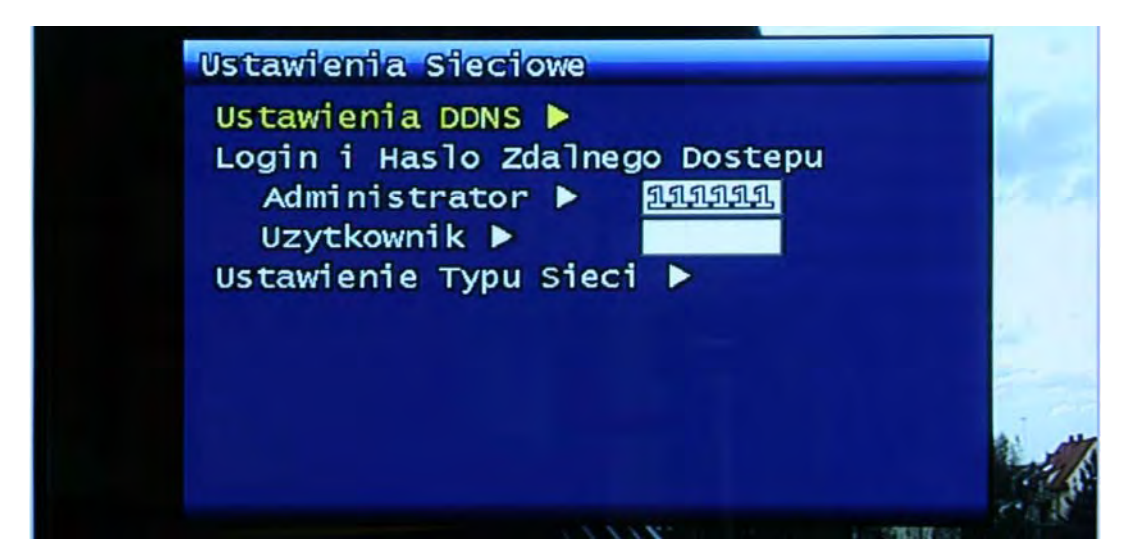

Rys. 3-20 Okno ustawień sieciowych

## **3.6.1 Ustawienia DDNS**

Ustawienie adresu i numeru portu serwera DDNS (Dynamic Domain Name System).

Użytkownik może ustawić do 2 adresów i portów serwerów DDNS. Aby przyśpieszyć proces ustawiania możesz używać JOG'a.

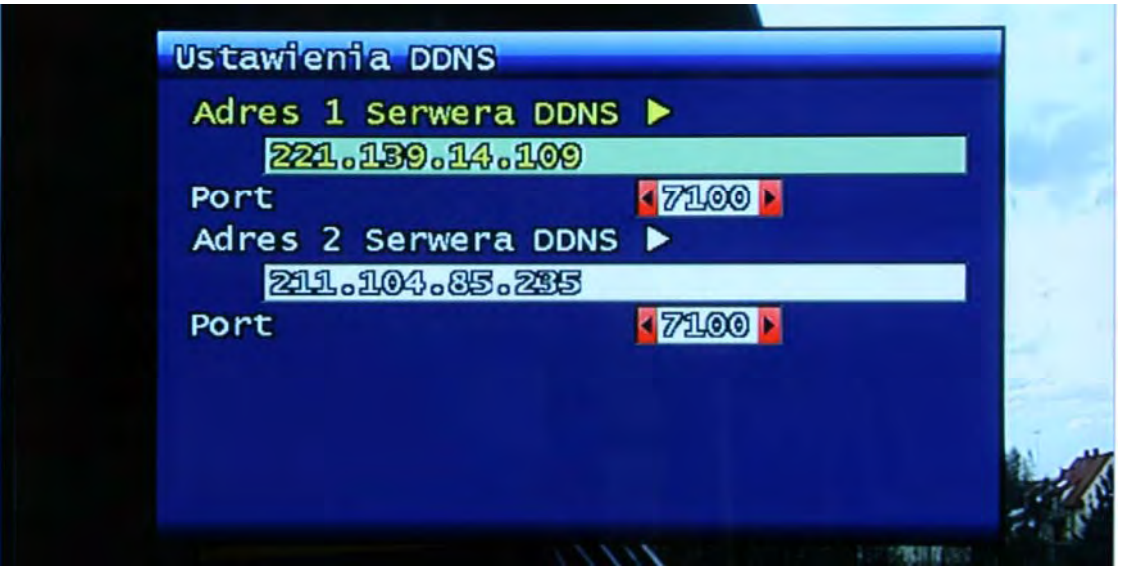

Rys. 3-21 Okno ustawień DDNS

W trybie pracy DHCP lub PPPoE, używając routera IP, DVR będzie okresowo otrzymywał przydzielone adresy i mogą one być za każdym razem inne. Dlatego aby uniknąć problemu dostępu użytkowników do urządzenia przez sieć musi ono aktualizować swój adres IP

używając serwera DDNS. Gdy używane jest łącze o stałym adresie IP ta opcja nie musi być włączona w przeciwnym wypadku jednak należy ją włączyć.

Po wskazaniu adresu serwera DDNS, urządzenie będzie okresowo aktualizować swój adres IP używając własnego adresu MAC. Dzięki temu użytkownicy podłączający się do urządzenia przez sieć mogą ciągle używać tego samego adresu urządzenia. Na przykład, jeżeli urządzenia posiada adres MAC - "00:09:F8:12:34:56" a nazwa domeny DDNS to "ns.udrdns.net ",użytkownicy mogą uzyskać dostęp wprowadzając adres urządzenia - "u123456.udrdns.net". DDNS będzie wiedział dokładnie, o które urządzenie chodzi.

Domyślnie ustawione fabrycznie adresy serwerów DDNS to:

- ◆ Adres DDNS 1 : 221.139.14.109
- $\blacklozenge$  Adres DDNS 2 : 211.104.85.235
- ◆ Port DDNS : 7100

Można używać innych ogólno dostępnych adresów serwerów DDNS.

### **3.6.2 Zdalne połączenie – login i hasło**

Są dwa poziomy dostępu do urządzenia, które mogą być wykorzystywane przy połączeniu.

- Admin (Najwyższy), User (Normalny)
- Domyślne hasło to 111111

Użytkownicy mogą ułożyć dowolne hasło używając cyfr z zakresu 0~4.

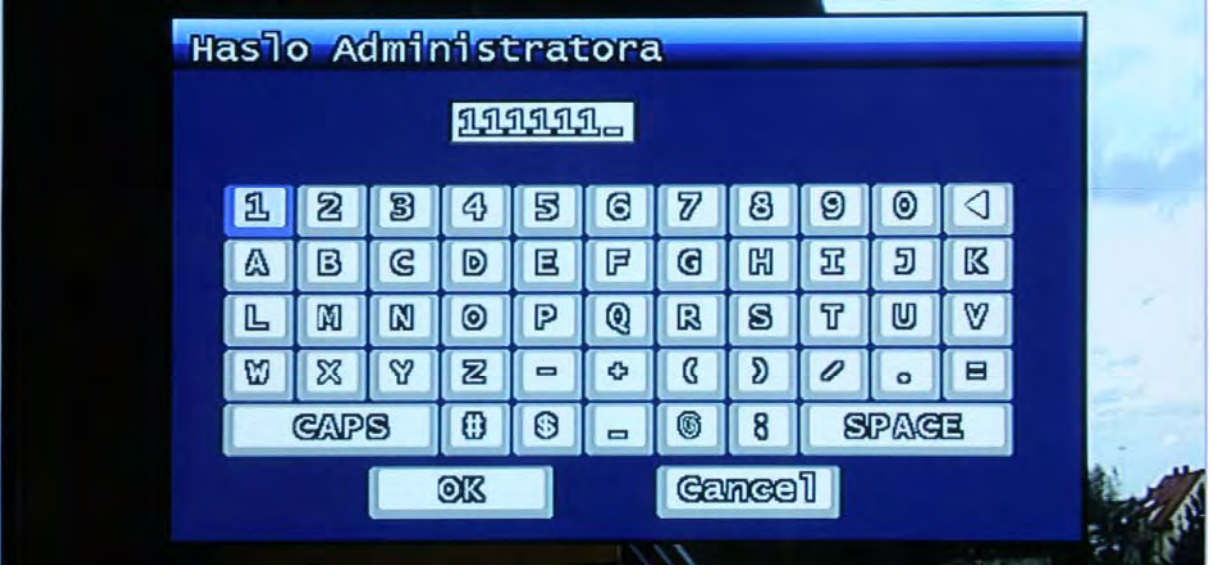

Rys. 3-22 Okno ustawienia hasła

### **3.6.3 Ustawienie typu sieci**

Wybierz jeden z typów sieci: STATIC, DHCP lub PPPoE.

Static – to sieć działająca w oparciu o stały adres IP.

DHCP (Dynamic Host Configuration Protocol) - to sieć w której serwer DHCP przydziela adresy IP, które mogą się zmieniać.

PPPoE (PPP przez Ethernet) – używane w sieciach PSTN takich jak ADSL.

Patrz rozdziały 3.6.3.1, 3.6.3.2, 3.6.3.3.

## **3.6.4 STATIC – (Stały)**

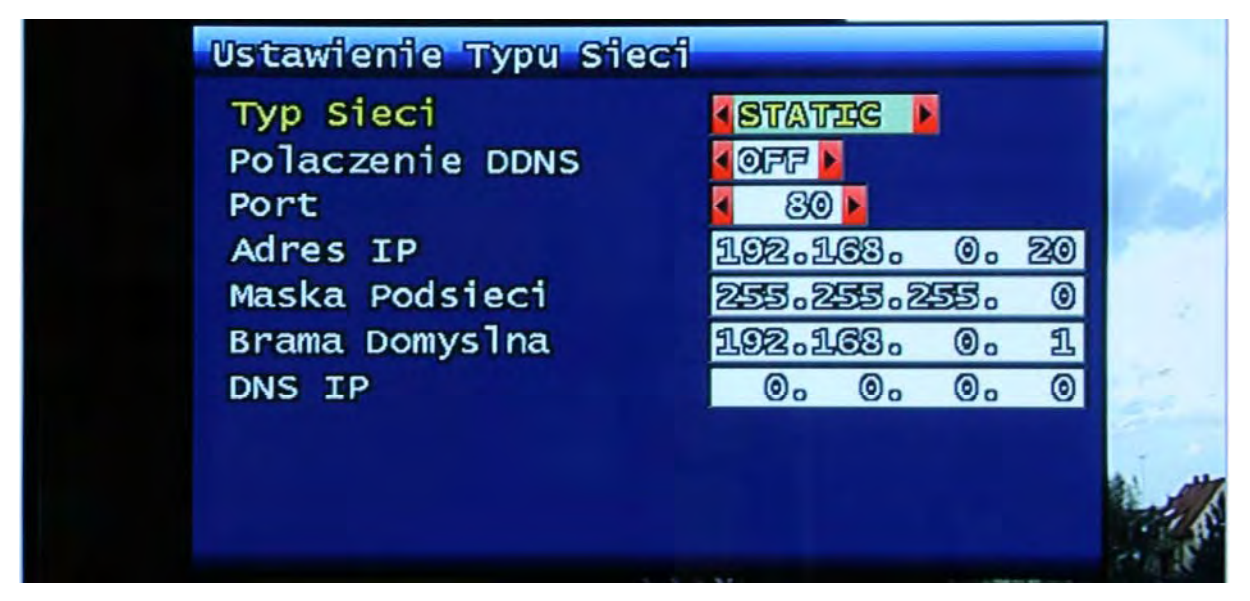

Rys. 3-23 Okno konfiguracji sieci i stałym adresie IP

## **3.6.4.1 Połączenie DDNS**

Można ustawić czy chce się korzystać z dynamicznego DNS'a czy nie.

### **3.6.4.2 Port**

Ustawienie numeru portu, który używa urządzenie przy połączeniach zdalnych (RAMS\_4 - Remote Access & Monitoring System MPEG4). Domyślny numer portu to 80. Można go łatwo zmienić obracając gałkę (Shuttle / Jog) na przednim panelu urządzenia.

### **3.6.4.3 Adres IP**

Służy do wprowadzenia stałego adresu IP. Można go łatwo zmienić obracając gałkę (Shuttle / Jog) na przednim panelu urządzenia.

### **3.6.4.4 Maska podsieci**

Służy do wprowadzenia adresu maski podsieci. Można go łatwo zmienić obracając gałkę (Shuttle / Jog) na przednim panelu urządzenia.

### **3.6.4.5 Brama domyślna**

Służy do wprowadzenia adresu bramy domyślnej. Można go łatwo zmienić obracając gałkę (Shuttle / Jog) na przednim panelu urządzenia.

### **3.6.5 DHCP**

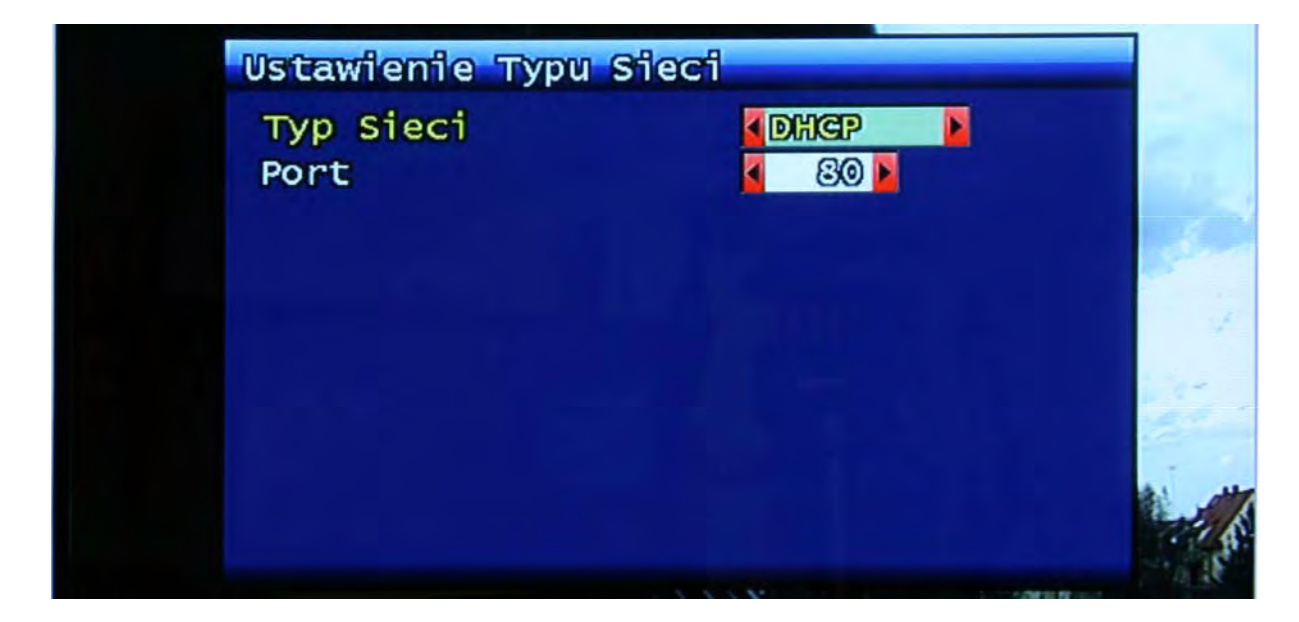

Rys. 3-24 Okno ustawień sieci DHCP

## **3.6.5.1 Port**

Taki jak w rozdziale 3.6.4.2.

### **3.6.6 PPPoE**

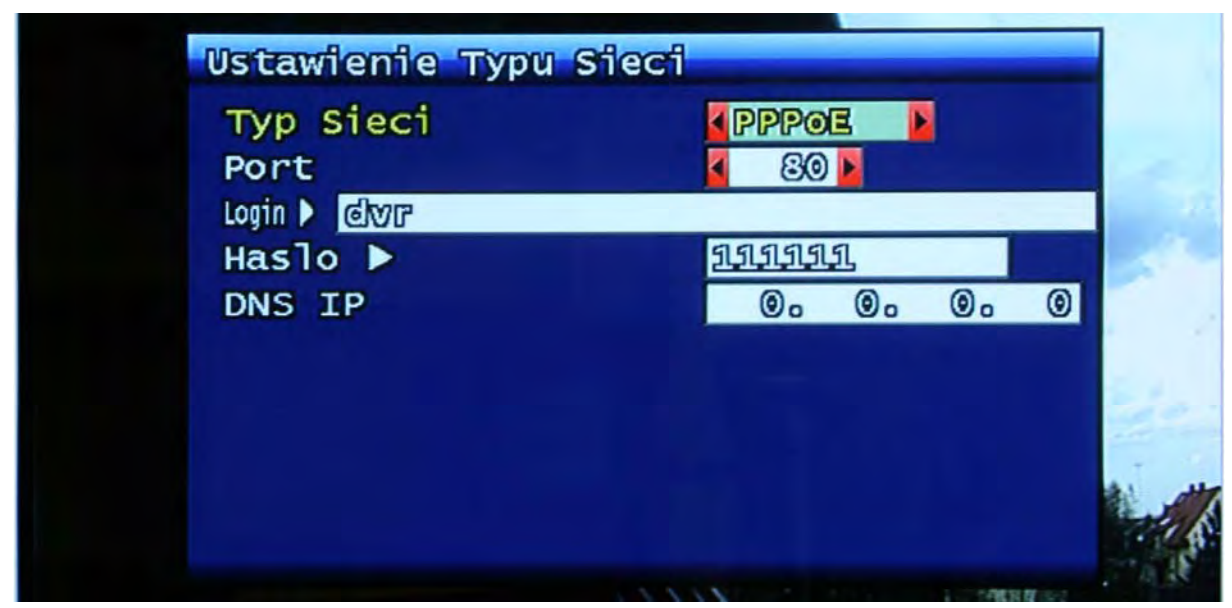

Rys. 3-25 Okno ustawień sieci PPPoE

## **3.6.6.1 Port**

Taki jak w rozdziale 3.6.4.2

### **3.6.6.2 ID**

Wprowadzenie loginu (nazwy użytkownika) konta ADSL (PPPoE). Maksymalna długość to 31 znaków.

![](_page_48_Picture_67.jpeg)

Rys. 3-26 Okno wprowadzenia ID

### **3.6.6.3 Hasło**

Wprowadzenie hasła do konta ADSL (PPPoE).

Maksymalna długość hasła to 12 znaków.

![](_page_49_Picture_3.jpeg)

Rys. 3-27 Okno wprowadzenia hasła

### **3.6.6.4 DNS IP**

Ustawienie adresu DNS aktualnie używanego DVR's. Można go łatwo ustawić używając gałki (Shuttle / Jog) lub przycisków na przednim panelu urządzenia.

## **3.6.7 Zmiana ustawień sieciowych**

 W momencie zmiany typu sieci wymagane będzie ponowne uruchomienie urządzenia, aby zmiany mogły być zastosowane. Należy nacisnąć przycisk OK, gdy na ekranie pojawi się poniższe okno dialogowe.

![](_page_49_Picture_9.jpeg)

Rys. 3-28 Zmiana ustawień sieciowych

## **3.7 Ustawienia systemowe**

![](_page_50_Picture_1.jpeg)

Rys. 3-29 Okno ustawień systemowych

## **3.7.1 Nazwa DVR'a**

Wprowadź nazwę dla DVR's. Nazwa może składać się z maksymalnie 12 znaków.

![](_page_50_Picture_84.jpeg)

Rys. 3-30 Okno ustawienia nazwy DVR'a.

Używając strzałek kierunków i klawisza OK, wprowadź nazwę urządzenia. Kliknij "OK" po zakończeniu.

## **3.7.2 Hasło Systemowe**

![](_page_51_Picture_1.jpeg)

Rys. 3-31 Okno ustawienia hasła systemowego

Ustawienie dostępu do poszczególnych funkcji urządzenia, które mają być zabezpieczone.

## **3.7.2.1 Ustawienie hasła**

Aby zmienić hasło systemowe:

Najpierw, wprowadź obecne hasło systemowe i zatwierdź. Następnie wprowadź dwukrotnie nowe hasło systemowe. Jeżeli dwukrotnie zostanie wprowadzone to samo hasło, zmiana hasła zakończy się sukcesem.

Hasło może się składać z 6 cyfr z zakresu 1~8.

![](_page_51_Picture_8.jpeg)

![](_page_52_Figure_0.jpeg)

Rys. 3-32 Proces zmiany hasła

### **3.7.2.2 Autoryzacja na**

Ustalenie okoliczności, w których będzie wymagane będzie hasło. Hasło może być wymagane (lub nie) przy próbie:

- Przerwania nagrywania
- Wejścia do menu systemowego
- Wyłączenia nagrywania

On – hasło wymagane; Off – hasło niewymagane.

### **3.7.2.3 Automatyczna blokada klawiszy**

Można ustawić następujące okresy czasowe: 30sek, 1 min, 3min, 5min, 10 min. Jeżeli urządzenie nie będzie używane przez czas dłuższy niż ten limit, włączy się automatyczna blokada przycisków i pojawi się ikona reprezentująca ten stan na dole ekranu. Użytkownik może uzyskać dostęp do urządzenia po podaniu poprawnego hasła.

## **3.7.3 Godzina / Data**

Użytkownik może ustawić datę i godzinę systemową oraz strefę czasową odpowiednią dla obszaru, na którym zainstalowany będzie DVR. Strefa czasowa dla obszaru Polski to: Sarajewo, Skopie, Warsaw.

 $\sim$  54

![](_page_53_Picture_2.jpeg)

![](_page_53_Picture_79.jpeg)

![](_page_53_Figure_4.jpeg)

## **3.7.3.1 Ustawienie godziny / daty**

Ustawienie daty / godziny zegara systemowego.

### **3.7.3.2 Format daty / godziny**

Można ustawić tryb 12 lub 24 godzinny zegara i prezentację daty: RRRR/MM/DD, MM/DD/RRRR, DD/MM/RRRR.

### **3.7.3.3 Strefa czasowa**

Wybierz odpowiednią strefę czasową właściwą dla obszaru, na którym się znajdujesz.

### **3.7.3.3.1 Sewer czasowy**

Automatyczne aktualizuje datę/godzinę za pośrednictwem połączenia internetowego.

## **3.7.4 Głośniczek**

Użytkownik może włączyć lub wyłączyć głośnik używany do wydawania komunikatów dźwiękowych przy różnych sytuacjach alarmowych. Są to: alarm na czujniku, detekcja ruchu utrata sygnału video (Video Loss), błąd nagrywania, ostrzeżenie o nagrywaniu.

![](_page_54_Picture_8.jpeg)

Rys. 3-34 Ustawienie głośniczka

## **3.7.5 Język**

Obecnie dostępne jest 10 różnych wersji językowych. (m.in. Polska, Angielska, Niemiecka, Włoska, Francuska, Rosyjska, Słowacka).

## **3.7.6 Ustawienia HDD**

Informacja o dyskach twardych zainstalowanych w urządzeniu oraz ustawienia z nimi związane.

![](_page_55_Picture_2.jpeg)

Rys. 3-35 Ustawienia HDD

## **3.7.6.1 Zamontowane dyski**

Wyświetla liczbę zainstalowanych dysków twardych.

## **3.7.6.2 Tryb zapisu**

Ustawienie trybu pracy dysku.

Do wyboru są dwa tryby pracy: 'Once' (raz zapełniony) i 'Overwrite' (nadpisywanie). Po wybraniu trybu "Once" urządzenie przerwie nagrywanie po zapełnieniu dysku twardego a gdy zaś wybrany zostanie tryb "Overwrite" urządzenie nie przerwie procesu nagrywanie po zapełnieniu dysku, lecz będzie "nadpisywać" najstarsze nagrania (kasować je i zastępować nowymi).

## **3.7.6.3 Wymuszone usuwanie**

Nagrania video zarejestrowane wcześniej niż określona data mogą być usuwane.

Gdy wybrane zostanie "off", oznacza to, że nagrania video nie będą usuwane.

Gdy wybrane zostanie "30", oznacza to, że nagrania zarejestrowane przed 30 dniami będą

usuwane po upłynięciu tego okresu.

### **3.7.6.4 HDD – Dysk twardy**

### **3.7.6.4.1 Pojemność**

Pokazuje całkowity i zajęty obszar dysku wewnętrznego.

Zajęta / całkowita pojemność dysków podana w GB.

### **3.7.6.4.2 Formatuj**

Ta funkcja służy do formatowania wewnętrznego dysku/dysków. Za jej pomocą użytkownik może wykasować wszystkie dane zapisane na dysku. Kliknij klawisz OK, gdy pojawi się poniższe okno dialogowe. Urządzenie wymaga ponownego uruchomienia po zakończeniu procesu formatowania dysku.

![](_page_56_Picture_6.jpeg)

Rys. 3-36 Okno potwierdzenia formatowania dysku

## **3.7.7 Port AUX - konfiguracja**

![](_page_56_Picture_101.jpeg)

![](_page_56_Figure_10.jpeg)

## **3.7.7.1 Aktywność**

Ustawienie stanu aktywności - Low/High (Niski/Wysoki) zależnie od zapotrzebowania.

### **3.7.7.2 Funkcja**

Poniżej krótka charakterystyka dostępnych funkcji.

### **3.7.7.2.1 WEJ (WEJŚCIE)**

- UNUSED: Port Aux jest nieużywany
- ALARM RESET IN: Reset stanu alarmowego
- **RECORD START IN:** Aktywacja procesu nagrywania
- RECORD ON/OFF: Nagrywanie WŁ./WYŁ.

## **3.7.7.2.2 WYJ (WYJŚCIE)**

- ALRAM OUT: Sygnał alarmowy na wyjściu
	- ERROR OUT: Sygnał o wystąpieniu błędu na wyjściu
- z RECORD START OUT: Sygnał aktywacji nagrywania na wyjściu. Można podłączyć
	- DVR'y szeregowo i w momencie, gdy dysk twardy jednego
		- rejestratora się zapełni proces nagrywania jest przejmowany przez kolejne urządzenie
- DISK FULL: Sygnał o wyczerpaniu wolnego miejsca na dysku
- RECORD STATUS: Informacja o trybie pracy (nagrywanie / nagrywanie nieaktywne)

## **3.7.8 Ustawienia fabryczne**

Wszystkie ustawienia, zmiany wprowadzone w urządzeniu powracają do stanu ustawień fabrycznych.

Użytkownik może dokonać przywrócenia ustawień fabrycznych klikając klawisz OK, gdy pojawi się poniższe okno dialogowe.

Patrz rozdział 5.3 – Tabela domyślnych ustawień fabrycznych.

![](_page_57_Picture_21.jpeg)

Rys. 3-38 Okno potwierdzenia przywrócenia domyślnych ustawień fabrycznych.

## **3.7.9 Aktualizacja S/W (firmware'u)**

 Aktualizacja oprogramowania (firmware'u) może być przeprowadzona za pomocą przenośnej pamięci USB typu pendrive.

- Pobierz oprogramowanie (Ramdisk/Kernel) od swojego dostawcy
- Skopiuj oprogramowanie na przenośną pamięć do głównego katalogu. Nazwa plików aktualizacyjnych nie może być zmieniona.

 $59<sub>59</sub>$ 

- Podłącz przenośną pamięć do portu USB DVR'a
- Wejdź w główne menu -> Ustawienia systemowe -> Aktualizacja S/W a następnie wybierz co chcesz zaktualizować Ramdisk czy Kernel.

![](_page_58_Picture_6.jpeg)

Rys. 3-39 Okno aktualizacji oprogramowania

Jeżeli wszystko zostało przeprowadzone zgodnie z instrukcją, urządzenie przeprowadzi proces aktualizacji oprogramowania a następnie uruchomi się ponownie, aby zmiany mogły zostać zastosowane.

![](_page_58_Figure_9.jpeg)

![](_page_58_Figure_10.jpeg)

## **3.8 Archiwizacja**

Istnieją dwie możliwości archiwizacji nagrań. Lokalnie za pomocą USB (pendrive I inna przenośna pamięć) nośniki danych (CD/DVD-RW) lub zdalnie za pośrednictwem programu RAMS-4. Poniżej przedstawiono archiwizację lokalną przy użyciu płyty CD-RW / USB.

![](_page_59_Picture_2.jpeg)

Rys. 3-41 Okno archiwizacji danych

## **3.8.1 Urządzenie (nośnik archiwizacji)**

Ustaw nośnik, na który ma być sporządzona archiwizacja: USB/ CD-RW

## **3.8.2 Początek (od)**

Wprowadź, od kiedy ma być sporządzona archiwizacja - data i godzina

## **3.8.3 Zakres**

Wprowadź, przedział czasu archiwizacji podając ilość godzin i minut

### **3.8.4 Kanał**

Wybierz, który kanał video ma być zarchiwizowany. Wybierając ALL wybieramy wszystkie kanały jednocześnie.

## **3.8.5 Zdarzenie (Event)**

Wybór archiwizacji materiału filetowanej wg zdarzeń alarmowych. Po wybraniu określonego zdarzenia, tylko nagrania z nim związane zostaną zarchiwizowane. Wybranie "none" oznacza archiwizację nagrań niezależnie od tego czy są one powiązane ze zdarzeniami alarmowymi czy też nie.

### **3.8.6 Archiwizuj**

Rozpoczęcie procesu archiwizacji przeprowadzonego ściśle według kryteriów przedstawionych w powyższych punktach. Stan przeprowadzenia procesu archiwizacji jest pokazywany w prawym dolnym rogu ekranu.

### **3.8.7 Format**

Ta funkcja ma zastosowanie jedynie przy przeprowadzaniu archiwizacji na nośniku CD-RW. Płyty CD-RW muszą być sformatowane przed format użyciem jako nośnika archiwizacji.

Płyty CD-R nie wymagają formatowania, są fabrycznie sformatowane.

## **3.9 Logi zdarzeń**

Log zdarzeń zawiera historię ważnych czynności, zdarzeń związanych z pracą urządzenia. Można uzyskać szczegółowe informacje (data/godzina) o takich czynnościach / zdarzeniach jak: Power On/Off (włączenie/wyłącznie urządzenia), Menu entry (wejście do menu), HDD Full (dysk twardy pełny), failure of E-mail transmission (błąd transmisji e-mail), Video Loss (utrata, odcięcie sygnału video).

![](_page_60_Picture_136.jpeg)

Rys. 3-42 Okno loga zdarzeń

## **3.10 Informacja o systemie**

|            | Informacja o Systemie |                | <b>416SB</b>      |  |
|------------|-----------------------|----------------|-------------------|--|
|            | System Video          | <b>PAL</b>     |                   |  |
| Wersja H/W |                       | 1.1.2          |                   |  |
| Wersja S/W |                       | $1.1.2 - 5957$ |                   |  |
|            | Wersja Kernel'a       | $2.6.19.2 - 2$ |                   |  |
| Adres Mac  |                       |                | 00:09:f8:62:00:1b |  |
| Audio      |                       | Support        |                   |  |
| Jezyk      |                       | Korean         | English           |  |
|            | German                | French         | <b>Spanish</b>    |  |
|            | <b>Japanese</b>       | Polish         | Russian           |  |
|            | Italian               | <b>slovak</b>  | Turkish           |  |
|            |                       |                |                   |  |

Rys. 3-43 Okno informacji o systemie

## **3.10.1 System video**

Pokazuje aktualnie używany system video. Powinien to być PAL.

## **3.10.2 Wersja H/W**

Pokazuje wersję sprzętową urządzenia.

### **3.10.3 Wersja S/W**

Pokazuje zainstalowaną wersję oprogramowania.

### **3.10.4 Wersja Kernel'a**

Pokazuje aktualnie zainstalowaną wersję Kernel'a.

## **3.10.5 Adres Mac**

Pokazuje adres Mac urządzenia.

## **3.10.6 Audio**

Informacja o tym czy urządzenie może rejestrować dźwięk. "Support" – oznacza, że tak.

## **3.10.7 Język**

Wyświetla dostępne wersje językowe.

# **3.11 Szukaj – Menu wyszukiwania nagrań**

Po kliknięciu przycisku "SEARCH" pojawi się następujące okno menu wyszukiwania nagrań.

![](_page_62_Picture_49.jpeg)

Rys. 3-44 Menu wyszukiwania nagrań

**3.11.1 Szukaj wg kalendarza** 

| Szukaj wg Kalendarza |     |     |            |     |     |            |  |  |
|----------------------|-----|-----|------------|-----|-----|------------|--|--|
| <b>2008 GPU</b>      |     |     |            |     |     |            |  |  |
| <b>SUN</b>           | MON | TUE | <b>MED</b> | THU | FRE | <b>SAT</b> |  |  |
|                      | 11  | 2   | 囝          | 4   | 5   | G          |  |  |
| 77                   | 8   | O   | 10         | 11  | 12  | 13         |  |  |
| 14                   | 15  | 16  | 17         | 18  | 19  | 20         |  |  |
| 21                   | 22  | 23  | 24         | 25  | 26  | 27         |  |  |
| 28                   | 29  | 30  | 31         |     |     |            |  |  |
|                      |     |     |            |     |     |            |  |  |
|                      |     |     |            |     |     |            |  |  |
|                      |     |     |            |     |     |            |  |  |
|                      |     |     |            |     |     |            |  |  |

Rys. 3-45 Szukaj wg kalendarza

### **3.11.1.1 Widok kalendarza**

Po kliknięciu określonej daty, wyświetli się kolejne, bardziej szczegółowe okno.

![](_page_63_Figure_2.jpeg)

![](_page_63_Figure_3.jpeg)

Rys. 3-46 Szczegółowy podgląd

- Czerwone : Wymuszone nagrywanie
- Zielone: Nagrania z detekcji ruchu
- Filoletowe: Nagrywanie alarmowe
- Białe : Okres bez rejestracji video

## **3.11.1.3 Godz ( godzinowa oś czasu)**

Oś czasu złożona z 24 prostokątów symbolizujących godziny. Prostokąt może przybierać kolor symbolizujący charakter nagrań z danej godziny. Kolor zależy od przeważającej ilości nagrań z danej godziny.

## **3.11.1.4 Minutowa oś czasu (0-59)**

Po jednym prostokącie na każdą minutę wybranej godziny. Funkcjonalność identyczna jak w przypadku godzinowej osi czasu.

### **3.11.2 Szukaj wg zdarzeń**

Menu szukania według zdarzeń.

### **3.11.2.1 Początek (od)**

Początek okresu przeszukiwania.

### **3.11.2.2 Koniec (do)**

Koniec okresu przeszukiwania (nie późniejszy niż 2037).

#### **3.11.2.3 Kanał**

Wybór kanału do przeszukania.

### **3.11.2.4 Przykładowe ustawienia szukania wg zdarzeń**

![](_page_64_Picture_114.jpeg)

Rys. 3-472 Okno wyszukiwania wg zdarzeń

## **3.11.3 Szukanie zdjęć**

Nieruchome obrazy nie są wyszukiwane przez metodę opisaną w poprzednim punkcie, wyszukuje się je tutaj. Po naciśnięciu "search", zostanie wyświetlona lista nieruchomych obrazów zarejestrowanych przez system w kolejności od najstarszego do najnowszego, maksymalnie 999 może być zarejestrowanych i wyszukanych.

**3.11.3.1 Wyszukiwanie zdjęć** 

|         | Lista zdjec           |                                                                  | $-1.9$<br>ß<br>$50 -$    |
|---------|-----------------------|------------------------------------------------------------------|--------------------------|
| t<br>t. | <b>Nr</b><br>11<br>21 | Czas (R/M/D G:M:S)<br>2008/11/21 12:51:30<br>2008/11/21 12:51:32 | Kan<br>1<br>$\mathbf{1}$ |
|         |                       |                                                                  |                          |

Rys. 3-53 Okno przedstawiające wyszukane zdjęcia

#### **3.11.3.2 Archiwizacja zdjęć na pamięci USB (Still Image USB back up)**

Wybierz określone zdjęcie i naciśnij przycisk "PLAY", zdjęcie zostanie skopiowane.

### **3.11.3.3 Konwersja obrazu (zdjęcia) do formatu JPG**

- Uruchom simpleplay m4.exe
- Otwórz plik, który chcesz zamienić na format JPG
- Kliknij drugi z przycisków dysku w menu i zapisz obraz jako BMP lub JPG.

## **3.12 Odtwarzanie**

#### **3.12.1 Odtwarzanie nagranego obrazu**

Odtwarzanie zarejestrowanego materiału można przeprowadzić po wcześniejszym wyszukaniu nagrań (szukanie wg kalendarza, zdarzeń) lub bezpośrednio po naciśnięciu przycisku "Play".

#### **3.12.1.1 Odtwarzanie nagrań**

Przesuń kursor na określoną wyszukaną datę a następnie naciśnij przycisk OK., odtwarzanie zostanie uruchomione. Jeżeli audio było rejestrowane, zostanie ono również odtworzone.

#### **3.12.1.2 Widok ekranu odtwarzania**

![](_page_66_Picture_1.jpeg)

experience of the contract of the contract of the contract of the contract of the contract of the contract of the contract of the contract of the contract of the contract of the contract of the contract of the contract of

Rys. 3-54 Odtwarzanie

### **3.12.1.3 Sterowanie podczas odtwarzania**

#### **3.12.1.3.1 Zatrzymanie odtwarzania**

Zatrzymanie procesu odtwarzania następuje po naciśnięciu przycisku "STOP" na pilocie lub na przednim panelu urządzenia.

Jeżeli odtwarzanie zostało zainicjowane przyciskiem PLAY, urządzenie powróci do wyświetlania obrazu na żywo z kamer, jeśli zaś odtwarzanie było zainicjowane przez wyszukanie nagrań, urządzenie powróci do listy wyszukanych nagrań.

#### **3.12.1.3.2 Wstrzymanie odtwarzania**

Aby wstrzymać odtwarzanie tak, aby móc kontynuować je od przerwanego momentu później naciśnij przycisk "PAUSE". Ponowne naciśnięcie tego przycisku wznawia odtwarzanie.

#### **3.12.1.3.3 Prędkość odtwarzania**

Dostępne jest 7 poziomów prędkości odtwarzania zarówno dla odtwarzania do przodu jak i wstecz. Spowolnione odtwarzanie posiada 2 prędkości odtwarzania zarówno do przodu jak i wstecz. Zwiększenie prędkości odtwarzania następuje po naciśnięciu przycisku "prawo" a zmniejszenie po naciśnięciu przycisku "lewo".

#### **3.12.1.3.4 Zmiana kierunku odtwarzania**

Można odtwarzać materiał video tak jak został zarejestrowany jak i wstecz – czyli

w odwrotnym kierunku.

Aby odwrócić kierunek odtwarzania naciśnij przycisk " REVERSE PLAY", jeżeli zaś chcesz powrócić do normalnego trybu odtwarzania – naciśnij przycisk "PLAY".

#### **3.12.1.3.5 Wybór odtwarzanego kanału**

Ta funkcja pozwala na zmianę odtwarzanego kanału. Można je zmieniać również za pomocą pilota. Aby wybrać kanał numer 1, przyciśnij przycisk numer 1 przez około 3 sekundy a następnie naciśnij przycisk "OK".

#### **3.12.1.3.6 Odtwarzanie Audio WŁ./WYŁ.**

Materiał video, który zarejestrowany jest również z audio może być odtwarzany również z wyciszonym dźwiękiem. Aby to zrobić należy nacisnąć przycisk "AUDIO MUTE". Ikona w górnej części okna informuje, że Audio jest wyciszone.

### **3.12.2 Przeglądanie zdjęć (obrazów)**

### **3.12.2.1 Odtwarzanie zdjęć**

Należy wybrać określony wyszukany element z listy a następnie nacisnąć przycisk "OK". Lista wyszukanych obrazów zniknie a obraz zostanie wyświetlony na ekranie.

### **3.12.2.2 Prezentacja zdjęcia (obrazu)**

![](_page_67_Picture_10.jpeg)

Rys. 3-48 Prezentacja zdjęcia (obrazu)

#### **3.12.2.3 Sterowanie podczas przeglądania**

### **3.12.2.3.1 Przerwanie**

Aby zakończyć przeglądanie zdjęć naciśnij przycisk "STOP" lub " SEARCH".

Pojawi się ponownie lista wyszukanych obrazów.

#### **3.12.2.3.2 Kolejne zdjęcie**

Aby wyświetlić kolejne zdjęcie naciśnij przycisk kierunkowy "prawo".

#### **3.12.2.3.3 Poprzednie zdjęcie**

Aby wyświetlić poprzednie zdjęcie naciśnij przycisk kierunkowy "lewo".

## **3.13 Podręczne menu/MISC**

![](_page_68_Picture_9.jpeg)

Rys. 3-49 Podręczne menu

Menu te zawiera funkcje, które dostępne są tylko z poziomu pilota zdalnego sterowania a nie są dostępne z poziomu panelu przedniego urządzenia.

### **3.13.2 NET**

Wyświetla adresy IP użytkowników połączonych za pośrednictwem sieci.

(zamiennik przycisku NET na pilocie zdalnego sterowania).

![](_page_69_Picture_3.jpeg)

Rys. 3-50 Okno informacji sieciowych

## **3.13.3 OSD**

Włącza / wyłącza OSD (On Screen Display – elementy wyświetlane na ekranie). Zamiennik przycisku OSD na klawiaturze pilota.

## **3.13.4 Audio Mute**

Włącza/ wyłącza dźwięk. (Zamiennik przycisku  $\mathbb X$  na klawiaturze pilota).

## **3.13.5 HDD**

Wyświetla informacje o dysku twardym. (Zamiennik przycisku HDD na klawiaturze pilota).

## **3.13.6 LOG**

Wyświetla LOG systemowy. (Zamiennik przycisku LOG na klawiaturze pilota).

# **4. Programy typu klient**

## **4.1 Dostępne programy**

- **RAMS M4** (Remote Access & Monitoring System MPEG4) używany do zdalnego dostępu, monitorowania i sterowania oraz do podglądu na żywo, odtwarzania, archiwizacji, nagrywania w locie za pośrednictwem sieci LAN/WAN.
- UniPlayer M4 to przeglądarka z funkcjami nagrywania, robienia zdjęć i archiwizacji.
- **QuickInstaller M4** to aplikacia do szybkiego programowania wielu urządzeń w identyczny sposób. Za pośrednictwem portu RS-232 lub sieci można pobrać i zapisać ustawienia z jednego DVR's i wgrać je do kolejnych rejestratorów. Operacja wgrywania może być przeprowadzana dla maksymalnie 8 urządzeń jednocześnie.

## **4.1.1 Wymagania sprzętowe komputera PC (minimalne)**

- Windows 98
- $\bullet$  DirectX 8.0
- Internet Explorer 5.0
- Karta graficzna AGP 64MB RAM (najnowsze sterowniki zainstalowane)
- Rozdzielczość 1024 x 768

## **4.2 Instalacja i uruchomienie programu**

- Zainstalui nainowsze biblioteki DirectX - http://www.microsoft.com/windows/directx/default.aspx - English Aby zapewnić optymalną wydajność pracy zainstaluj najnowsze sterowniki karty graficznej
- Zainstaluj plik DVR\_MPEG4\_Verx.x\_Setup.exe przez podwójne kliknięcie na nim
- Ikonki programów Rams M4.exe, Uniplayer M4.exe, QuickInstaller M4.exe pojawią się na pulpicie po zakończeniu procesu instalacji
- Programy serii UDR-4XX (Rams\_RT, UniPlayer\_RT, QuickInstaller\_RT) sa kompatybilne z urządzeniami poprzedniej serii – UDR-3XX

# **4.3 RAMS\_M4 (Zdalny dostęp i monitoring MPEG-4)**

## **4.3.1 Ekran i przyciski**

![](_page_71_Picture_2.jpeg)

- 1. Ikonki służące przechwytywanie obrazu (zdjęcie) i nagrywanie
- 2. Ekrany kamer
- 3. Przyciski wyboru podziału ekranu, regulacji głośności
- 4. Po kliknięciu w logo, informacja o zainstalowanej wersji programu zostanie wyświetlona
- 5. Okno informacyjne (data, godzina, liczba klatek)
- 6. Wskaźnik zajętości dysku twardego
- 7. Informacja o trybie pracy Odtwarzanie czy Podgląd na żywo
- 8. Informacja o urządzeniu DVR, z którym ustanowione jest połączenie
- 9. Prędkość PTZF, Preset
- 10. Przyciski Pan/Tilt, Zoom/Focus
- 11. Przycisk podłączenia do DVR'a, uruchomienia programu UniPlayer\_M4, Trybu pełnoekranowego, Właściwości, Przycisk nagrywania, Przycisk wyszukiwania i odtwarzania, Przycisk pobierania ustawień i archiwizacji, Przycisk ustawień DVR'a
- 12. Minimalizacja okna programu
- 13. Zamknięcie okna programu

### **4.3.2 Łączenie z rejestratorem DVR**

Kliknij przycisk , aby wyświetlić listę urządzeń DVR.

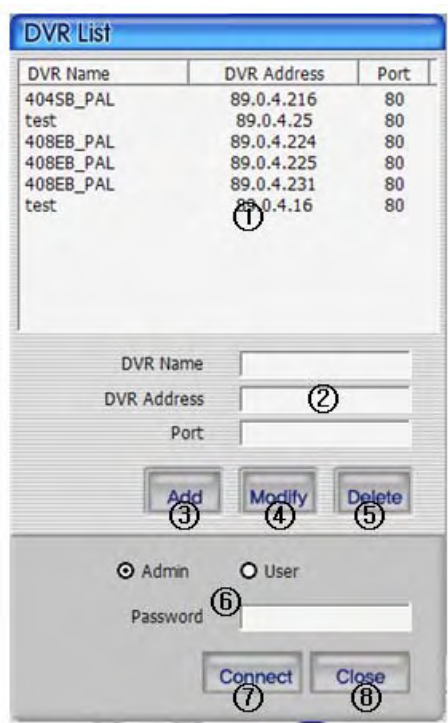

- 1. W tym oknie można wybrać adres IP urządzenia DVR. Jest to konieczne do utworzenia połączenia sieciowego.
- 2. Aby dodać nowe połączenie wprowadź nazwę DVR'a, jego adres IP oraz numer portu
- 3. Kliknij przycisk **Add**, aby dodać połączenie do listy DVR
- 4. Przycisk **Modify** służy do zmiany ustawień konkretnego połączenia, kliknij go po dokonaniu zmian
- 5. Aby usunąć połączenie z listy kliknij na nie wybierając je z listy a następnie kliknij przycisk **Delete**
- 6. Wprowadź właściwe hasło administratora lub użytkownika (Admin / User) danego rejestratora DVR
- 7. Kliknij **Close**, aby zamknąć listę połączeń (DVR List)
- 8. Kliknij przycisk, Connect aby połączyć się z określonym DVR'em

### **4.3.3 Skrót do programu UniPlayer\_M4 link**

画 Po kliknięciu tego przycisku zostanie uruchomiony program UniPlayer\_M4.

Więcej informacji na temat obsługi programu UniPlayer\_M4 w rozdziale 4.4

### **4.3.4 Podgląd na pełnym ekranie**

Po naciśnięciu przycisku znajdującego się w głównym menu, uruchomiony zostanie

tryb pełnoekranowego podglądu.

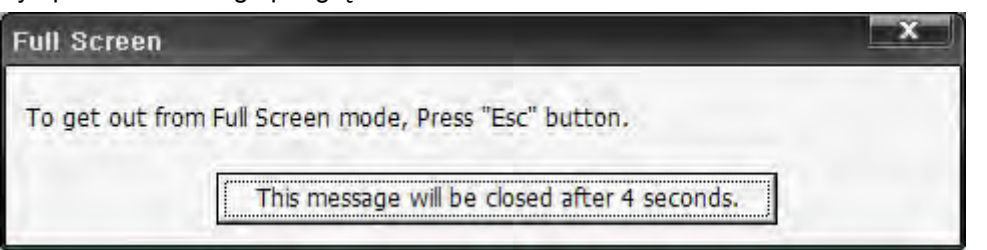

Jeżeli użytkownik kliknie przycisk Esc przed upływem odliczanego czasu, poprzedni tryb podglądu zostanie przywrócony.

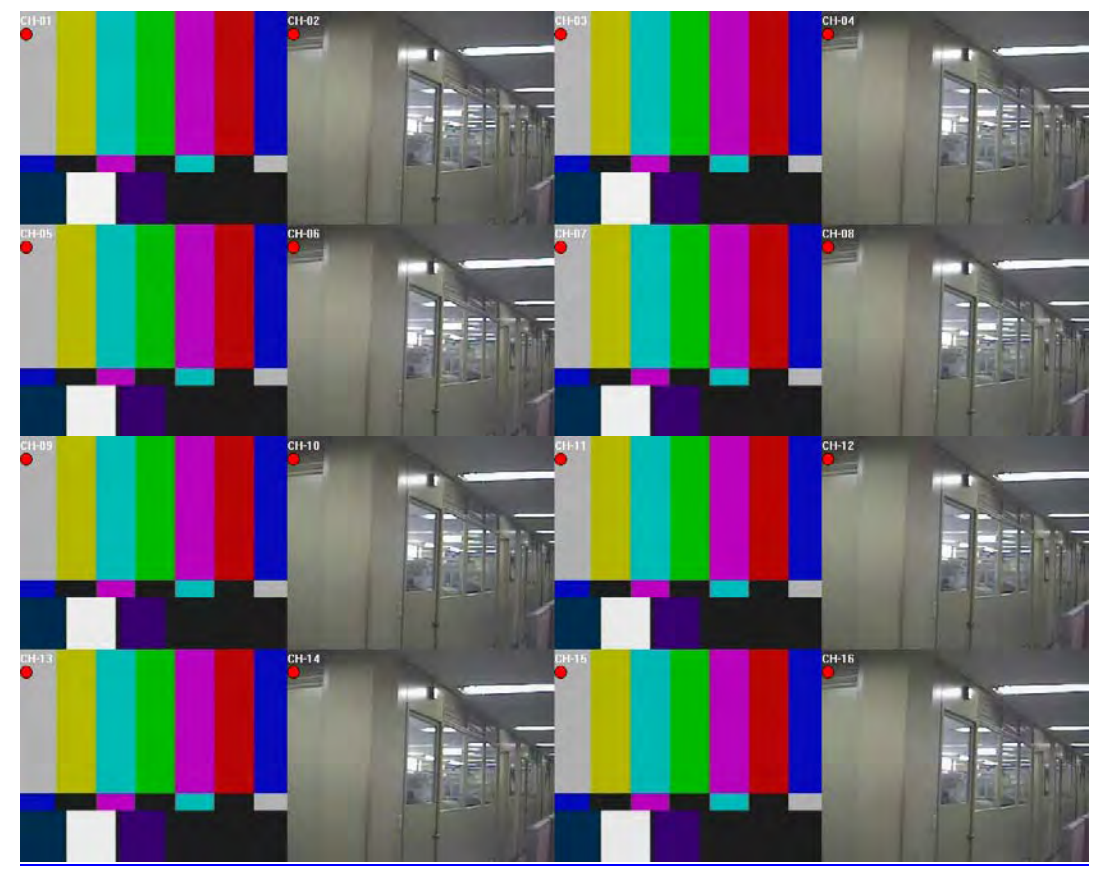

Tryb wyświetlania pełnoekranowego jest identyczny jak w urządzeniu DVR (Numer kanału, Nagrywanie wł./wył., Ikonka detekcji ruchu, Ikonka czujników ruchu)

#### **4.3.5 Program setup**

88

Po kliknięciu tego przycisku, pojawi się okno ustawień programu

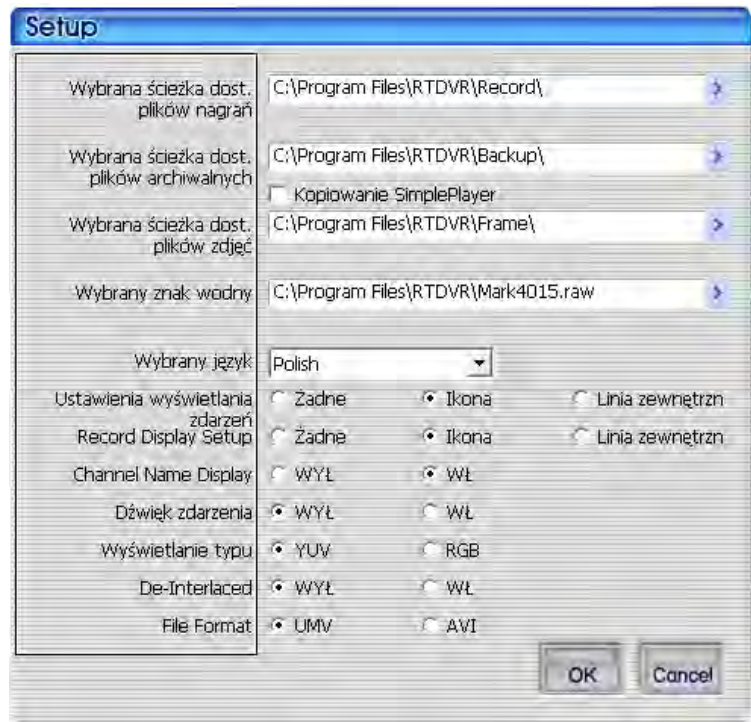

- 1. Wybór miejsca przechowywania materiału video na dysku twardym
- 2. Wybór miejsca przechowywania kopii archiwalnych nagrań video na dysku twardym. Można zaznaczyć pole dołączenia prostego odtwarzacza SimplePlayer do kopi archiwalnej
- 3. Wybór miejsca przechowywania obrazów (zdjęć) na dysku twardym
- 4. Wybór obrazu dołączanego jako znak wodny
- 5. Wybór języka
- 6. Wybór sposobu informowania alarmie (ikonka lub linia otaczająca okno)
- 7. Wybór sposobu informowania aktywnym procesie nagrywania (ikonka lub linia otaczająca okno)
- 8. Opcja wyświetlania numeru kanału w jego oknie
- 9. Powiadomienie dźwiękowe o alarmie
- 10. Tryb wyświetlania
- 11. Usuwanie przeplotu
- 12. Format pliku

### **4.3.6 Nagrywanie**

 $\overline{\text{exp}}$  Ten przycisk działa identycznie jak przycisk nagrywania DVR'a. Po zalogowaniu jako **Admin**, przycisk ten się uaktywni. Czerwona ikonka w górnym rogu ekranu oznacza, że nagrywanie tego kanału jest aktywne.

na na matsayan na katalog as na mga 176 may 2002. Ang isang isang isang pag-agamatay na mga 176 may 2003. Ang

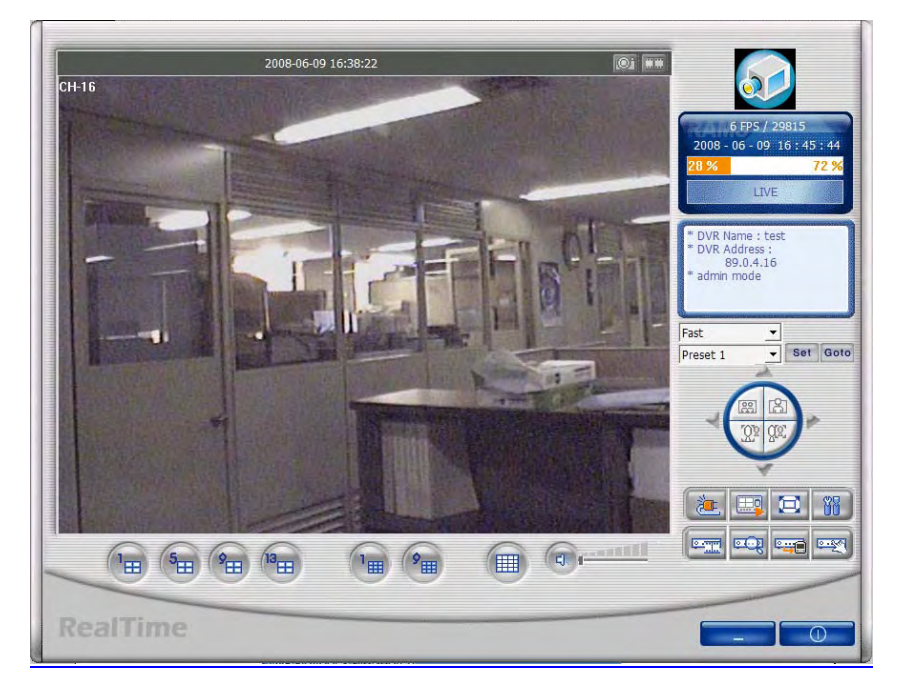

=> Podgląd na żywo

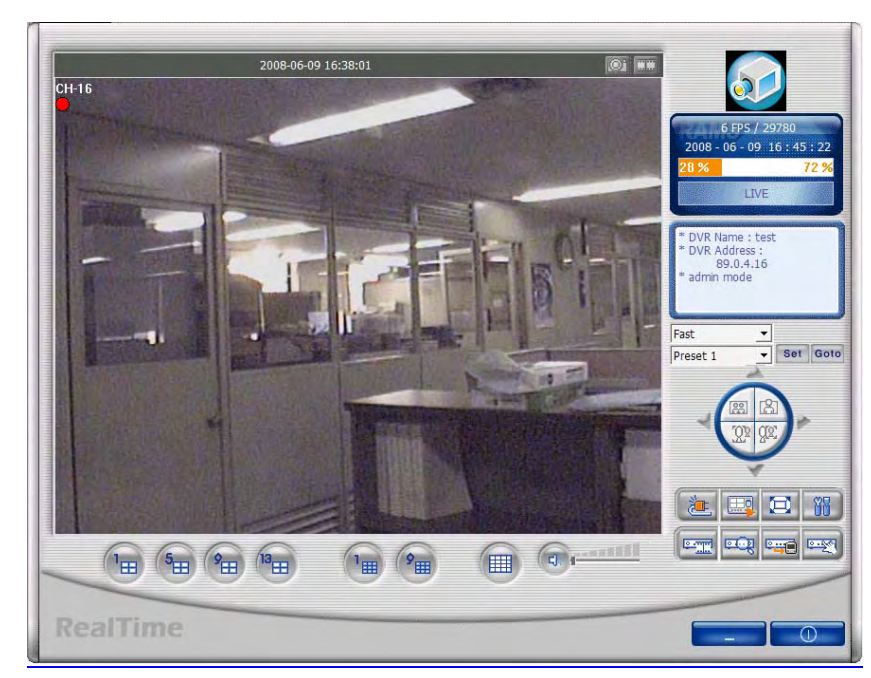

=> Tryb nagrywania aktywny

# <span id="page-76-0"></span>**4.3.7 Wyszukiwanie nagrań (DVR playback search)**

**DECK** Ten przycisk służy do włączenia trybu wyszukiwania nagrań video w celu ich

późniejszego odtworzenia i/lub archiwizacji. Funkcja dostępna po zalogowaniu jako Admin

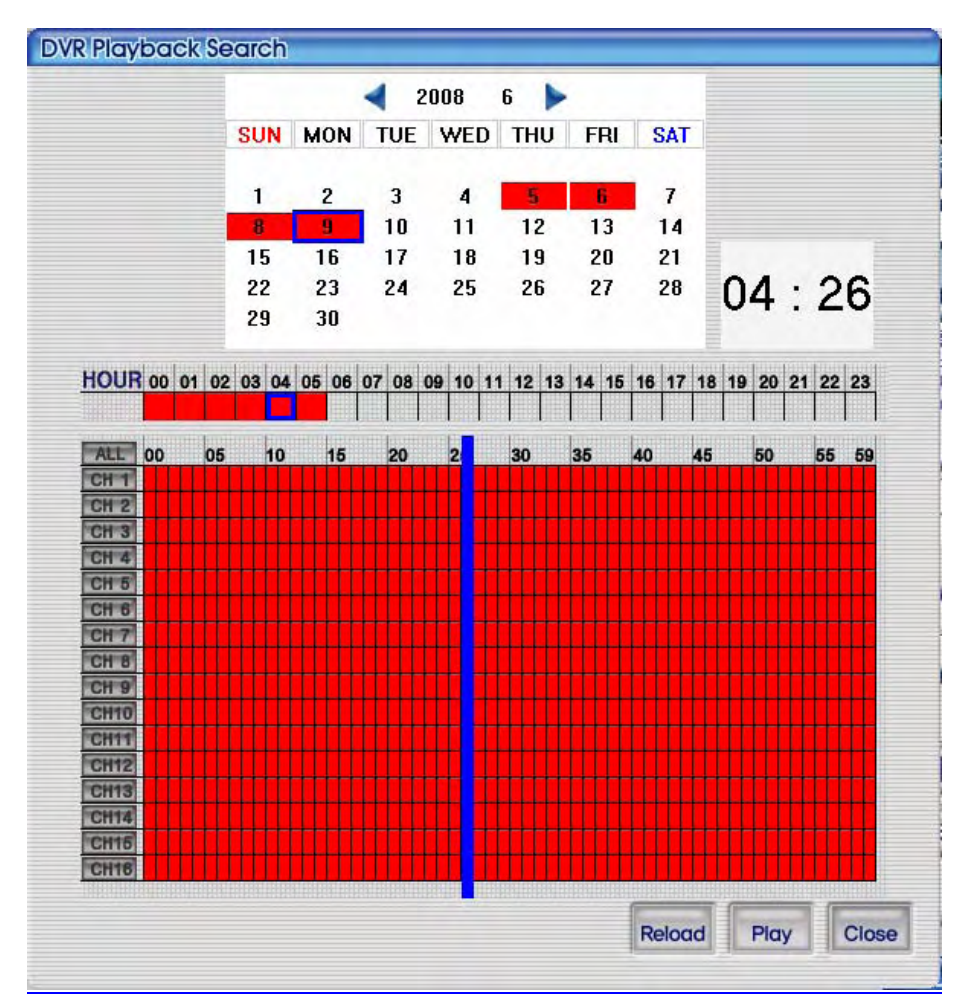

< Okno wyszukiwania nagrań>

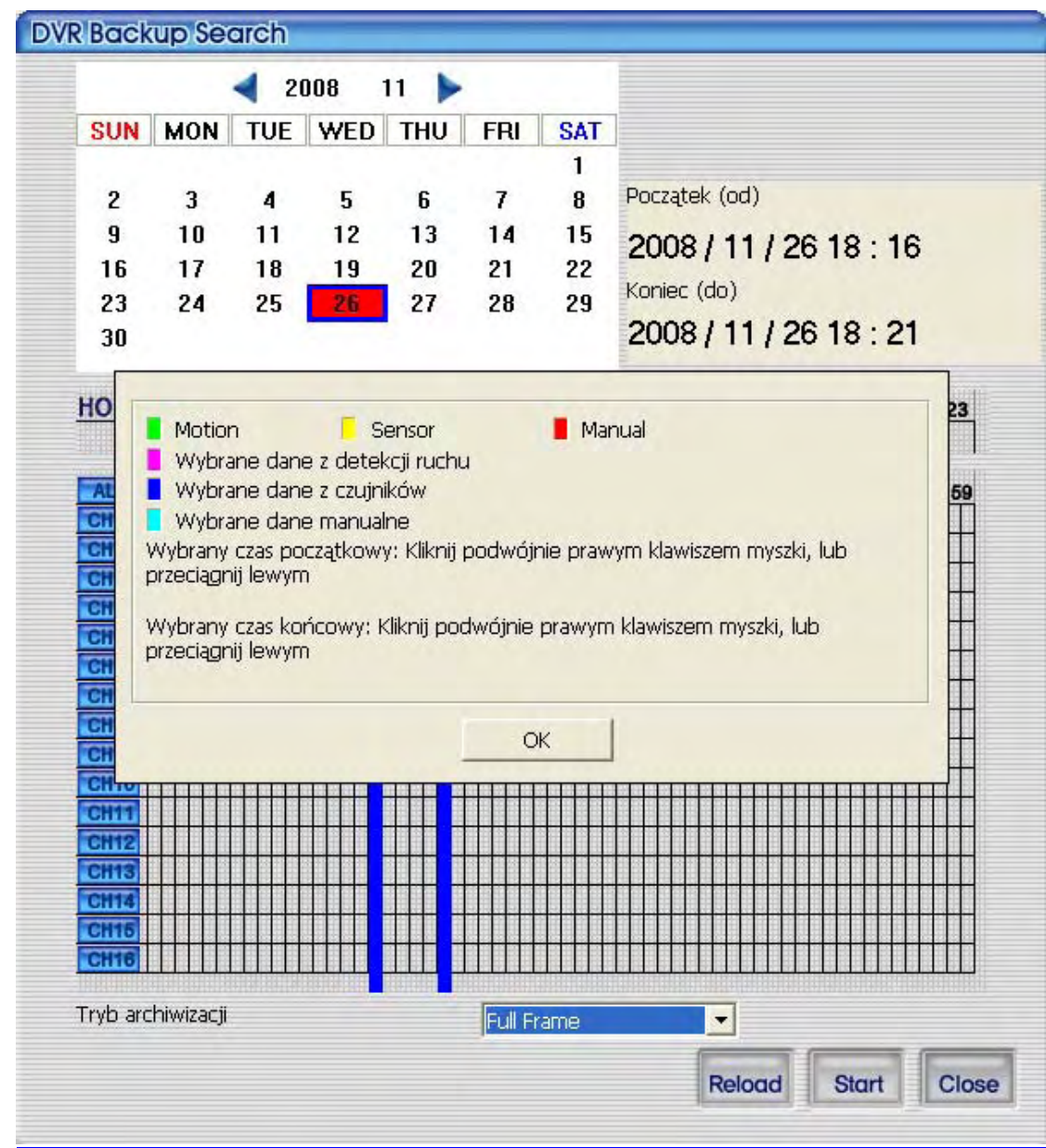

< Legenda>

Kolor:

Zielony – Nagrywanie z detekcji ruchu

Żółty – Nagrywanie alarmowe

Czerwony – Nagrywanie aktywowane ręcznie

Różowy – zaznaczony obszar nagrań z detekcji ruchu

Granatowy - zaznaczony obszar nagrań alarmowych

Jasnoniebieski - zaznaczony obszar nagrań aktywowanych ręcznie

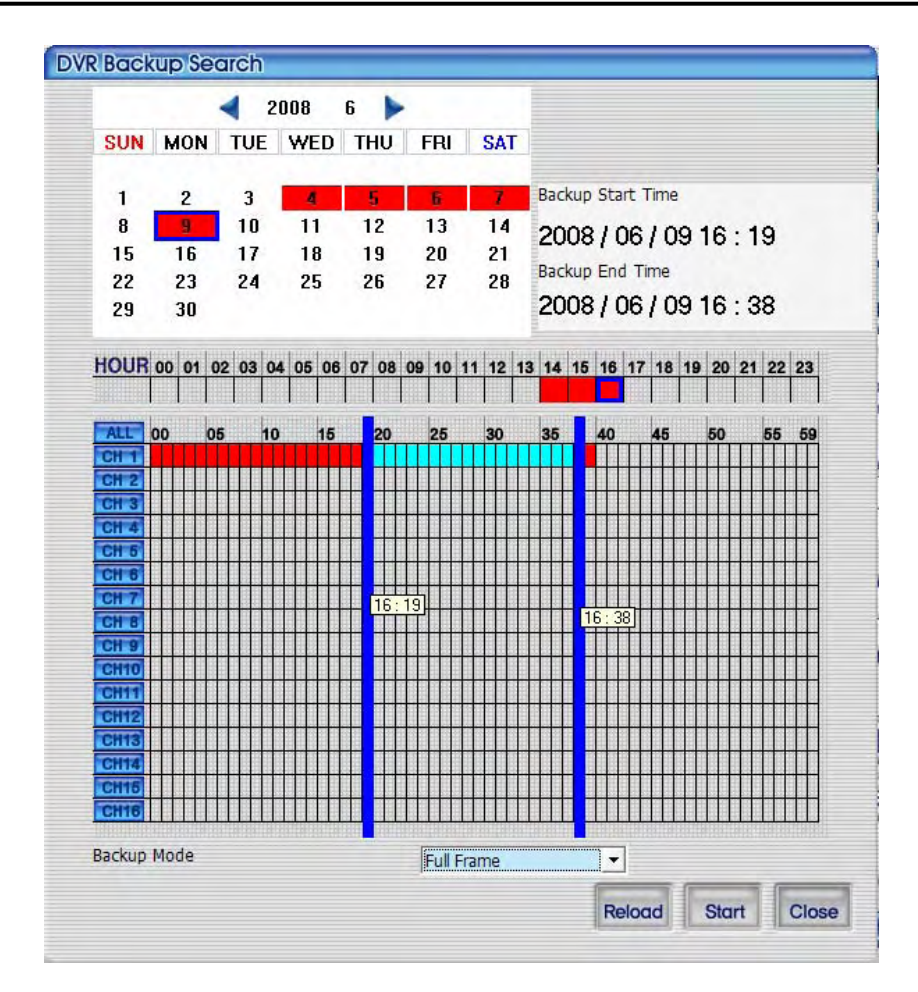

< Okno wyszukania archiwów po kliknięciu przycisku Backup >

#### <span id="page-78-0"></span>**4.3.8 Odtwarzanie**

Wyszukane nagrania prezentowane są na tabeli, która składa się z pul definiowanych przez numer kanału i datę / godzinę. Odtwarzanie rozpoczyna się po naciśnięciu przycisku **Play**. Aby przywołać aktualny stan z kalendarza DVR'a naciśnij przycisk **Reload**.

Aby zakończyć, kliknij przycisk **Cancel**.

Play Po wybraniu nagrania z listy naciśnij przycisk **Play** lub kliknij podwójnie wybrane nagranie myszka.

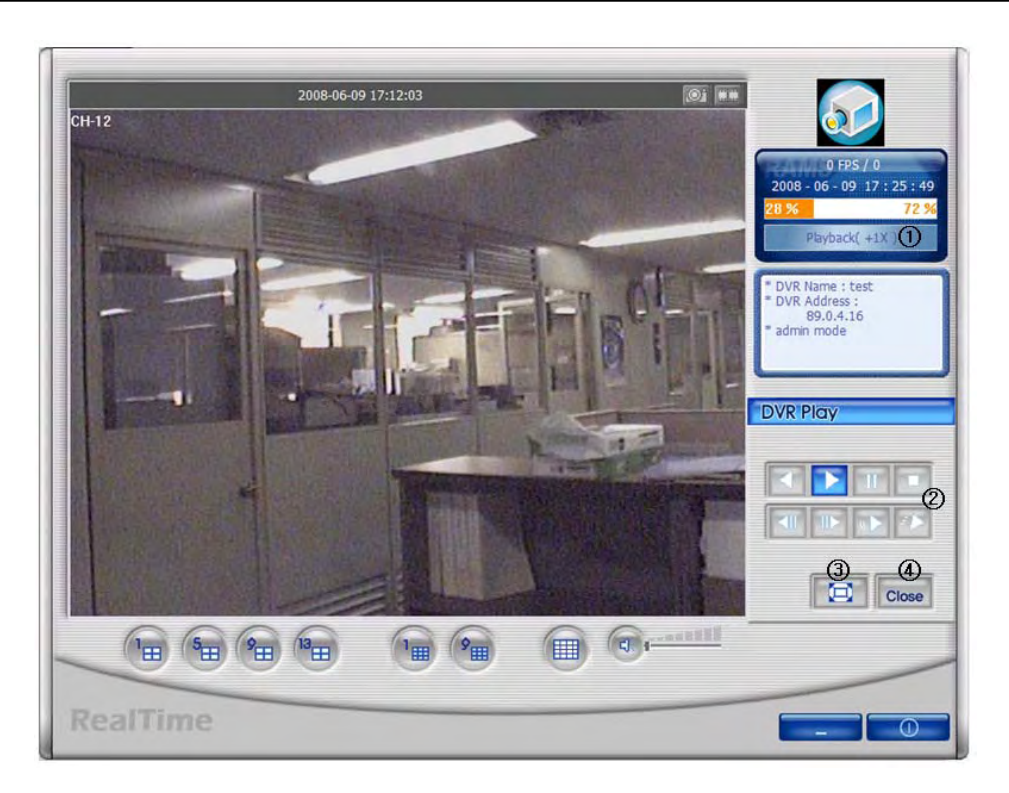

- 1. Oznaczenie trybu pracy. W przypadku odtwarzania będzie to **Playback**
- 2. Przyciski odtwarzania (do przodu, tyłu, spowolnionego, przyśpieszonego, poklatkowego), pauza, stop
- 3. Przycisk podglądu pojedynczego kanału (tak jak na powyższym oknie)
- 4. Zamknięcie okna i powrót do trybu podglądu na żywo.

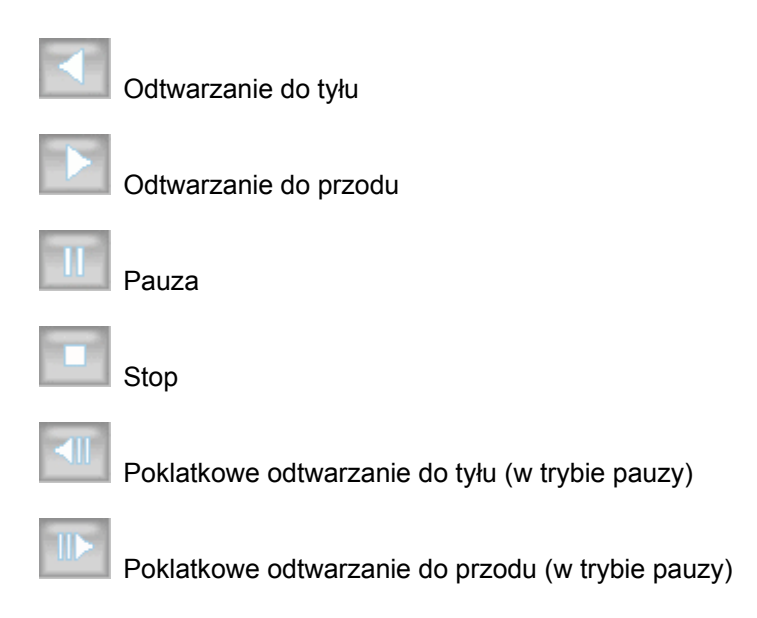

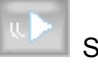

Spowolnienie odtwarzania

Zwiększenie prędkości odtwarzania

### **4.3.9 DVR backup**

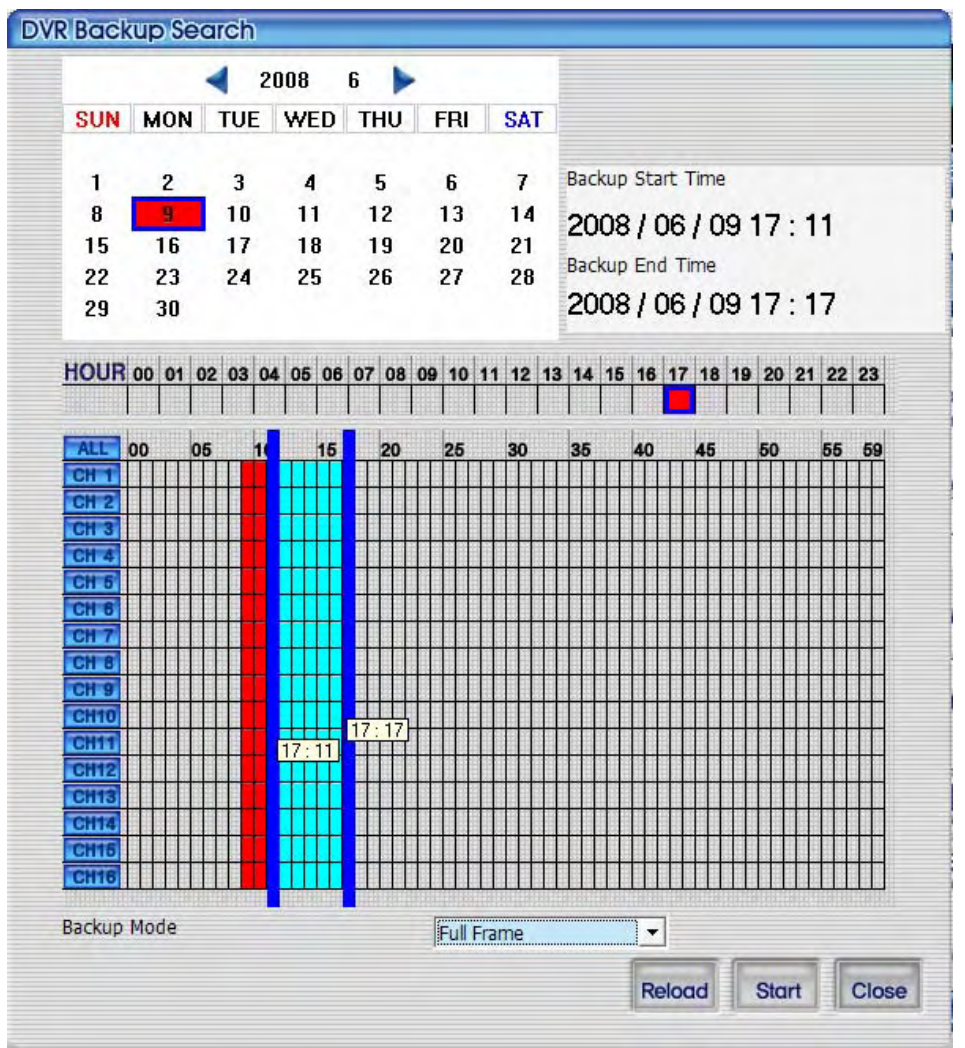

Wyszukane nagrania prezentowane są na tabeli, która składa się z pul definiowanych przez numer kanału i datę / godzinę. Za pomocą myszki można ustawić czas początkowy oraz końcowy archiwizacji.

Można wybrać tryb sporządzania kopi archiwalnej - **Full Frame** lub **Skip Frame**. Tryb Full frame (pełna liczba klatek) wymaga dłuższego czasu. Tryb Skip Frame zajmuje mniej czasu, ale nie archiwizuje pełnego nagrania video.

Aby przywołać aktualny stan z kalendarza DVR'a naciśnij przycisk **Reload**.

Aby zakończyć, kliknij przycisk **Cancel**.

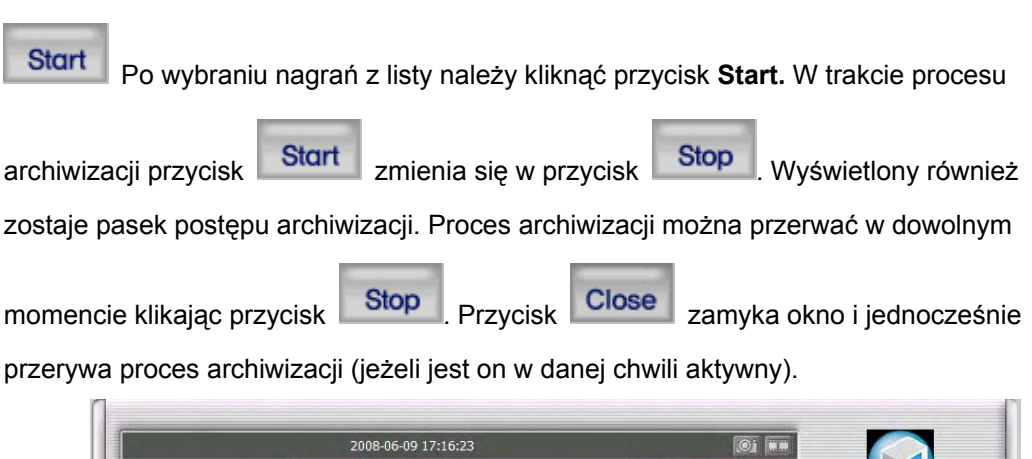

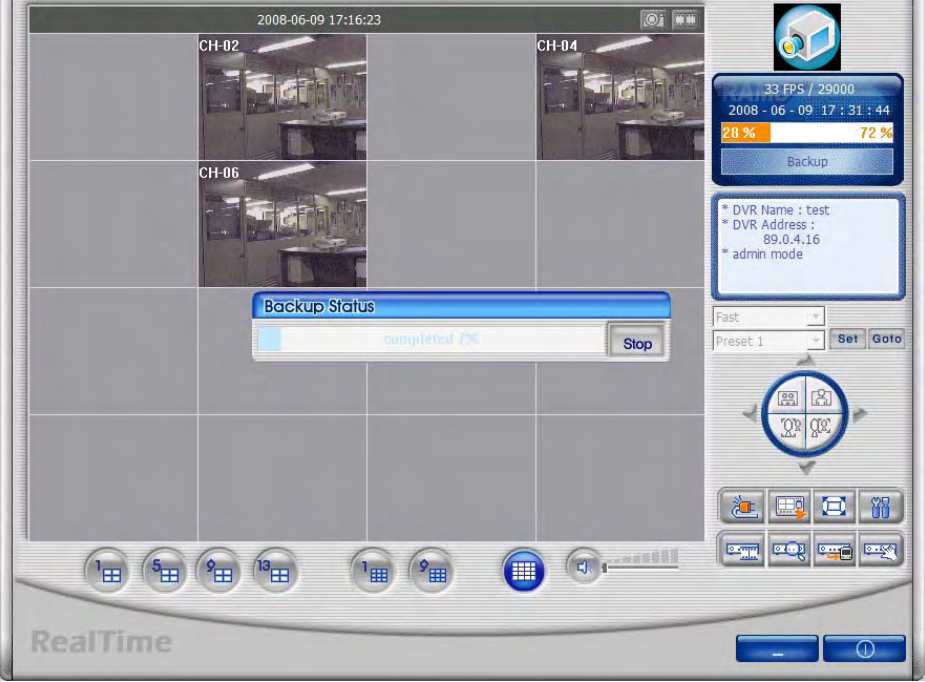

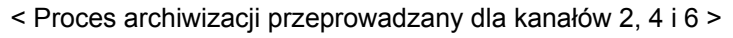

#### **4.3.10 Konfiguracja DVR'a - DVR Setting**

0.36 Ten przycisk uruchamia aplikację za pomocą, której można łatwo zarządzać ustawieniami rejestratora DVR. Funkcja ta dostępna jest po zalogowaniu jako Admin. Ustawienia rejestratora zostaną wyświetlone.

#### **4.3.11 Przechwytywanie obrazów (robienie zdjęć)**

 $\circ$  Można przechwycić obraz (wykonać zdjęcie) materiału wyświetlanego na żywo, lub materiału odtwarzanego. Aby zrobić zdjęcie należy kliknąć ikonkę aparatu znajdującą się w górnej części okna. Obraz zostanie zapisany w katalogu ustawionym w ustawieniach

programu RAMS\_M4.

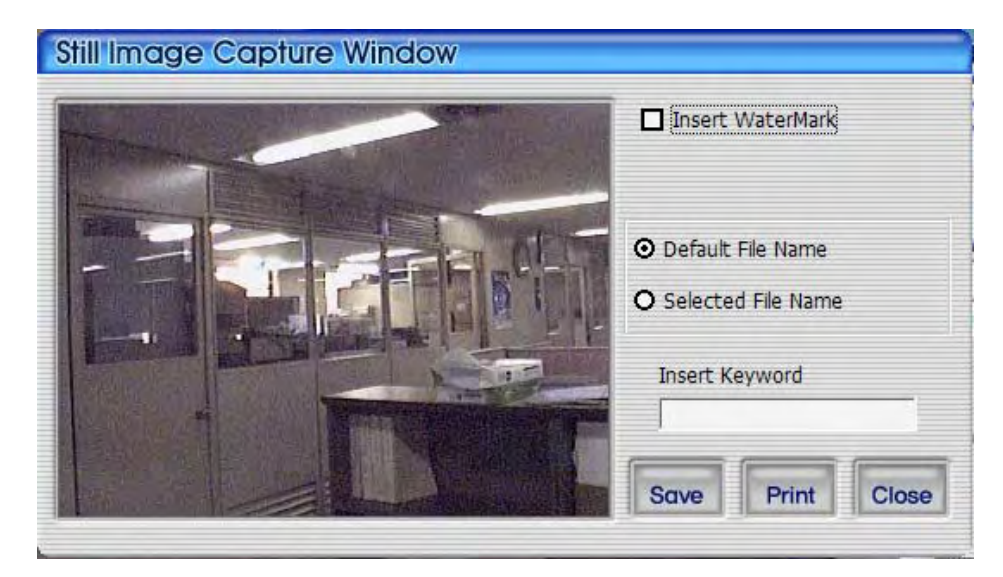

- 1. Insert Watermark : Zaznacz, aby wstawić znak wodny do przechwytywanego obrazu
- 2. Default file name : Zapisanie obrazu w domyślnym katalogu pod domyślną nazwą
- 3. Selected file name : Zapis obrazu w innym dowolnym katalogu pod dowolną nazwą
- 4. Insert Keyword : Wstawienie słowa klucza do obrazu, ułatwiającego jego późniejsze łatwe wyszukanie w programie Uniplayer\_RT
- 5. Close : Zamknięcie okna
- 6. Print : Wydruk obrazu
- 7. Save : Zapis obrazu. Zdjęcie zapisane zostanie w katalogu określonym w punkcie 2 lub 3.

### **4.3.12 Wstawianie znaku wodnego**

Zaznacz pole: Insert WaterMark a następnie kliknij przycisk **Save.** Zdjęcie zostanie oznaczone znakiem wodnym.

### **4.3.13 Wydruk zdjęcia**

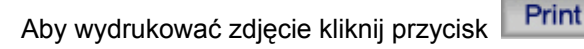

### **4.3.14 Przechwytywanie obrazu video**

Można przechwycić obraz wyświetlany na żywo i zapisać go na dysku twardym

lokalnego komputera. Proces nagrywania kanału można zainicjować klikając przycisk nagrywania znajdujący się w górnej części okna lub też klikając przycisk nagrywania

znajdujący się na głównym panelu okna programu. Po naciśnięciu przycisku pojawi się poniższe okno. Użytkownik może dokonać pewnych modyfikacji przed rozpoczęciem procesu przechwytywania (zdalnego nagrywania).

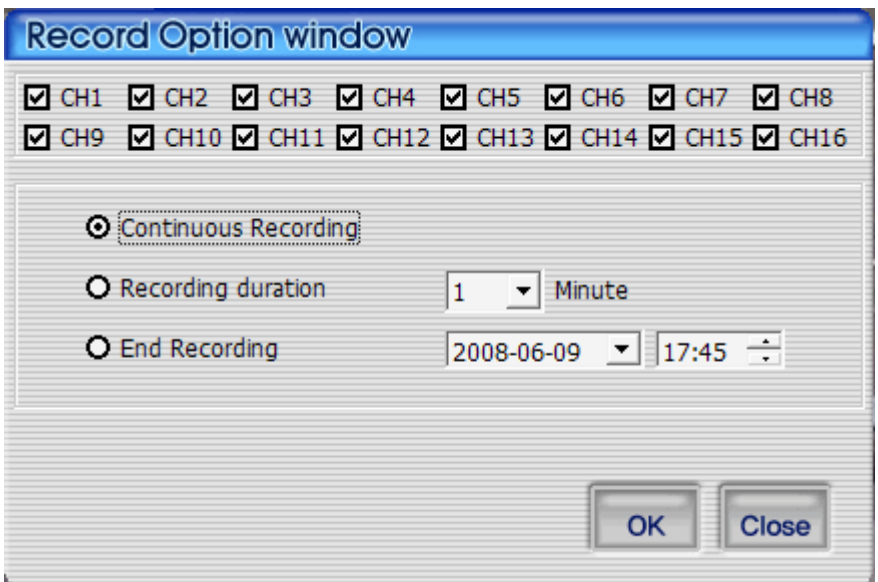

- Wybór kanału
- Continuous recording : Ciągły tryb przechwytywania.
- Recording duration : Ustawienie czasu przechwytywania obrazu. Użytkownik może je przerwać ręcznie przed jego upływem.
- End Recording: Ustawienie okresu, do którego proces przechwytywania ma być aktywny.
- OK : Rozpoczęcie procesu przechwytywania obrazu
- Close : Zamknięcie okna

Podczas nagrywania (przechwytywania) ikonka zmienia kolor na

pomarańczowy. Aby zakończyć proces nagrywania naciśnij przycisk ponownie. Materiał zostanie zapisany do pliku zgodnie z ustawieniami.

### **4.3.15 PAN/TILT, ZOOM/FOCUS**

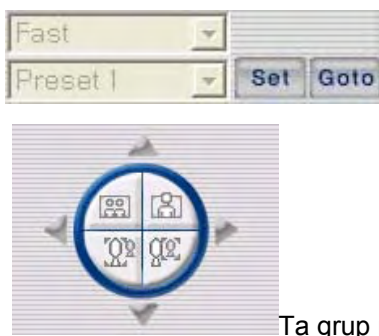

Ta grup przycisków jest używana do sterowania urządzeniami

Pan/Tilt. Dostępne funkcje to: PAN/TILT, ZOOM/FOCUS są one aktywne jedynie po zalogowaniu jako Admin.

### **4.3.16 Zajętość dysku twardego - HDD Information**

59 % 41

Pomarańczowa część paska to pojemność dysku twardego, która jest już zajęta. Obszar biały to wolna część dysku. Po kliknięciu na białym obszarze paska, pojawi się okno informacyjne.

W oknie HDD Information można wybrać dysk, którego zajętość chce się sprawdzić. Kliknij OK, aby wyjść.

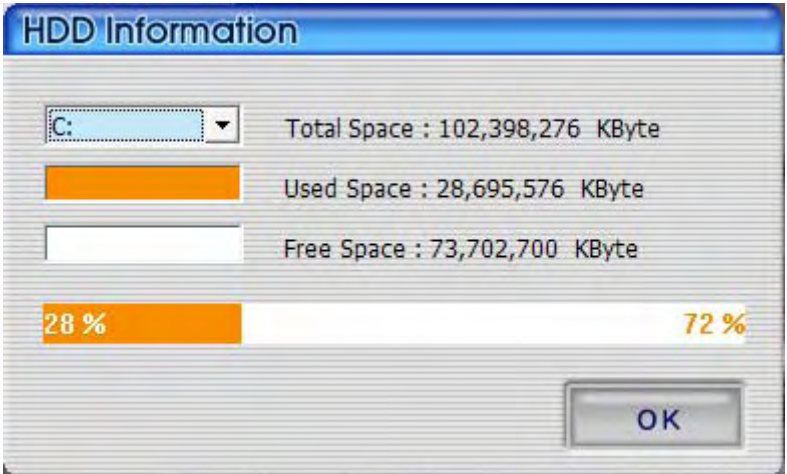

### **4.3.17 Sprawdzenie wersji programu**

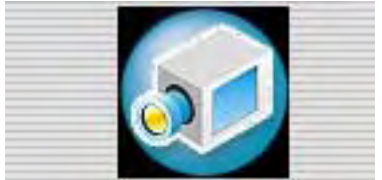

Kliknij logo znajdujące się w górnej części okna programu,

aby sprawdzić wersję zainstalowanego programu lub, aby dokonać aktualizacji

oprogramowania.

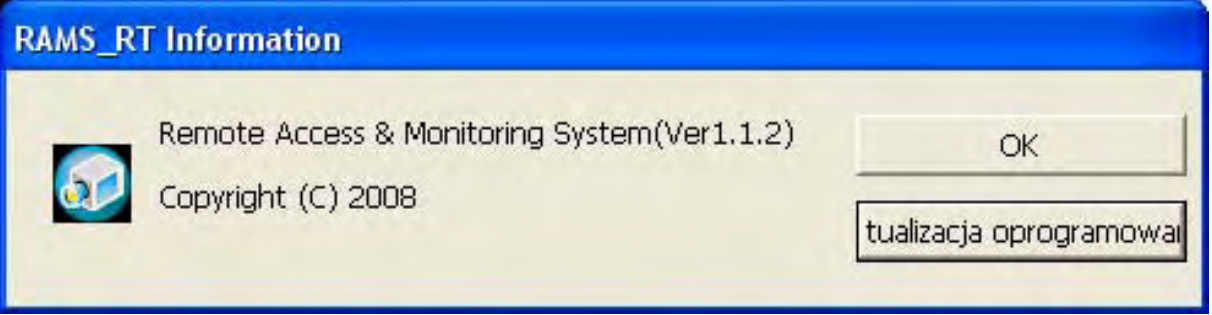

- Wyświetla wersje oprogramowania
- OK. zamyka okno informacyjne
- S/W ugrade aktualizacja oprogramowania systemu DVR

#### **4.3.18 Aktualizacja oprogramowania - S/W upgrade**

Po kliknięciu przycisku **S/W Upgrade** wyświetli się poniższe okno:

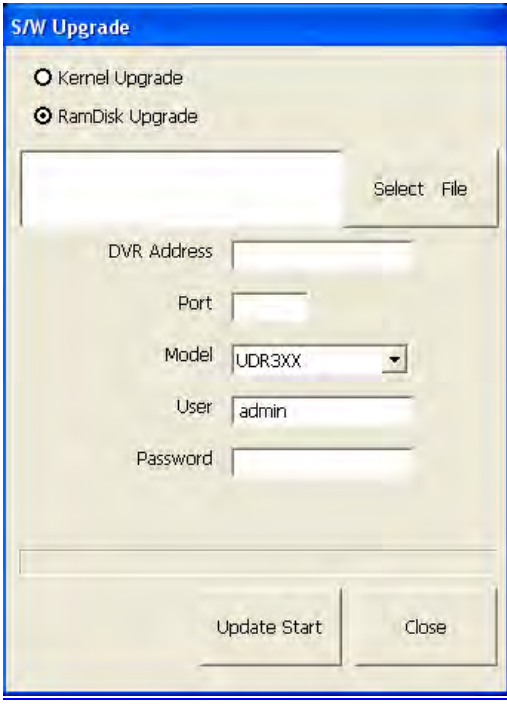

- 1. Wybór aktualizowanego pliku
- 2. Wyszukiwanie plików aktualizacyjnych zapisanych na lokalnym dysku twardym
- 3. Wprowadzenie parametrów docelowego DVR'a takich jak: adres, Port, user, password (w grę wchodzi tylko konto Admin'a)
- 4. Wskaźnik procesu aktualizacji
- 5. Close : Zamknięcie okna
- 6. Update Start : Rozpoczyna proces aktualizacji. Po kliknięciu zmienia się na Update Cancel przerwanie procesu aktualizacji

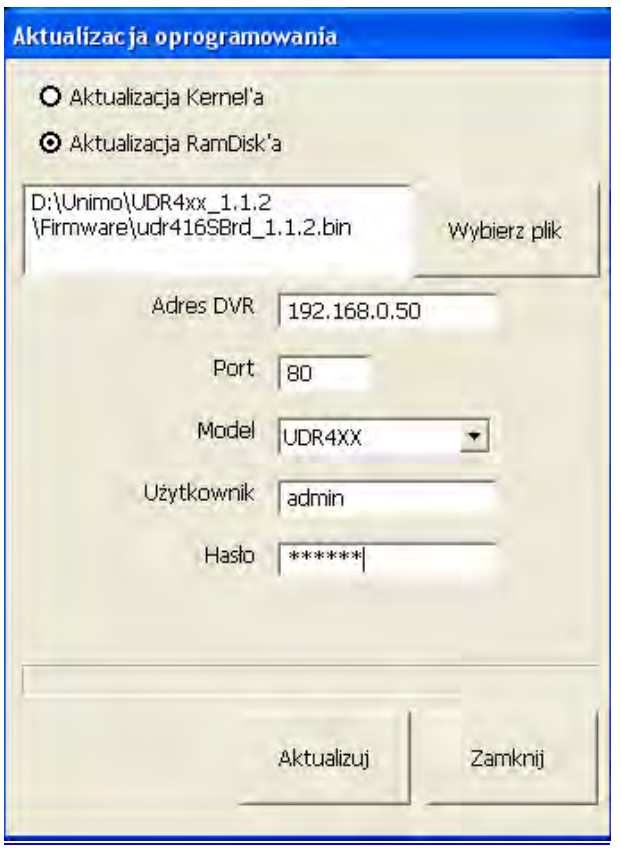

< Aktualizacja oprogramowania w toku >

#### **4.3.19 Minimalizacja okna programu**

Minimalizuje okno programu Rams\_M4

#### **4.3.20 Zamknięcie okna programu**

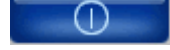

Zamyka okno programu Rams\_M4

# **4.4 UniPlayer\_M4**

### **4.4.1 Ekran i przyciski**

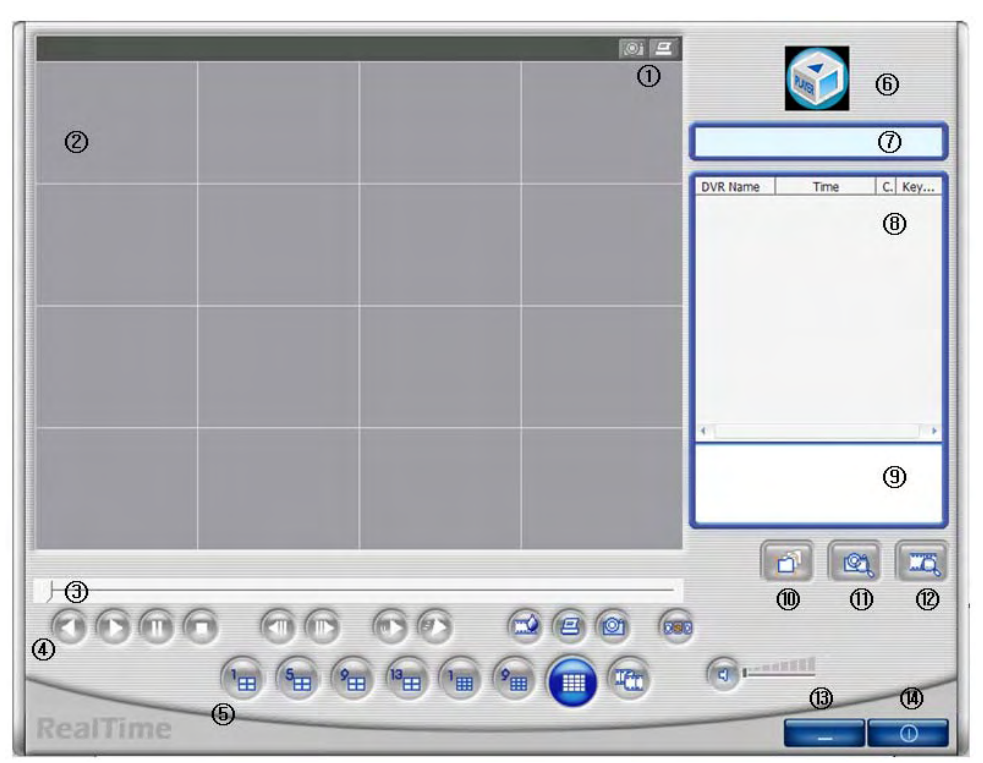

- (1) Przyciski danego kanału (Zdjęcie, Wydruk)
- (2) Ekran odtwarzanego obrazu
- (3) Suwak postępu odtwarzania
- (4) Reverse playback, playback, still, pause, reverse phase, forward phase, slow, fast
- (5) Przyciski podziału ekranu, przycisk trybu panoramicznego
- (6) Kliknij logo, aby sprawdzić wersję programu
- (7) Tryb pracy programu Uniplayer\_M4
- (8) Lista wyszukanych pozycji
- (9) Ścieżka dostępu do pliku wyświetlana po wcześniejszym wybraniu go z listy
- (10) Przycisk bezpośredniego odtwarzania pliku UMV
- (11) Przycisk wyszukiwania zdjęć (obrazów)
- (12) Przycisk wyszukiwania plików na lokalnym dysku twardym (kalendarz).
- (13) Minimalizacja okna programu
- (14) Zamknięcie okna programu

# **4.4.2 Wyszukiwanie po katalogach**

 Użytkownik może wyszukać nagrania znajdujące się w konkretnych katalogach na lokalnym dysku twardym.

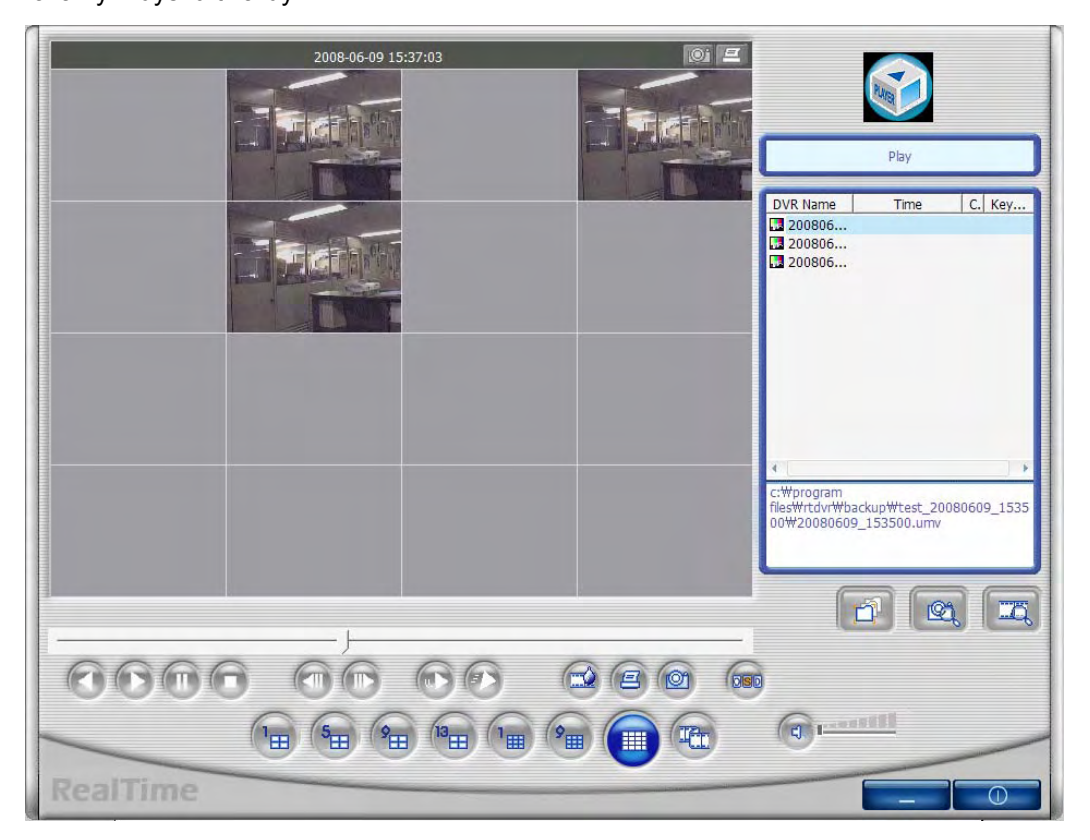

Wyświetla pełną listę plików zapisanych w wybranym katalogu (folderze).

### **4.4.3 Wyszukiwanie obrazów (zdjęć)**

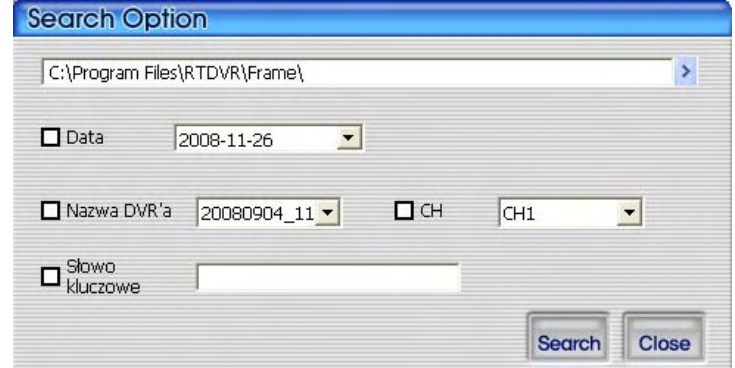

Zdjęcia można wyszukiwać: w określonym folderze, o określonej dacie, nazwie DVR'a, numerze kanału lub według słowa "klucza".

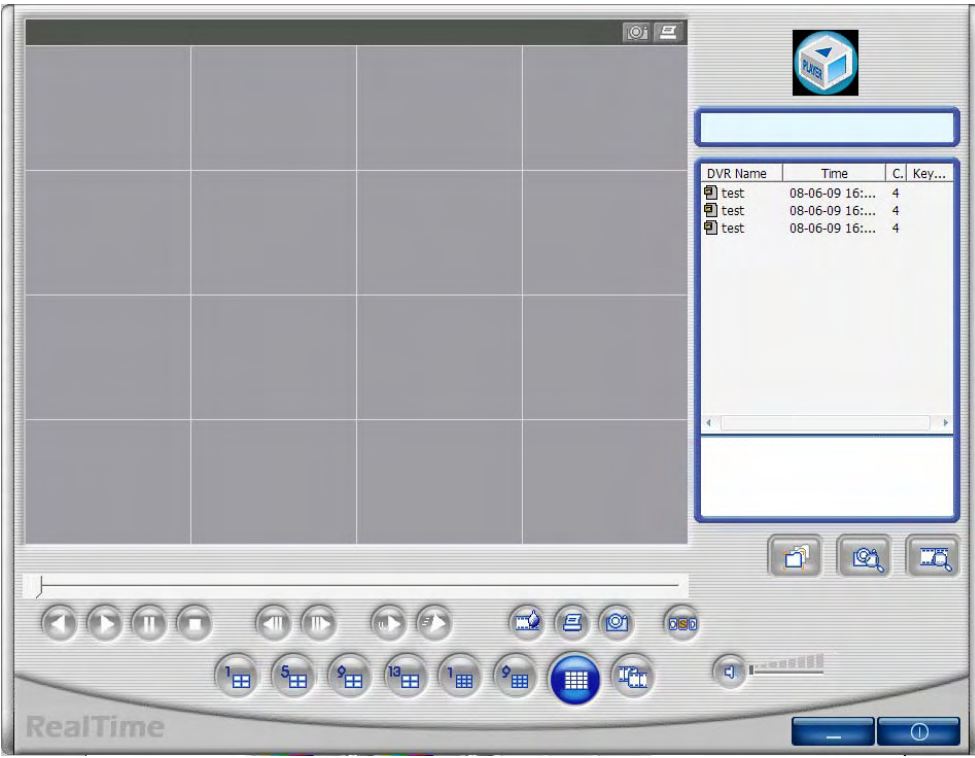

< Lista wyszukanych zdjęć dla kanału 4 >

### **4.4.4 Wyszukiwanie kalendarzowe**

Wyświetla zarejestrowany materiał lub materiał archiwalny w formie kalendarza.

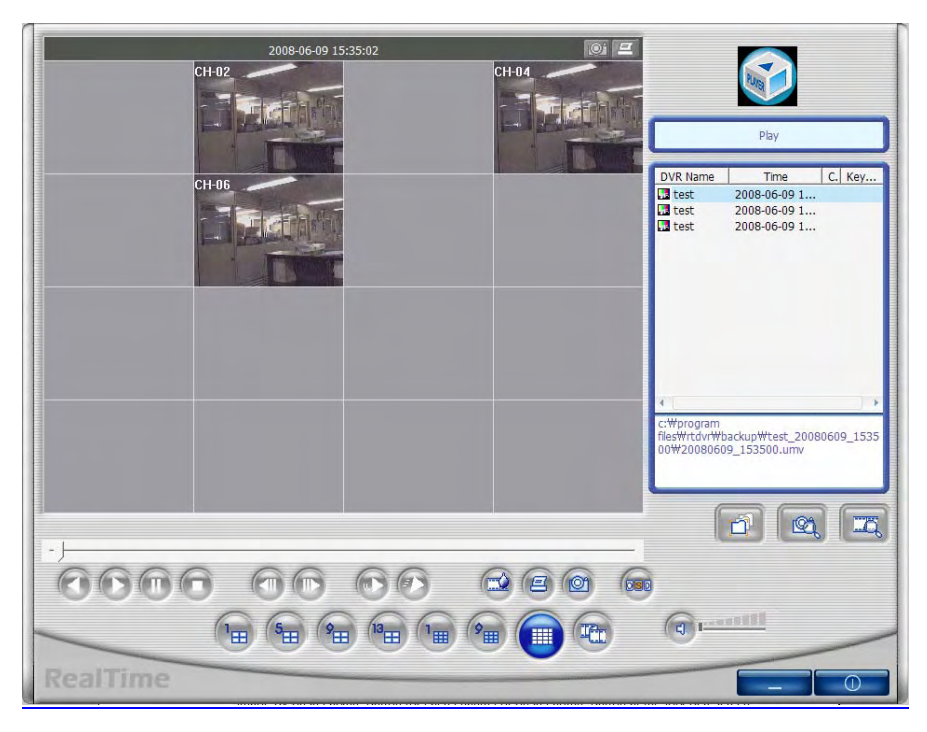

<Odtwarzanie po wcześniejszym wyszukaniu nagrań >

### **4.4.5 Przechwytywanie obrazów (robienie zdjęć)**

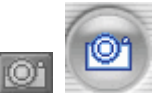

 $\overline{\mathbb{Z}}$ 

Można przechwycić obraz (wykonać zdjęcie) materiału wyświetlanego na żywo,

lub materiału odtwarzanego. Aby zrobić zdjęcie należy kliknąć ikonkę aparatu znajdującą się w górnej części okna. Obraz zostanie zapisany w katalogu ustawionym w ustawieniach programu RAMS\_M4.

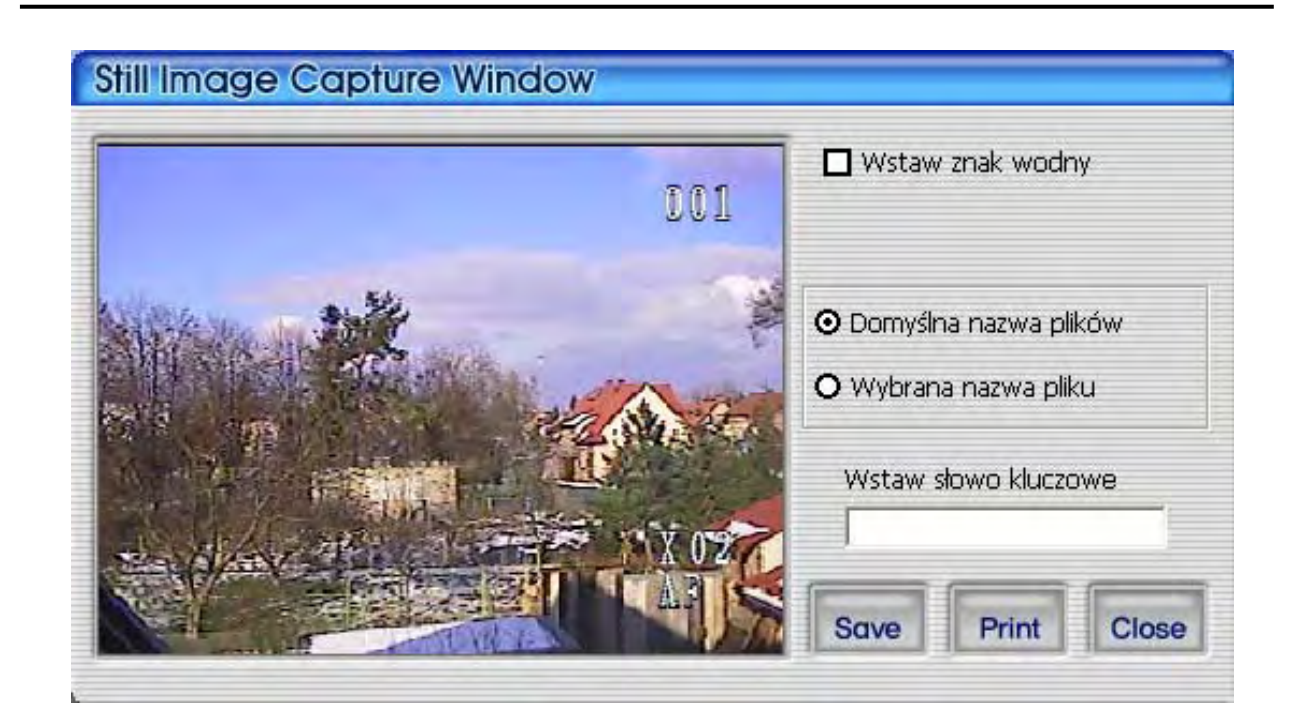

- 1. Insert Watermark : Zaznacz, aby wstawić znak wodny do przechwytywanego obrazu
- 2. Default file name : Zapisanie obrazu w domyślnym katalogu pod domyślną nazwą
- 3. Selected file name : Zapis obrazu w innym dowolnym katalogu pod dowolną nazwą
- 4. Insert Keyword : Wstawienie słowa klucza do obrazu, ułatwiającego jego późniejsze łatwe wyszukanie w programie Uniplayer\_RT
- 5. Close : Zamknięcie okna
- 6. Print : Wydruk obrazu
- 7. Save : Zapis obrazu. Zdjęcie zapisane zostanie w katalogu określonym w punkcie 2 lub 3.

#### **4.4.6 Wstawianie znaku wodnego**

Zaznacz pole: Insert WaterMark a następnie kliknij przycisk **Save.** Zdjęcie zostanie oznaczone znakiem wodnym.

# **4.4.7 Wydruk zdjęcia (obrazu)**

Aby wydrukować zdjęcie należy kliknąć przycisk **Print** w oknie przechwytywania obrazów. W trybie podglądu przycisk wydruku działa jedynie w trybie pauzy lub zatrzymania.

# **4.4.8 Przyciski odtwarzania**

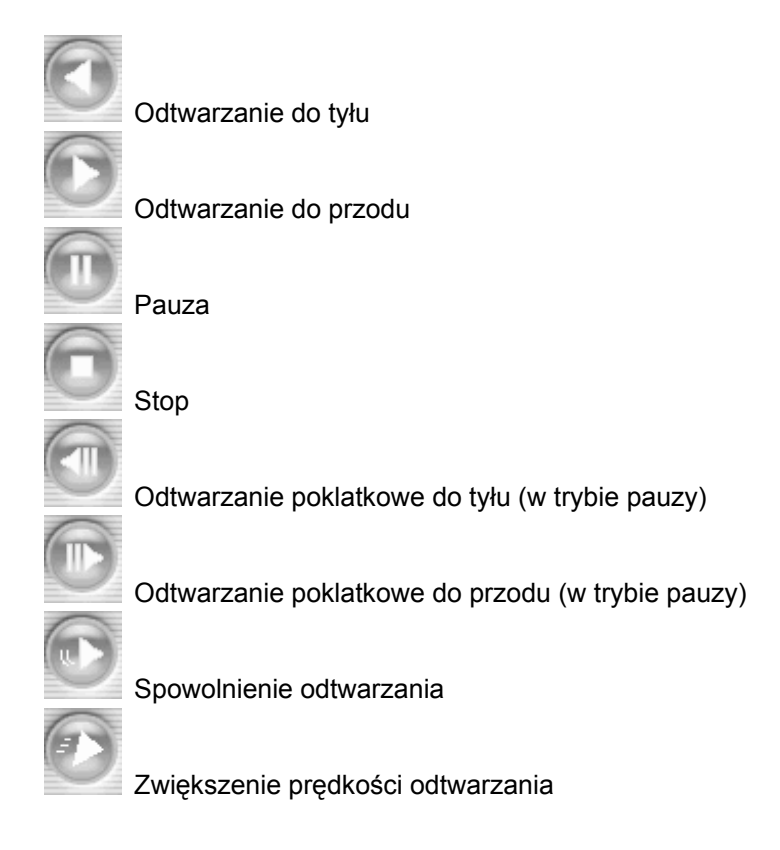

# **4.4.9 Sprawdzenie znaku wodnego**

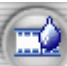

 Przycisk ten służy do sprawdzenia autentyczności zdjęcia (obrazu), które było wcześniej oznaczone znakiem wodnym. Po kliknięciu tego przycisku w trybie podglądu zdjęcia, powinien wyświetlić się niezniekształcony obraz znaku wodnego. Ponowne kliknięcie

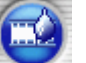

przycisku powraca do podglądu zdjęcia. Domyślnym znakiem wodnym jest plik mark4015.raw

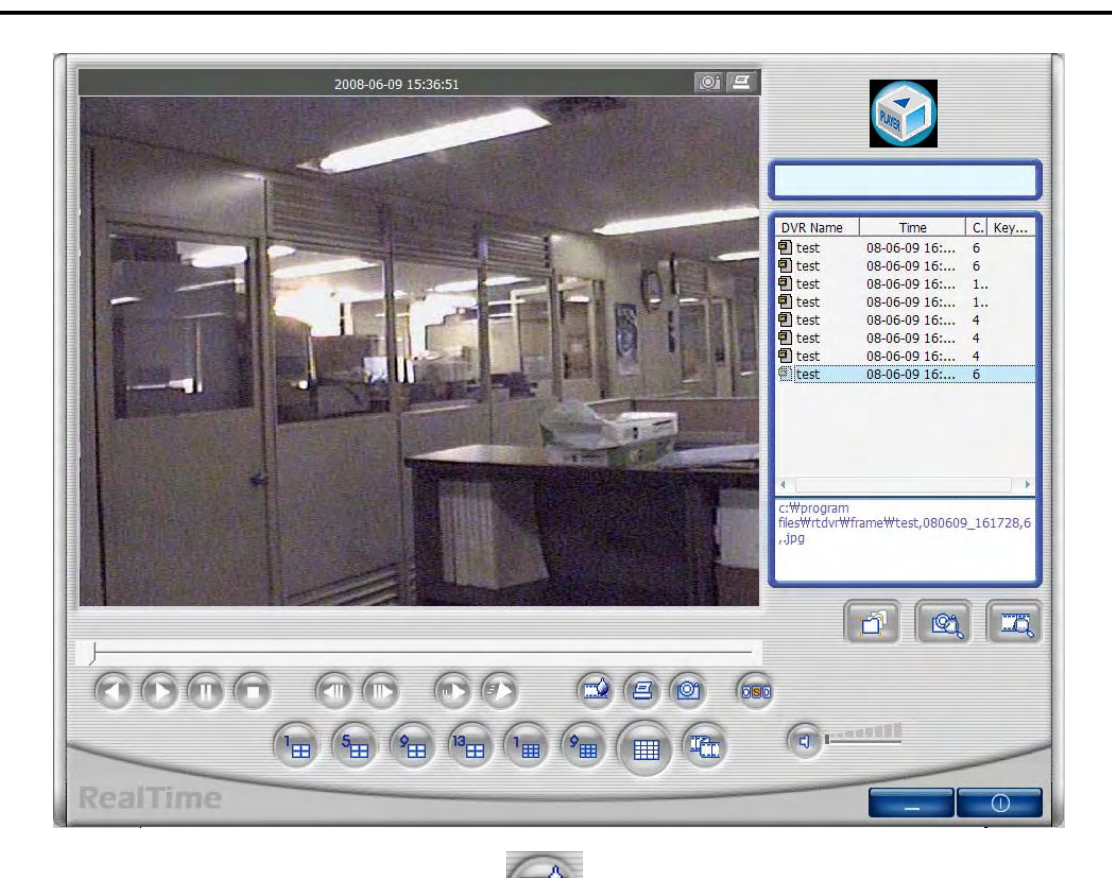

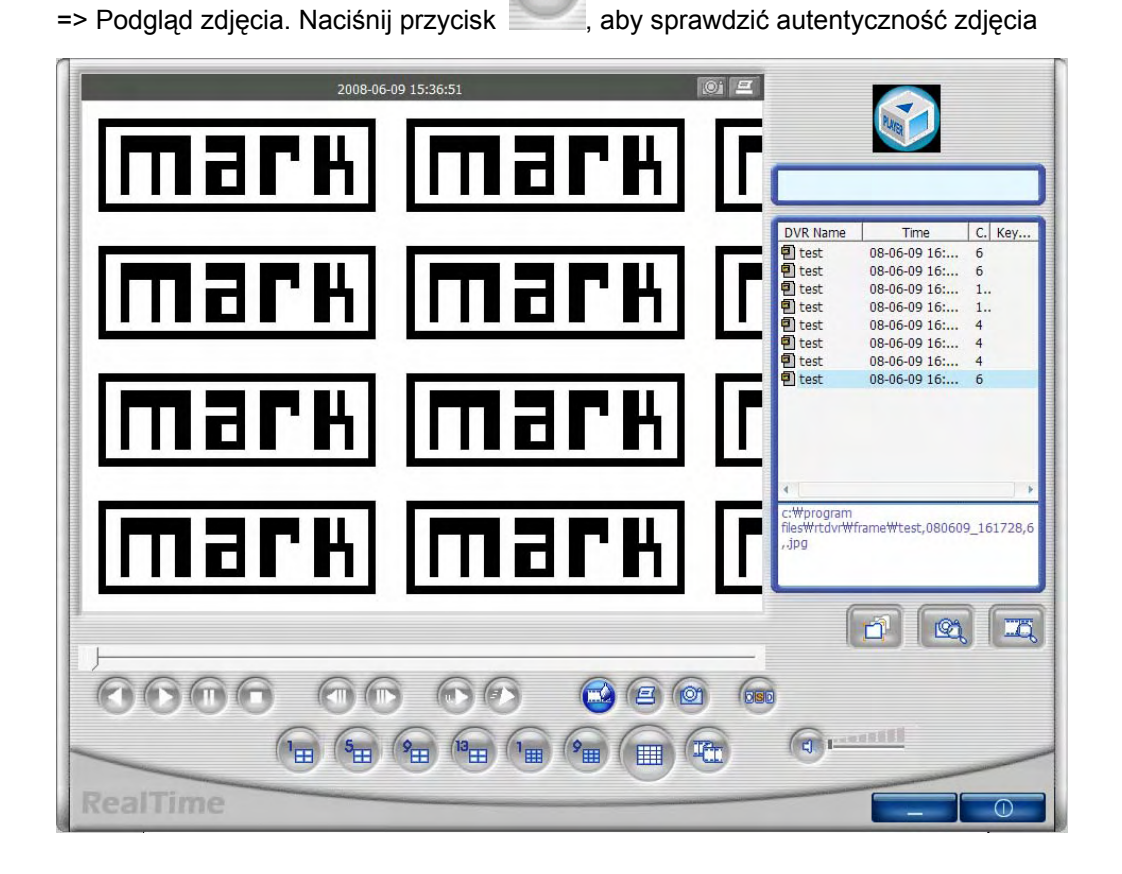

 $\Rightarrow$  Sprawdzenie autentyczności zdjęcia – podgląd oryginalnego znaku wodnego.

### **4.4.10 Odtwarzanie wielo-klatkowe**

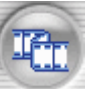

Po kliknięciu tego przycisku podczas odtwarzania, włączy się tryb odtwarzania wielo-

klatkowego. Każdy z 16 ekranów wyświetla kolejną klatkę obrazu. Za pomocą przycisków

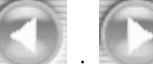

i można przesuwać klatki obrazu video (do przodu i tyłu). Po klęknięciu na jednym z ekranów, wyświetli się ten sam obraz w rozdzielczości 640x480. Aby zakończyć

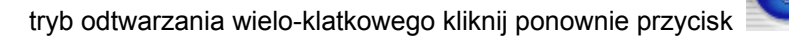

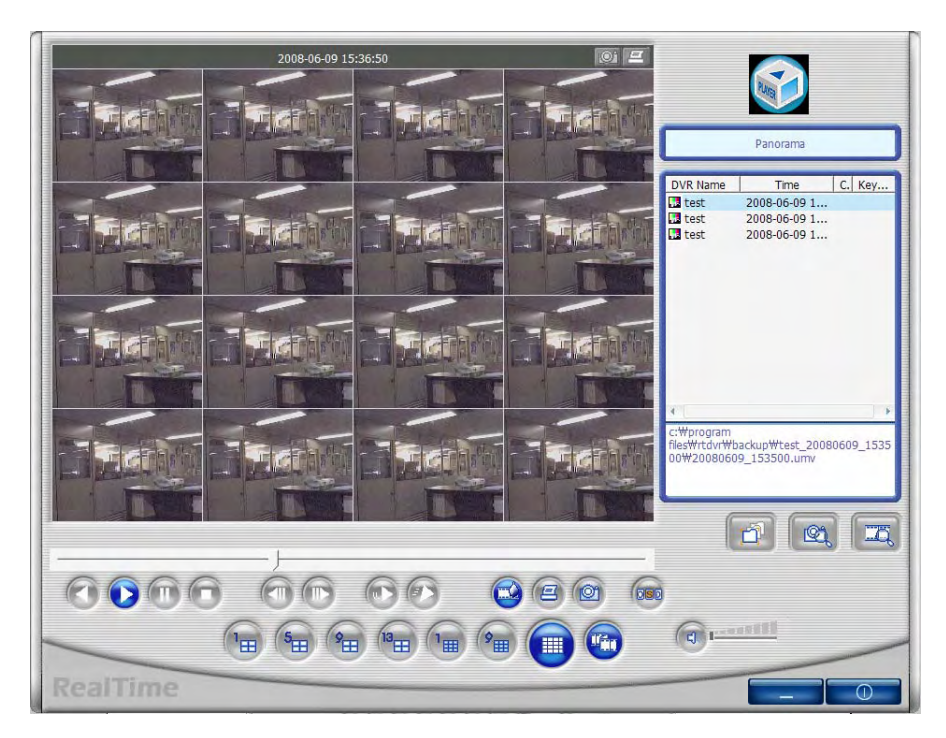

< Odtwarzanie wielo-klatkowe >

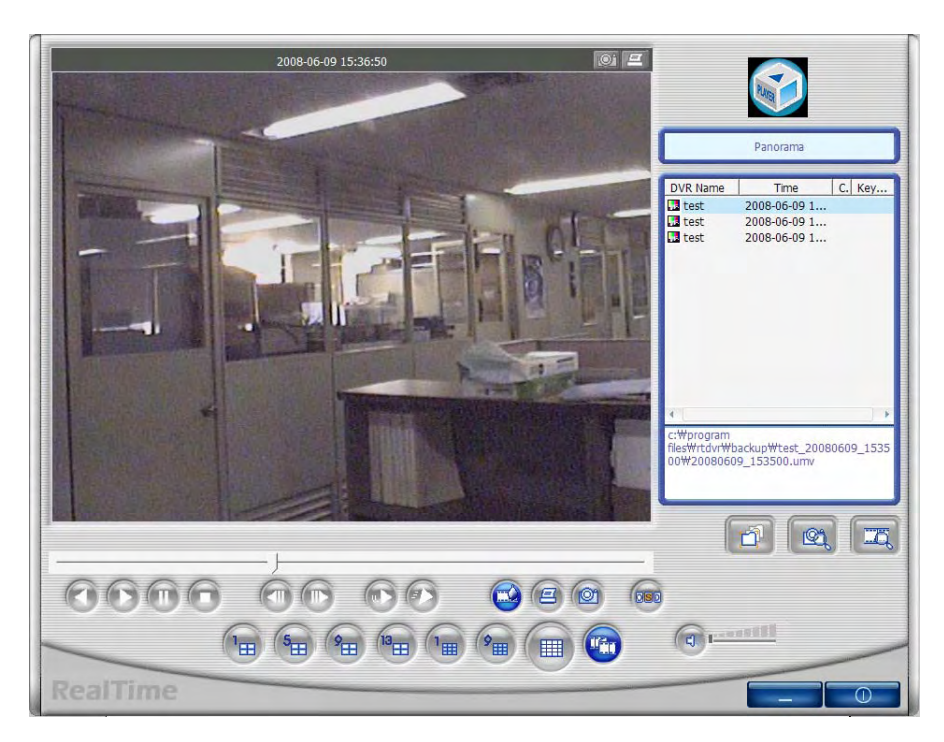

< Obraz w rozdzielczości 640x480 wyświetlony po kliknięciu jednego z 16 obrazów przeglądania wielo-klatkowego >

### **4.4.11 Sprawdzenie wersji programu**

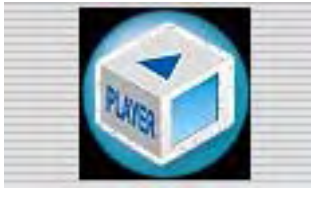

Kliknij logo, aby wyświetlić wersję programu.

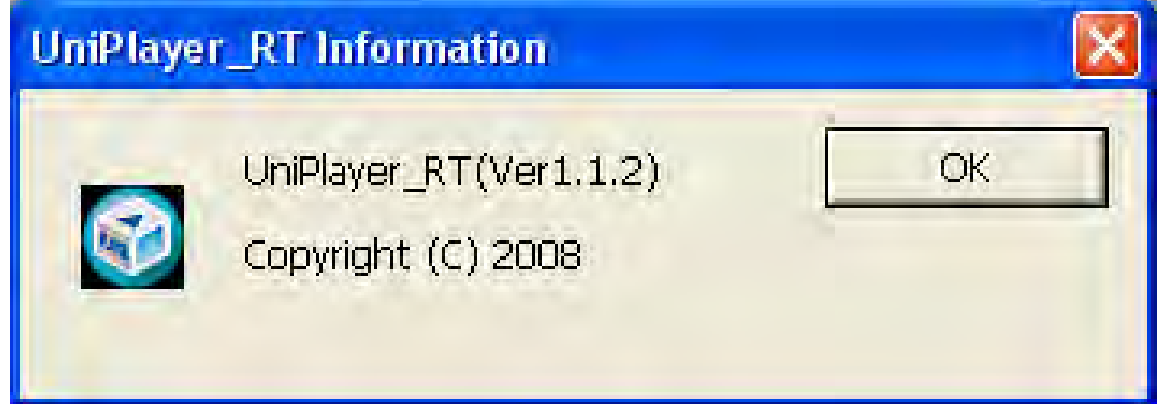

### **4.4.12 Minimalizacja okna programu**

Minimalizuje okno programu UniPlayer\_M4

### **4.4.13 Zamknięcie okna programu**

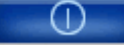

Zamyka okno programu UniPlayer\_M4

### **4.5 Quick Installer**

### **4.5.1 Wybór modelu urządzenia**

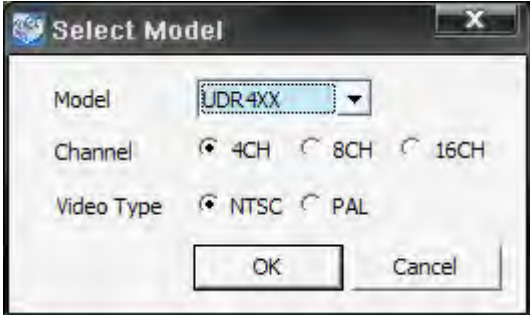

Kliknij, aby wybrać model urządzenia DVR, liczbę kanałów, system video.

# **4.5.2 Programowanie ustawień urządzenia**

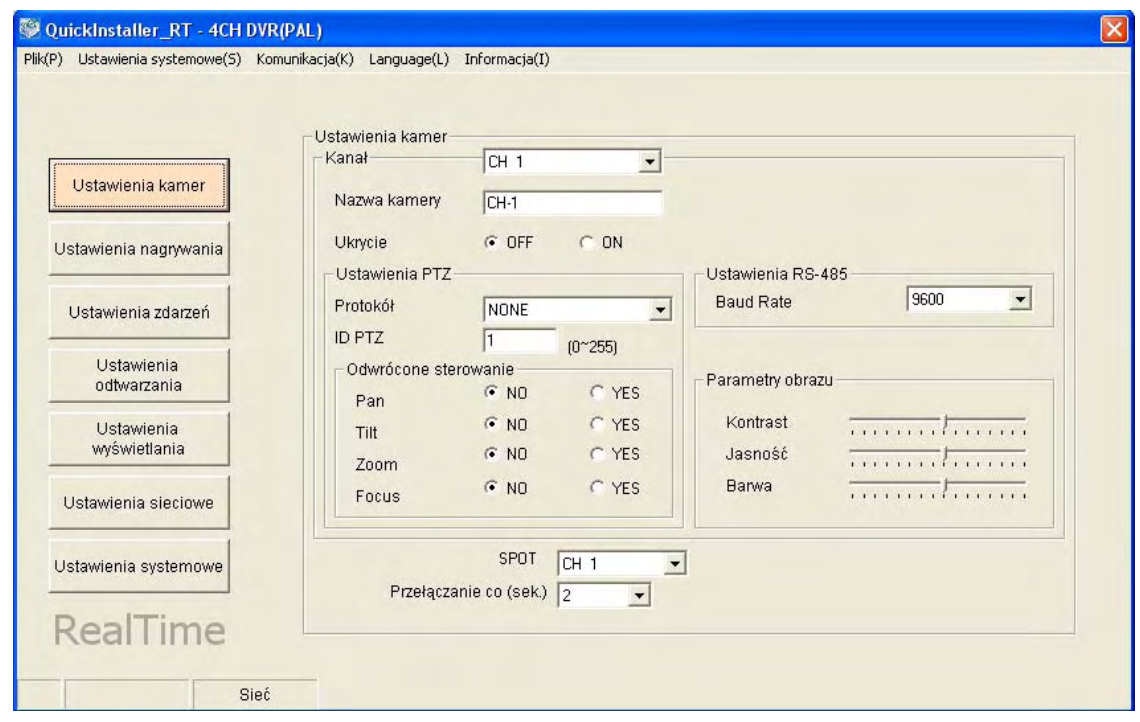

- \* Prawa część okna odzwierciedla funkcje zawarte w menu urządzenia. Użytkownik może dokonać zmian tychże ustawień.
- \* Opis paska menu
- File -> Open: Otwarcie pliku ustawień menu DVR'a zapisanego na lokalnym dysku
- File -> Save: Zapis ustawień połączonego DVR'a do pliku
- File -> Close: Zamknięcie programu
- System parameter-> Read parameters from DVR: Pobranie ustawień menu z połączonego DVR'a
- System parameter-> Write parameters to DVR: Wgranie aktualnych ustawień do połączonego DVR'a
- System parameter -> Default value setting: Domyślne ustawienia fabryczne
- Communication -> Network: Komunikacja za pośrednictwem sieci
- Communication -> Serial: Komunikacja za pośrednictwem portu szeregowego (ustawienie dostępnego portu Com)
- Language: Wybór wersji językowej
- Information: Informacja o wersji programu.

#### **4.5.3 Komunikacja za pośrednictwem sieci lub portu szeregowego**

Kliknij menu **System parameter -> Write to DVR**

Pojawi się poniższe okno dialogowe

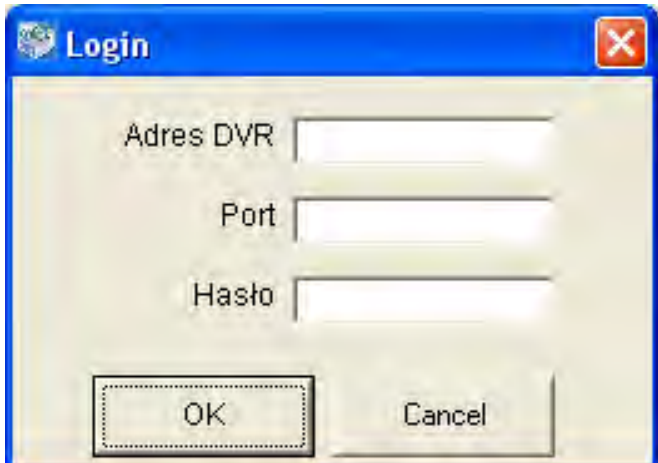

 W przypadku komunikacji za pośrednictwem sieci wprowadź Adres urządzenia, Port oraz hasło Admin'a. Po pomyślnej autoryzacji komunikacja za pośrednictwem sieci będzie możliwa.

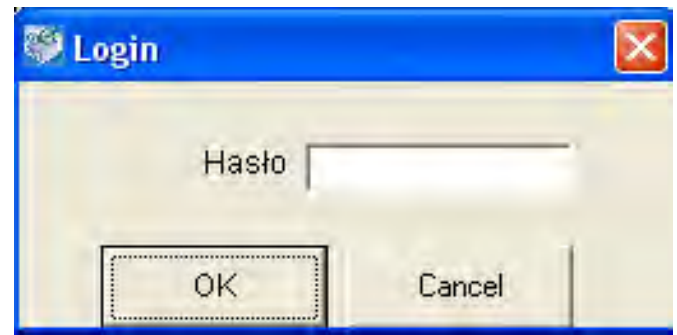

 W przypadku komunikacji za pośrednictwem portu szeregowego wprowadź hasło Admin'a. Po pomyślnej autoryzacji komunikacja za pośrednictwem portu szeregowego będzie możliwa.

Program QuickInstaller może być użyteczny w przypadku, gdy wymagane jest zaprogramowanie wielu rejestratorów DVR w identyczny sposób.

# **4.6 Zdalny monitoring przez przeglądarkę internetową**

# **4.6.1 Zabezpieczenia**

W menu ustawień przeglądarki Internet Explorer wybierz  $\rightarrow$  "Zabezpieczenia"  $\rightarrow$  Zaufane witryny, następnie kliknij przycisk Witryny…,

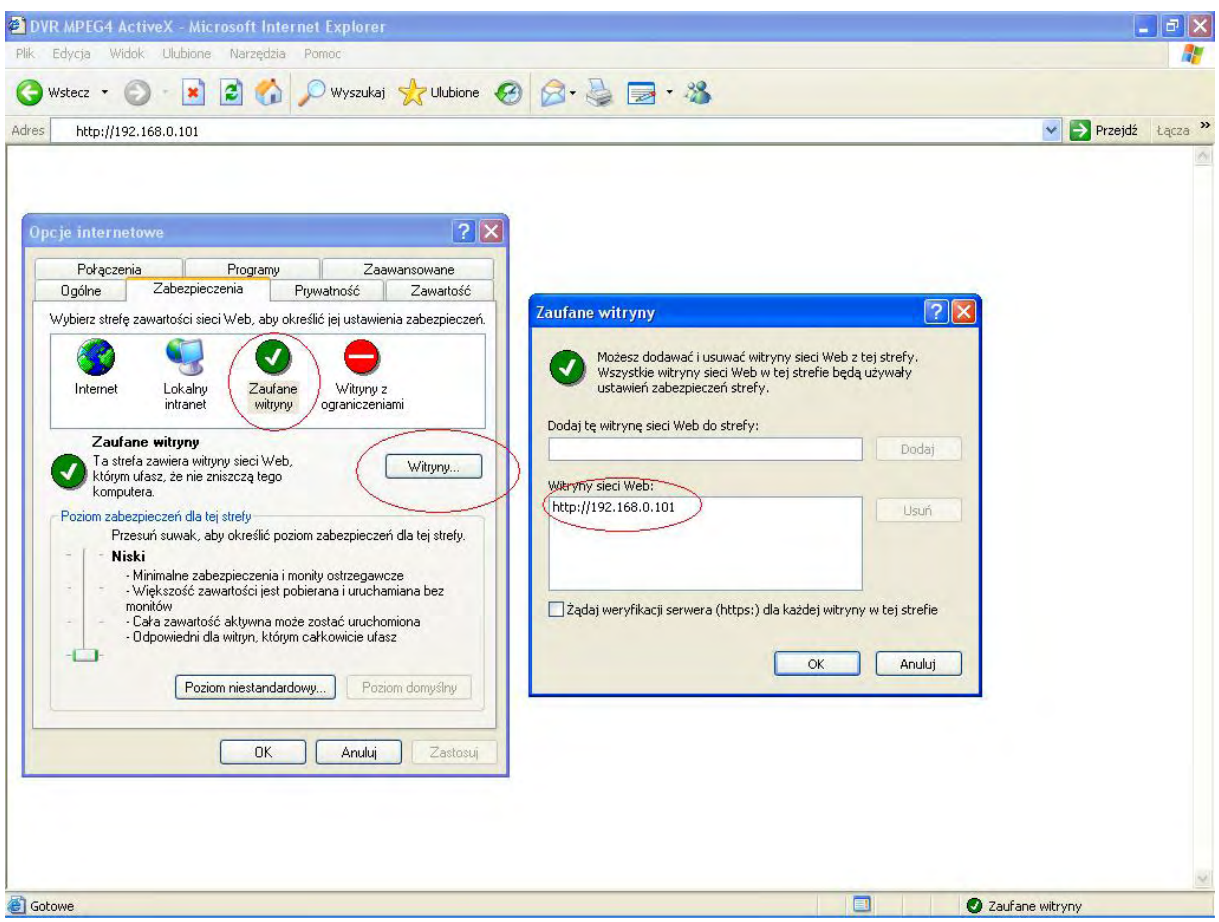

Dodaj adres własnego DVR'a. (Może być to adres "IP" lub "MAC").

### **4.6.2 Pobieranie kontrolki ActiveX**

Aby pobrać kontrolkę ActiveX, kliknij przycisk "potwierdzający", kiedy pojawi się odpowiednia informacja na ekranie a następnie pobierz kontrolkę na PC.

(Anulowanie pobrania kontrolki ActiveX może być równoznaczne z niepoprawnym działaniem aplikacji zdalnego monitoringu)

### **4.6.3 Połączenie z DVR'em**

Wprowadź adres urządzenia w polu adresu przeglądarki internetowej.

#### **4.6.4 Logowanie**

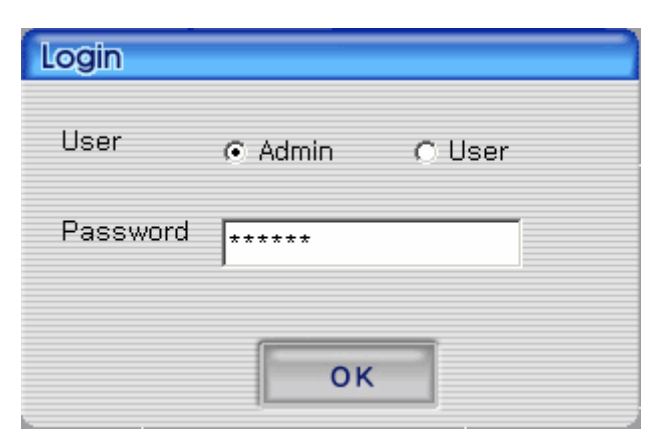

Wprowadź hasło dostępu a następnie kliknij OK.

Identycznie jak w programie Rams\_M4.

### **4.6.5 Ekran po podłączeniu**

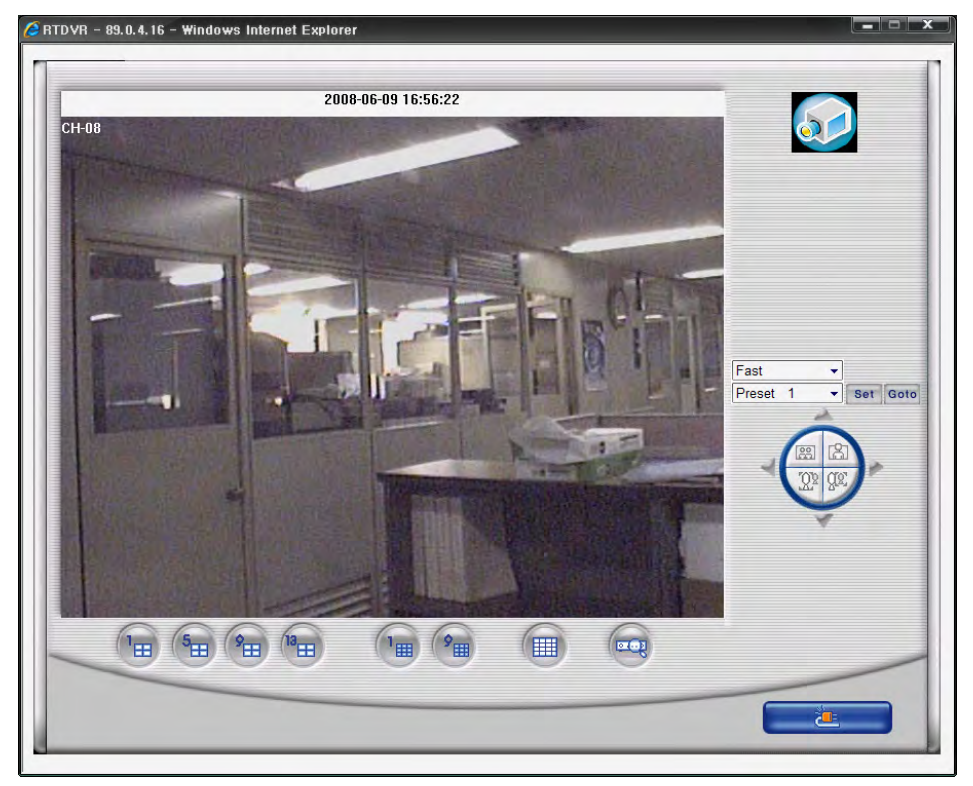

- 1. W dolnej części ekranu znajdują się przyciski
- Wyboru podziału ekranu i wyszukiwania.
- 2. Po prawej stronie ekranu znajdują się przyciski sterowania urządzeniami PTZ.
	- Sterowanie PTZ uaktywnia się w momencie wyboru podglądu jednego kanału (bez podziału ekranu), aby wybrać jeden ekran kliknij podwójnie okienko danego kanału.

### **4.6.6 Wyszukiwanie**

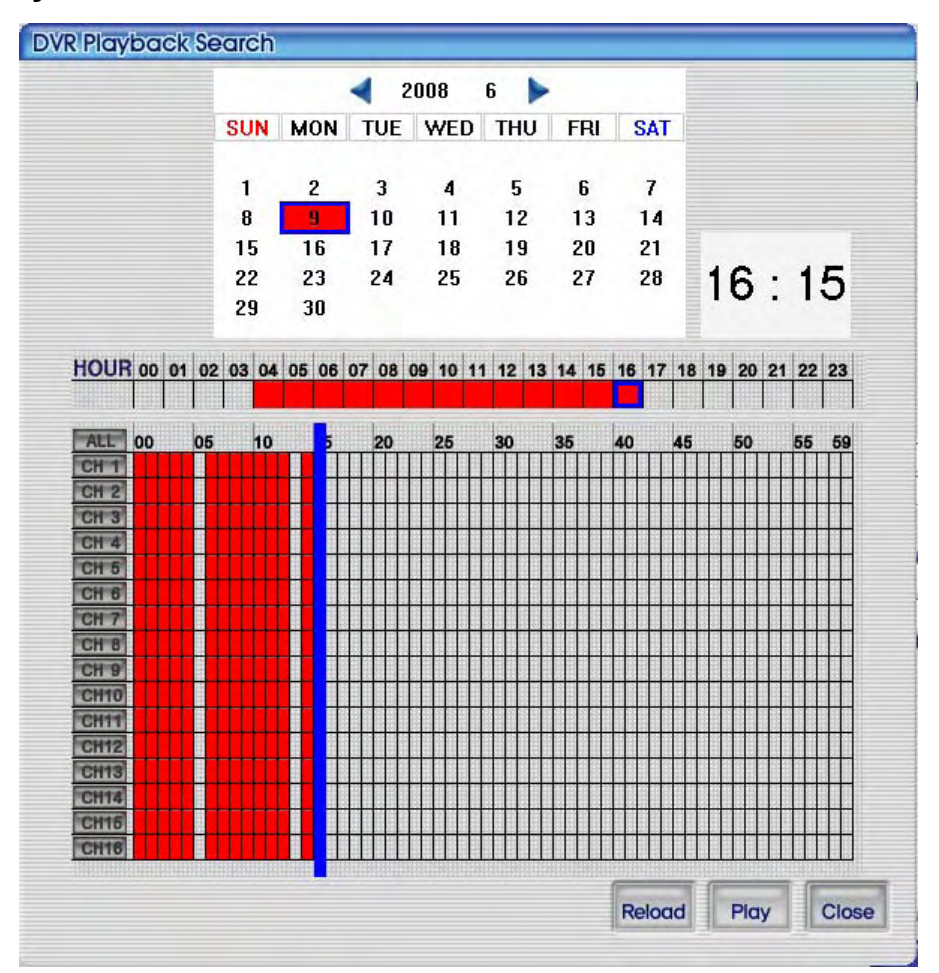

Takie same funkcje szukania jak w RAMS\_M4. Patrz rozdział [4.3.7](#page-76-0)

### **4.6.7 Odtwarzanie**

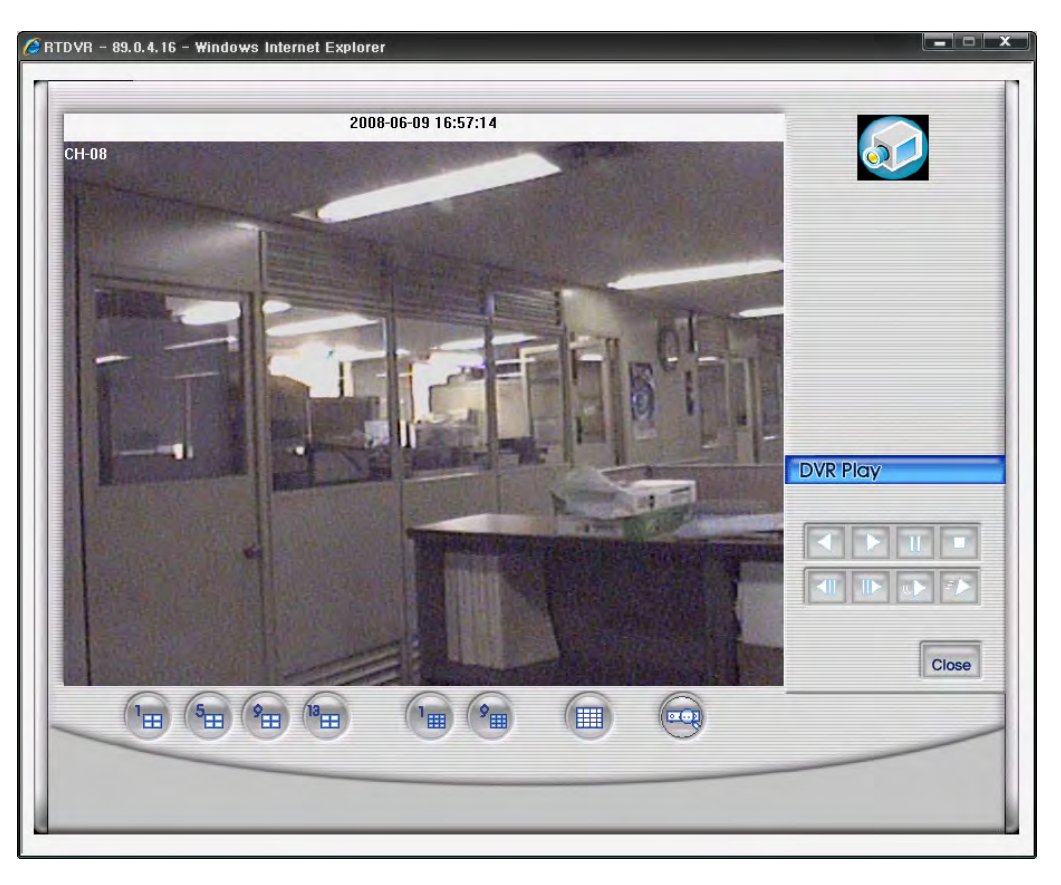

Powyższy ekran przedstawia tryb odtwarzania. Przyciski kontroli odtwarzania po prawej stronie ekranu są identyczne jak w RAMS\_M4. Patrz rozdział [4.3.8.](#page-78-0)

# **5. Dodatek**

# **5.1 Instalacja dysku twardego**

- z Można zainstalować maksymalnie 2 sztuki dysków twardych o interfejsie SATA.
- Instalację dysku twardego winny przeprowadzać jedynie wykwalifikowane osoby. Urządzenie ZAWSZE MUSI być odłączone od zasilania podczas instalacji dysku twardego.

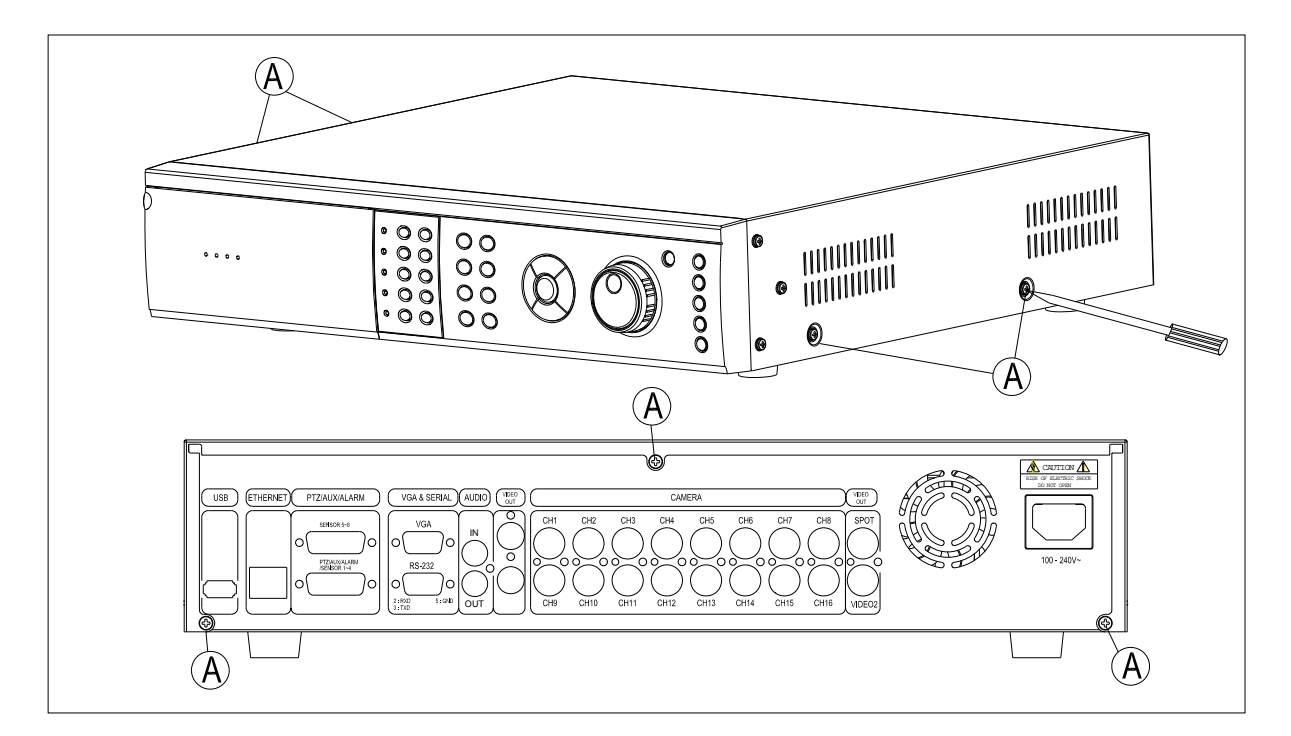

**•** Odkręć śruby "A" używając śrubokręta.

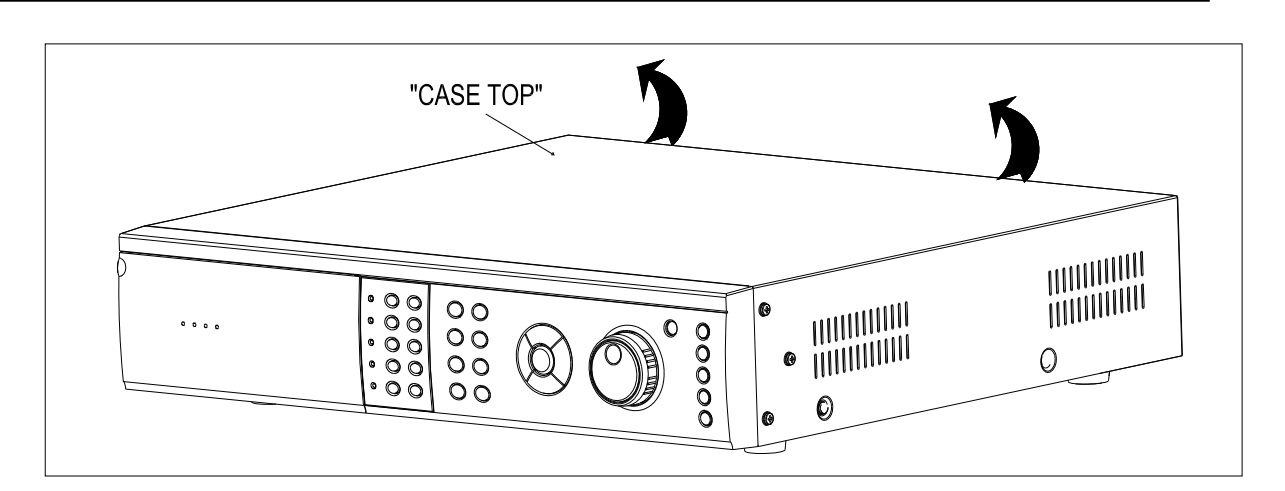

z Zdejmij górną pokrywę.

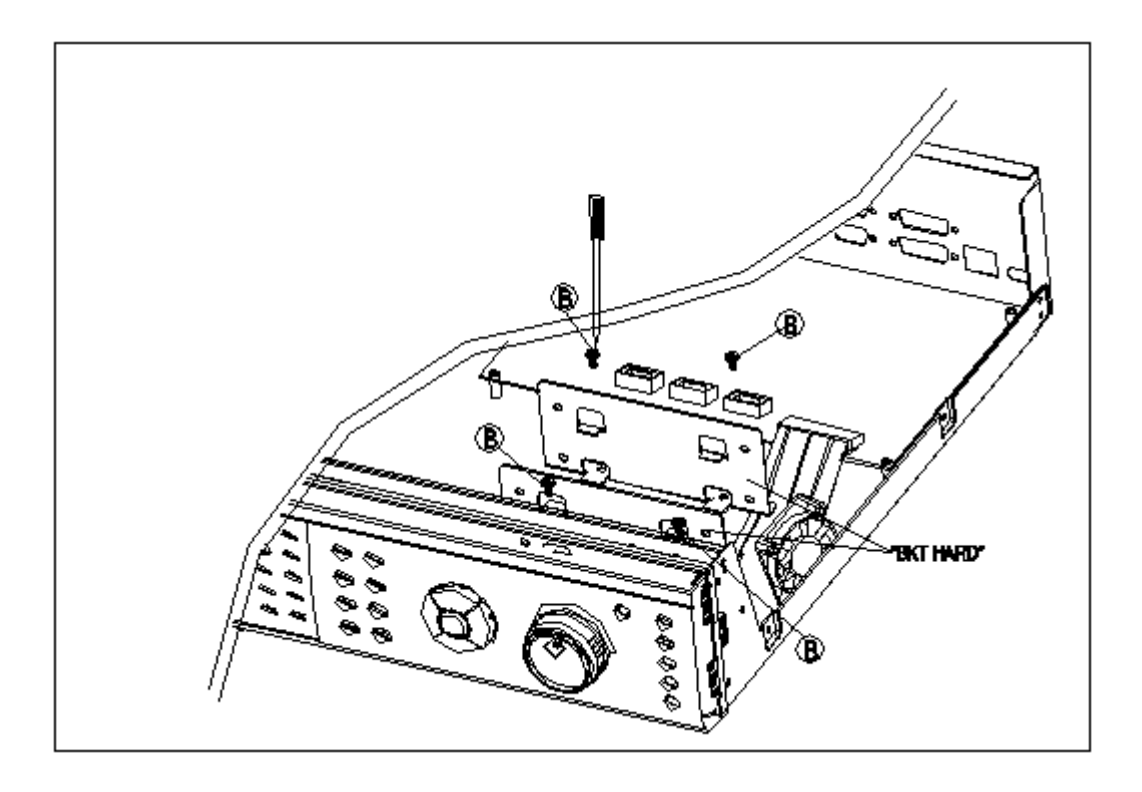

Odkręć śrub "B" i wyjmij uchwyt dysków twardych.

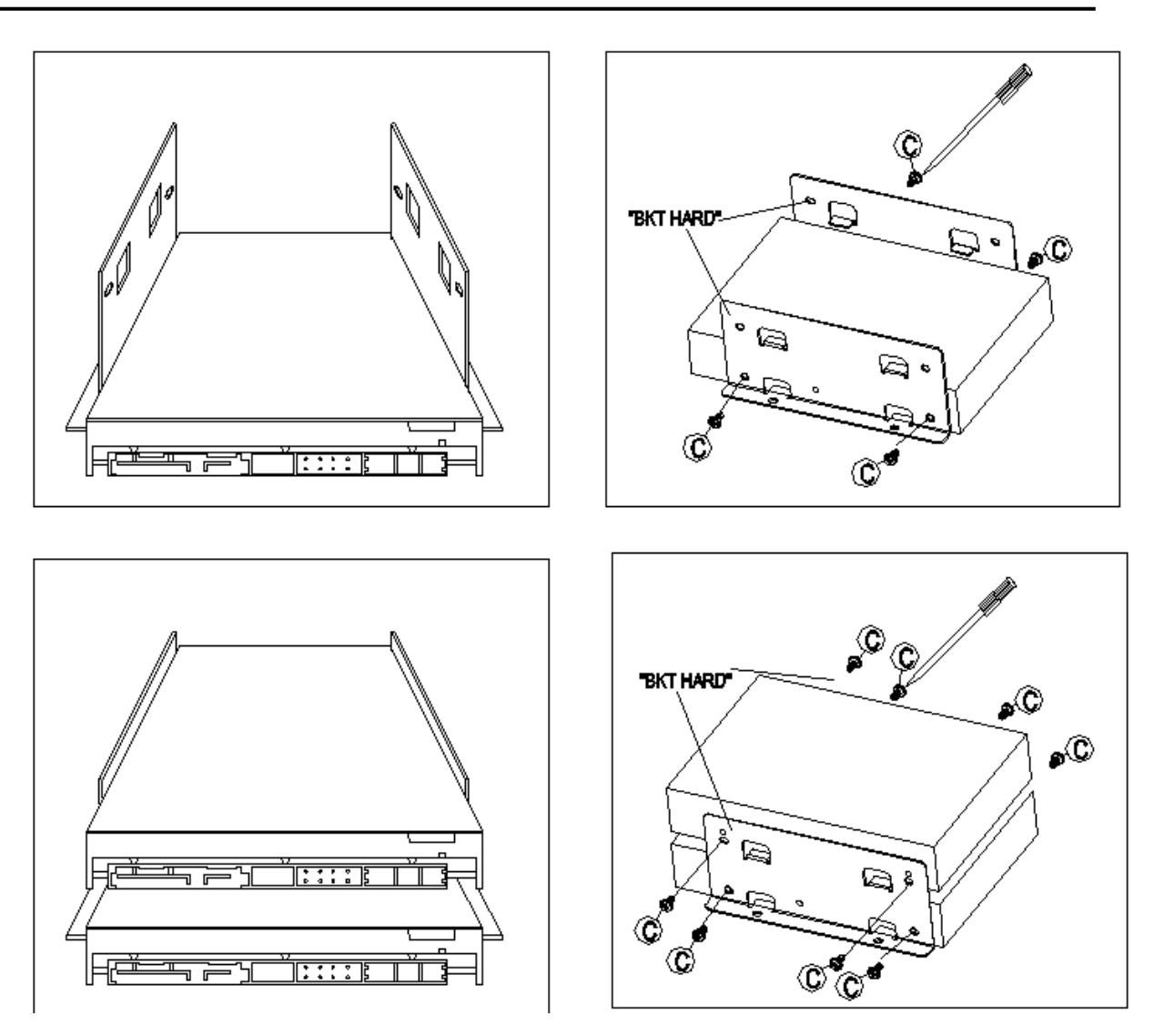

- Zamontuj dysk(i) twarde w uchwycie tak jak pokazano na powyższych obrazkach. Górna dwa obrazki ilustrują montaż jednego dysku twardego a dolne 2 obrazki – dwóch dysków twardych.
- Rodzaj śruby montażowej dla dysków twardych to M3.5 x 5L.

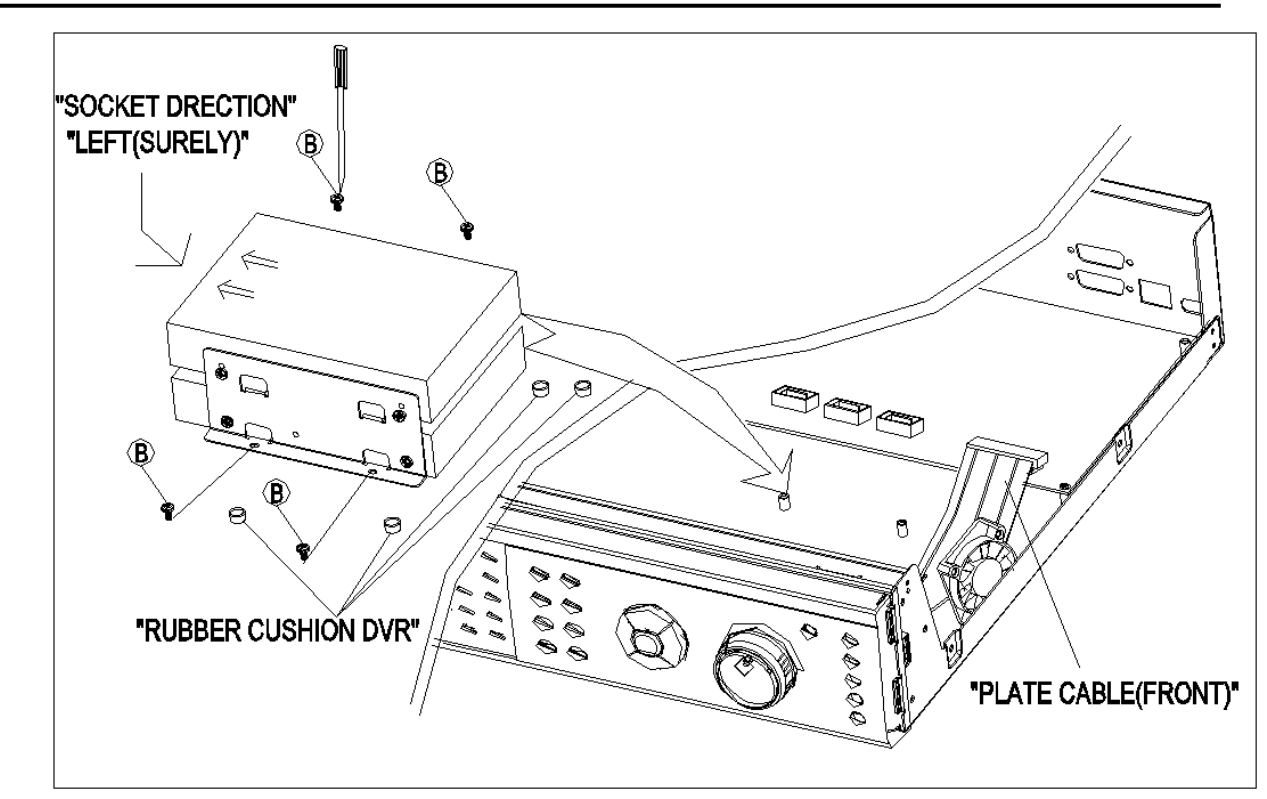

- z Zainstaluj uchwyt dysków twardych ponownie wewnątrz obudowy DVR'a tak jak pokazano na powyższym obrazku
- z Zamontuj uchwyt tak, aby złącza dysków mogły być łatwo podłączone do płyty głównej.

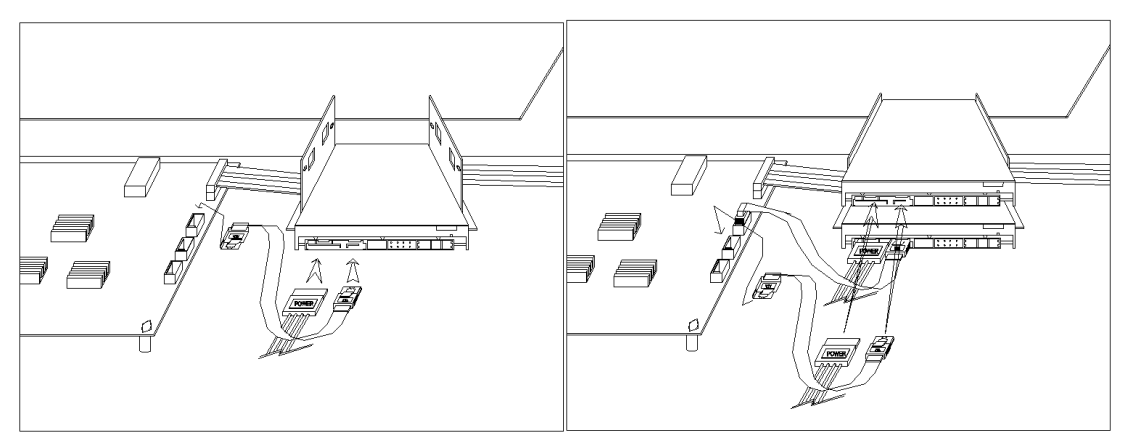

Powyższe obrazki przedstawiają poprawnie zamontowane uchwyty dysków twardych.

# **5.2 Charakterystyka złącz**

### **5.2.1 DSUB-9P (RS-232)**

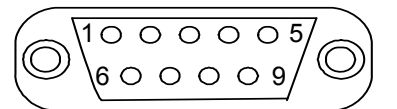

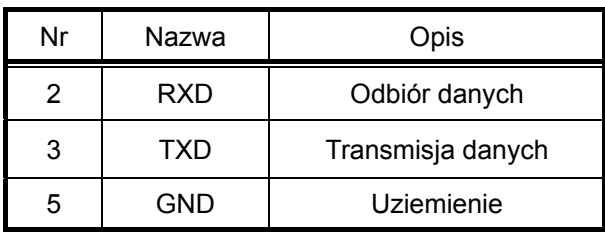

### **5.2.2 DSUB-25P ( AUX / ALARM / SENSOR)**

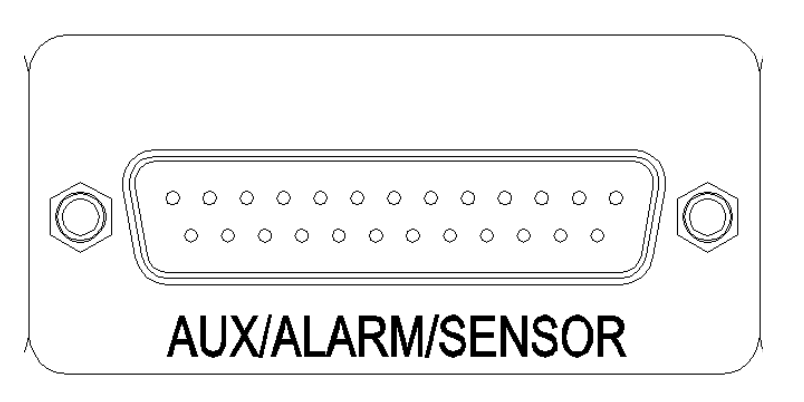

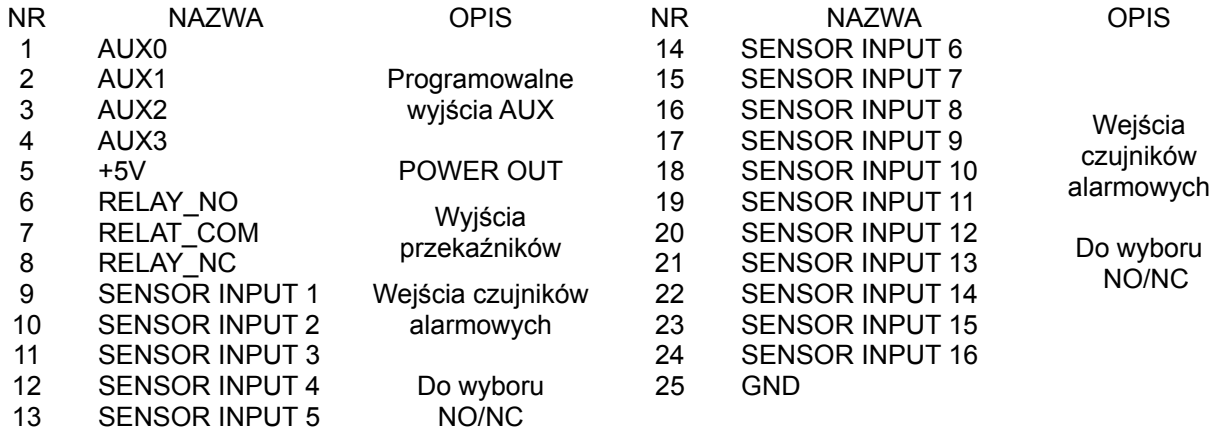

- Zróżnicowanie modeli.
- z 4 kan. DVR : 4 wejścia alarmowe (czujników)
- z 8 kan. DVR : 8 wejść alarmowych (czujników)
- z 8 kan. DVR : 16 wejść alarmowych (czujników)
# **5.3 Tabela domyślnych ustawień fabrycznych**

### **5.3.1 Główne Menu**

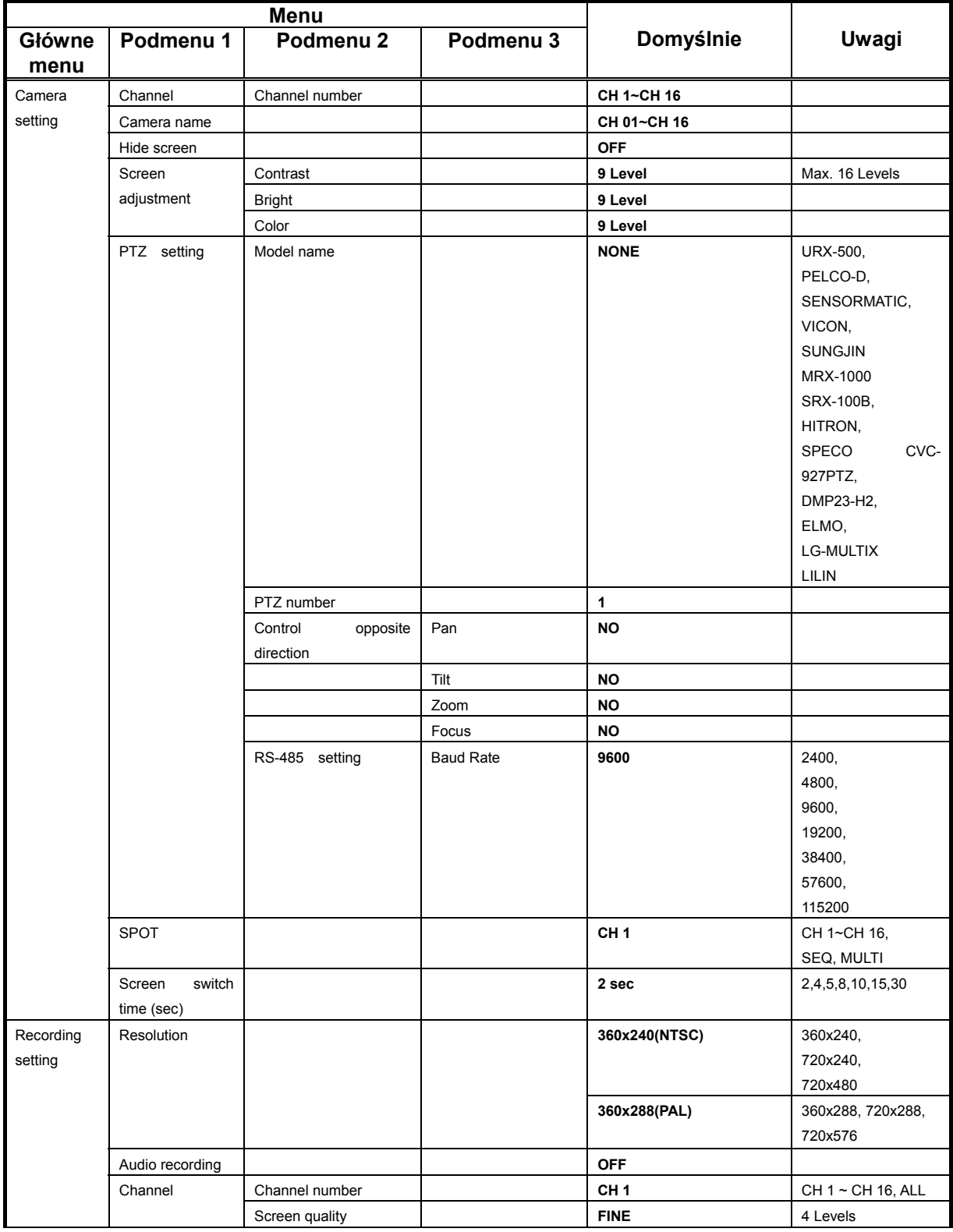

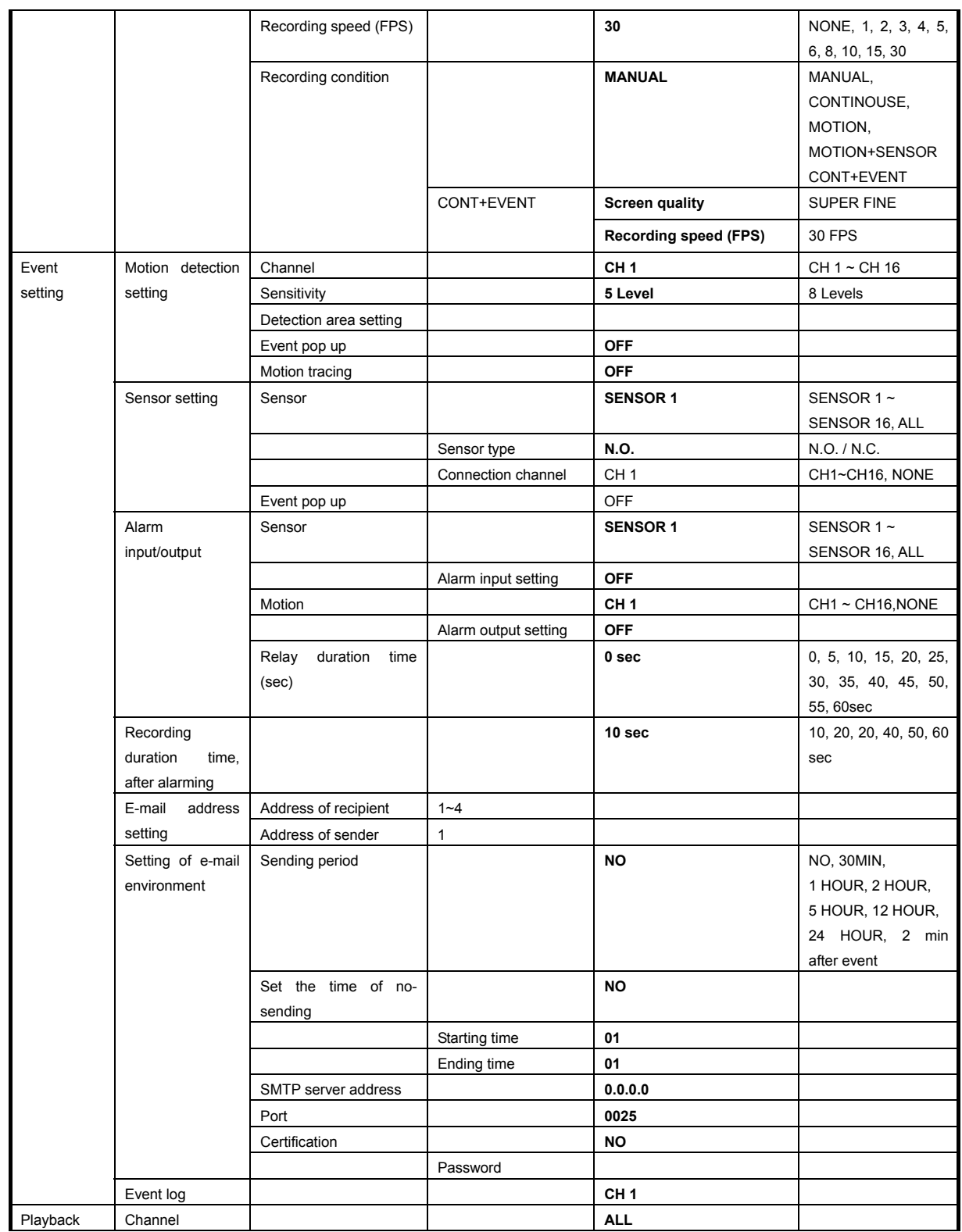

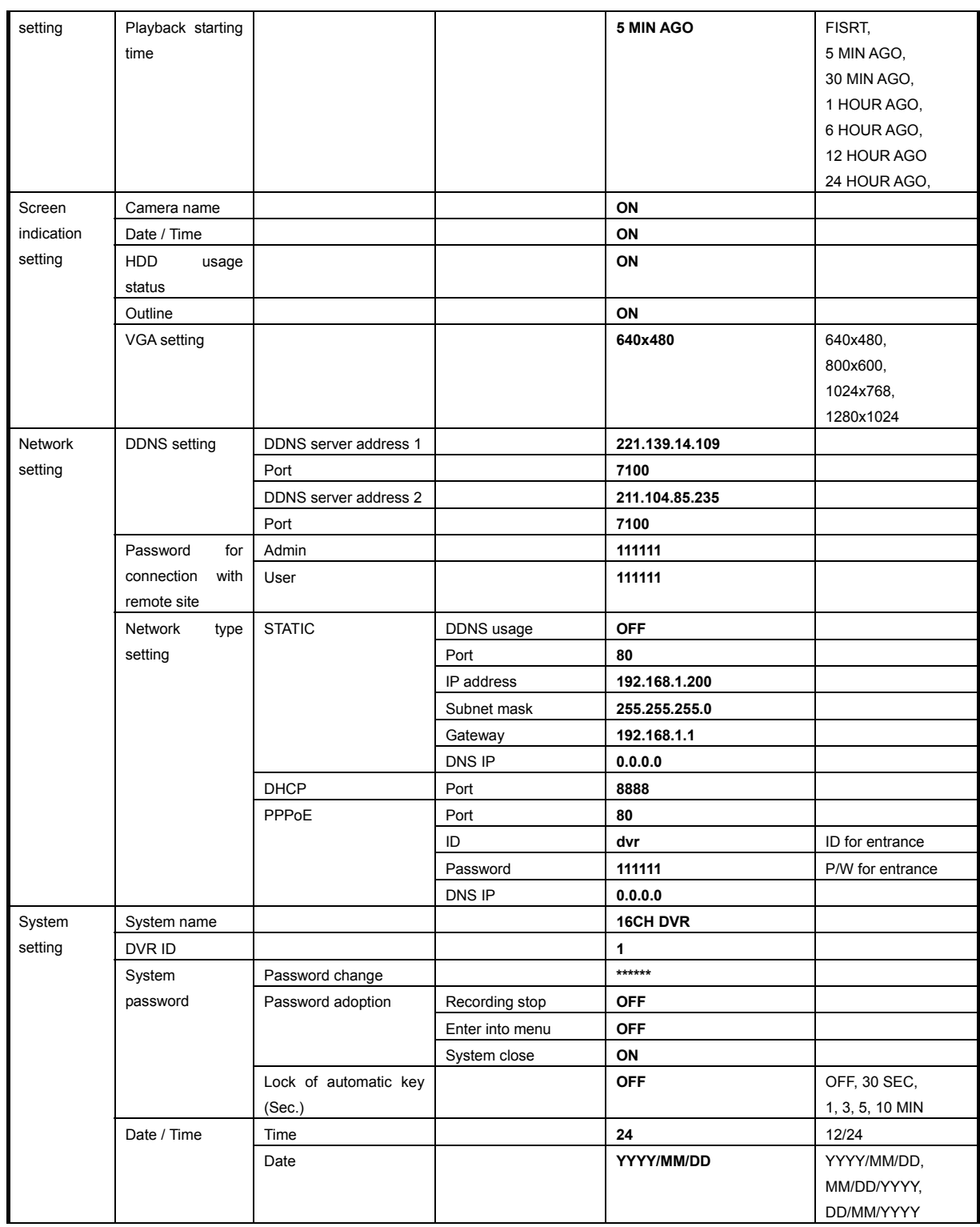

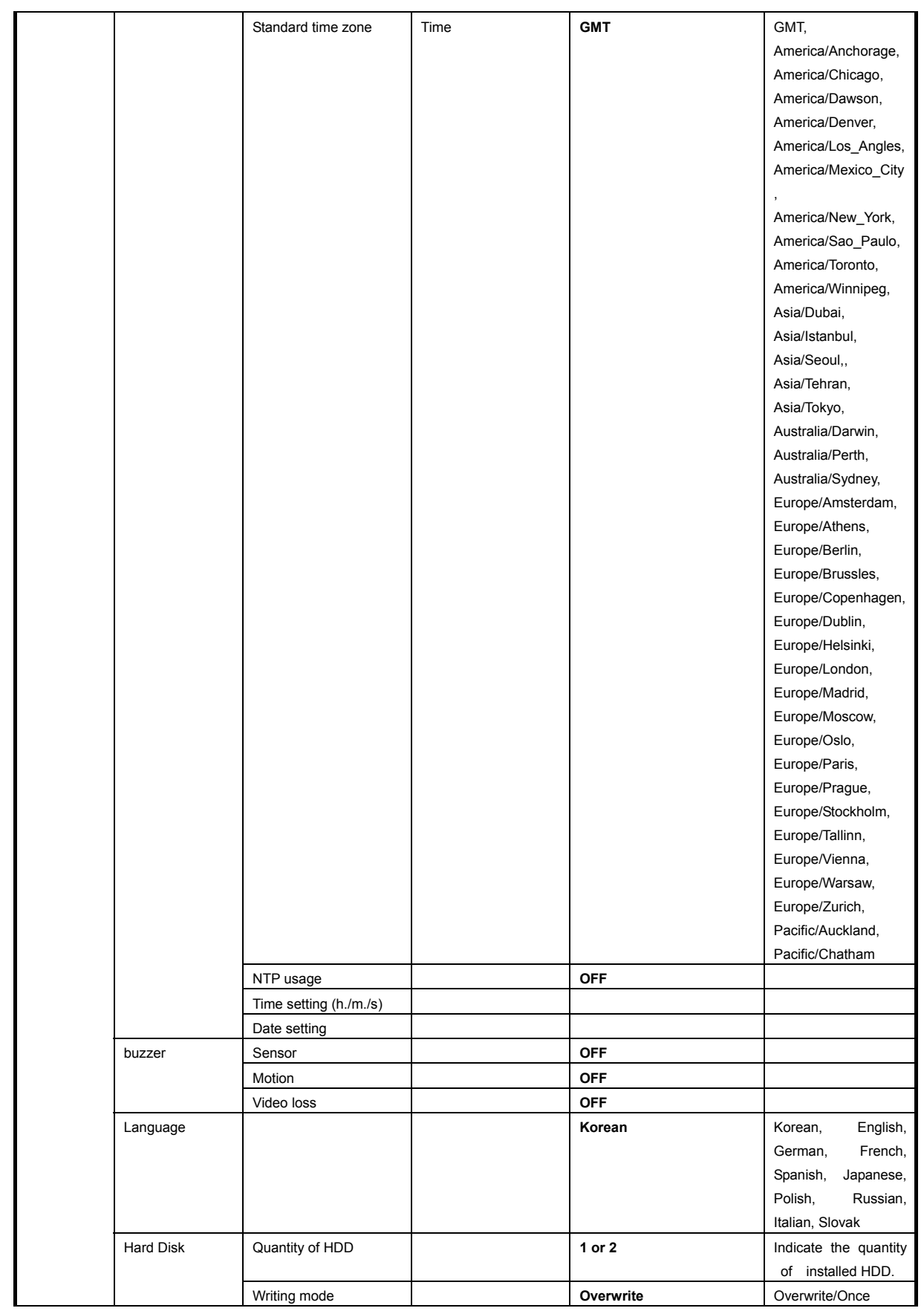

 $112$ 

Instrukcja rejestratorów 4, 8 i 16 kanałowych **Seria UDR-4XX** 

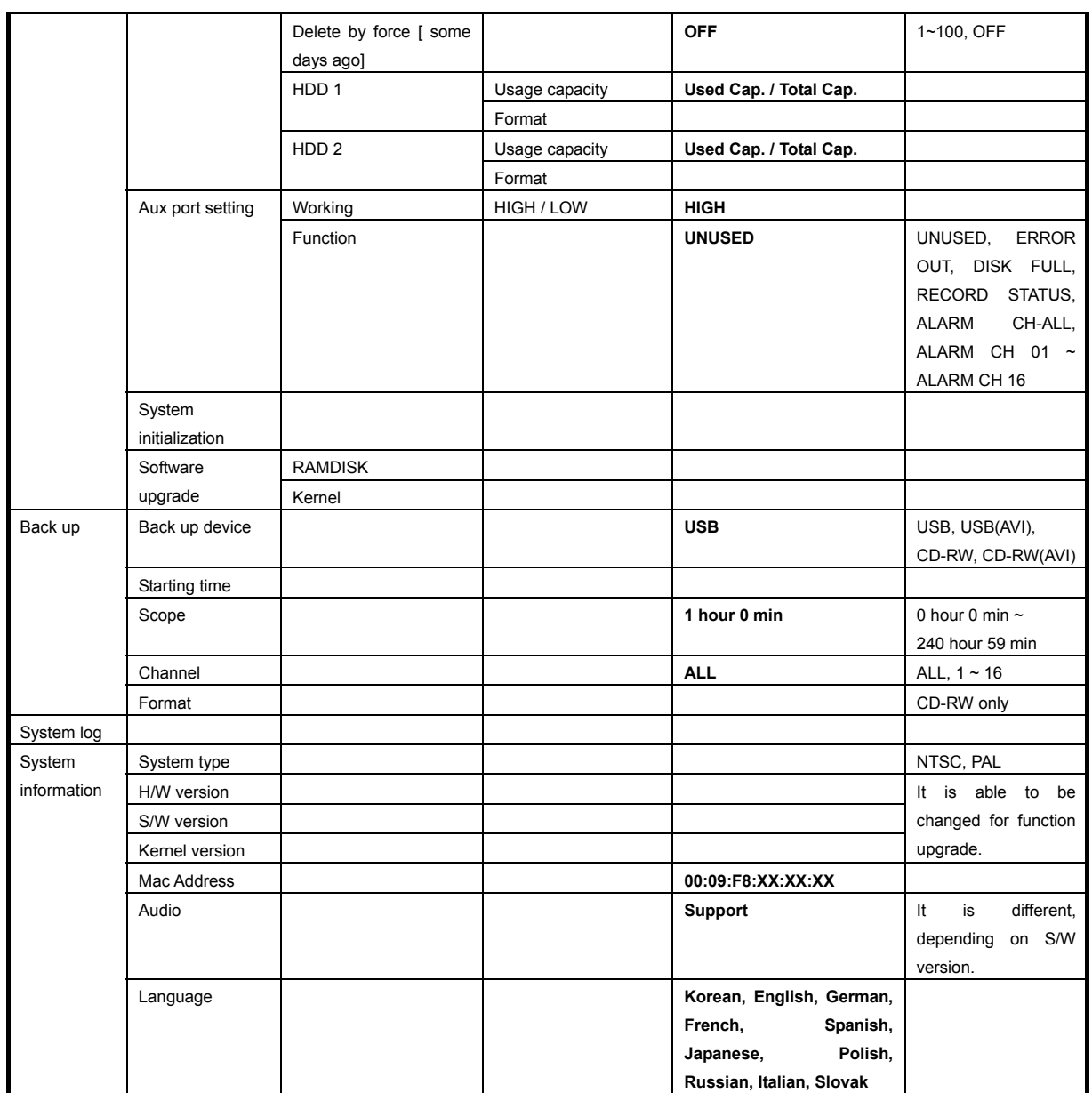

## **5.3.2 Menu wyszukiwania**

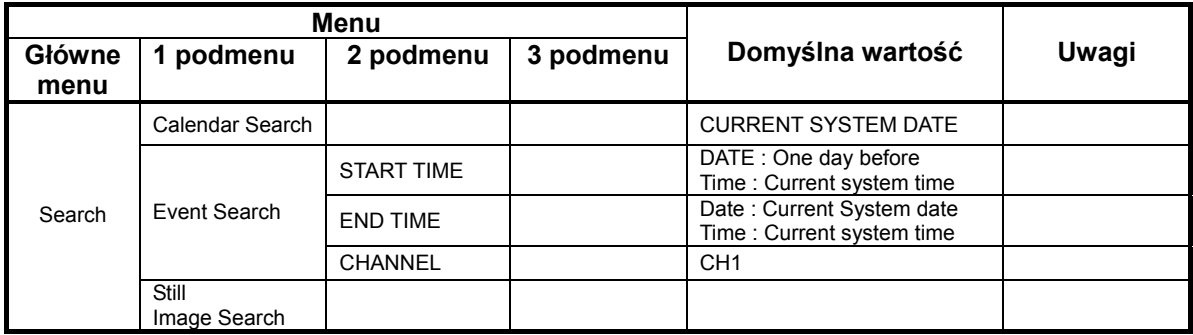

#### **5.4 Protokół**

#### **5.4.1 Tabelka kodów**

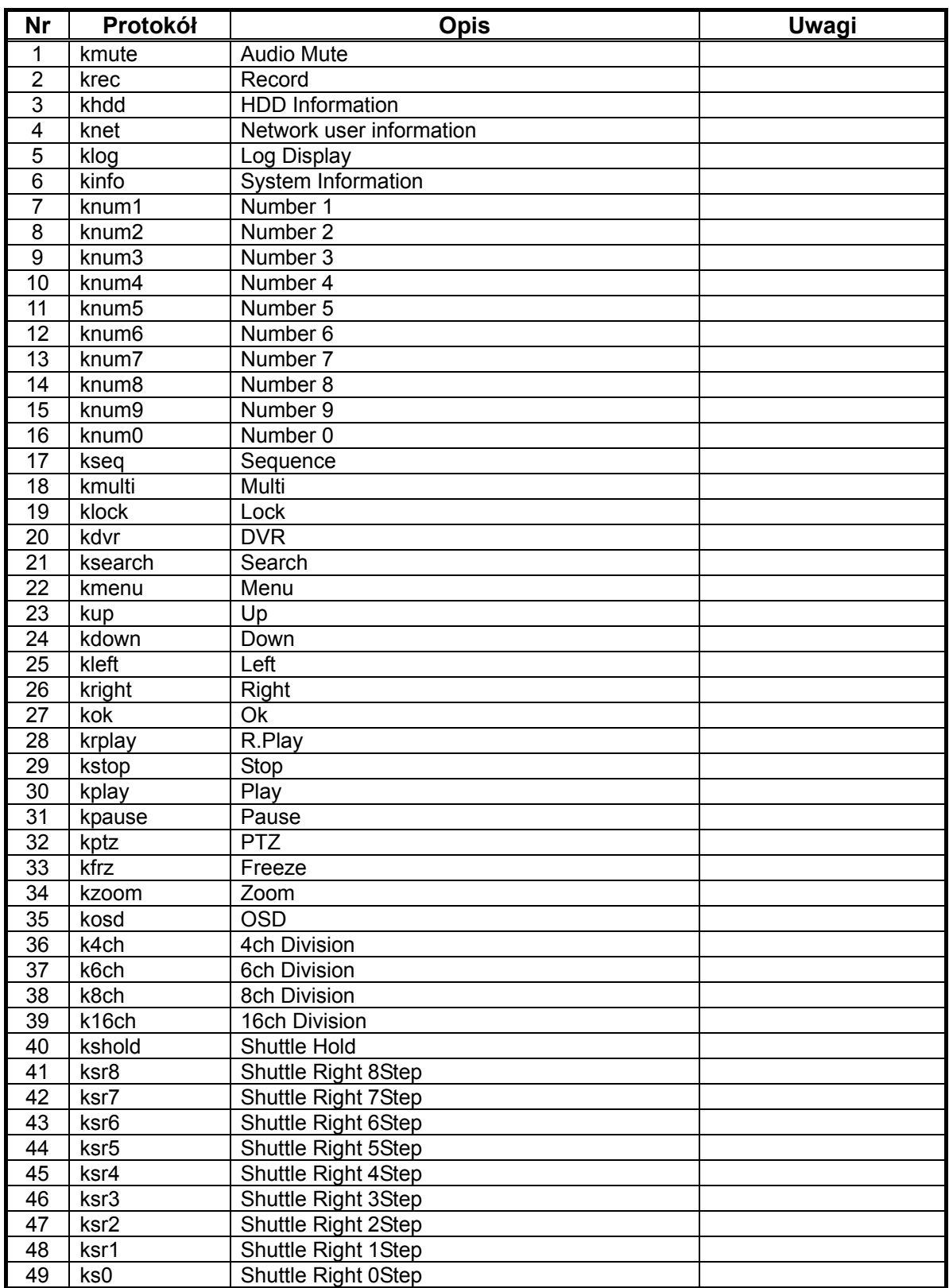

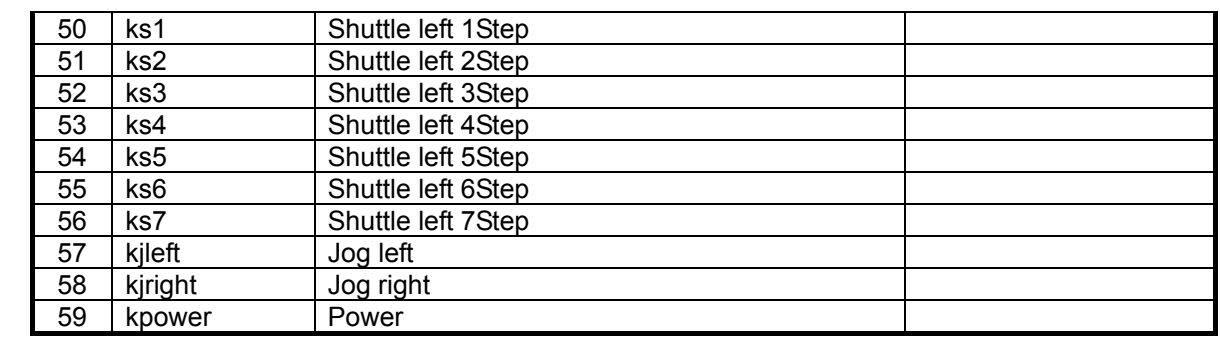

### **5.4.2 Wykorzystanie**

- Kody te są używane do zdalnego sterowania za pośrednictwem programów klienckich i pilota IR.

- Przyciski przedniego panelu urządzenia zostały zmapowane.

## **5.5 Tabela nagrywania, Jakość, liczba FPS, Zużycie dysku**

 $\bullet$  Maksymalny czas nagrań dla określonego dysku zależy od kilku parametrów.

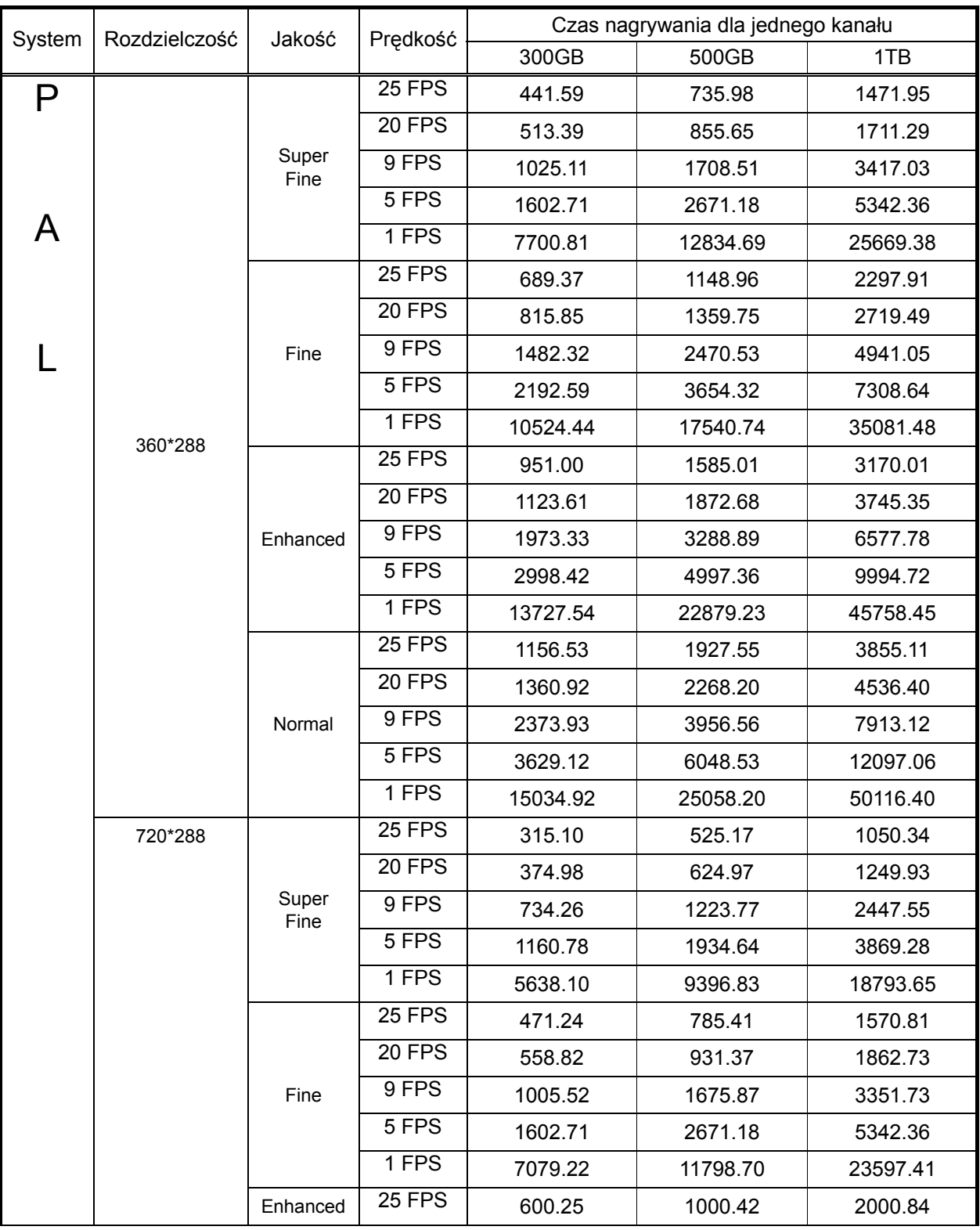

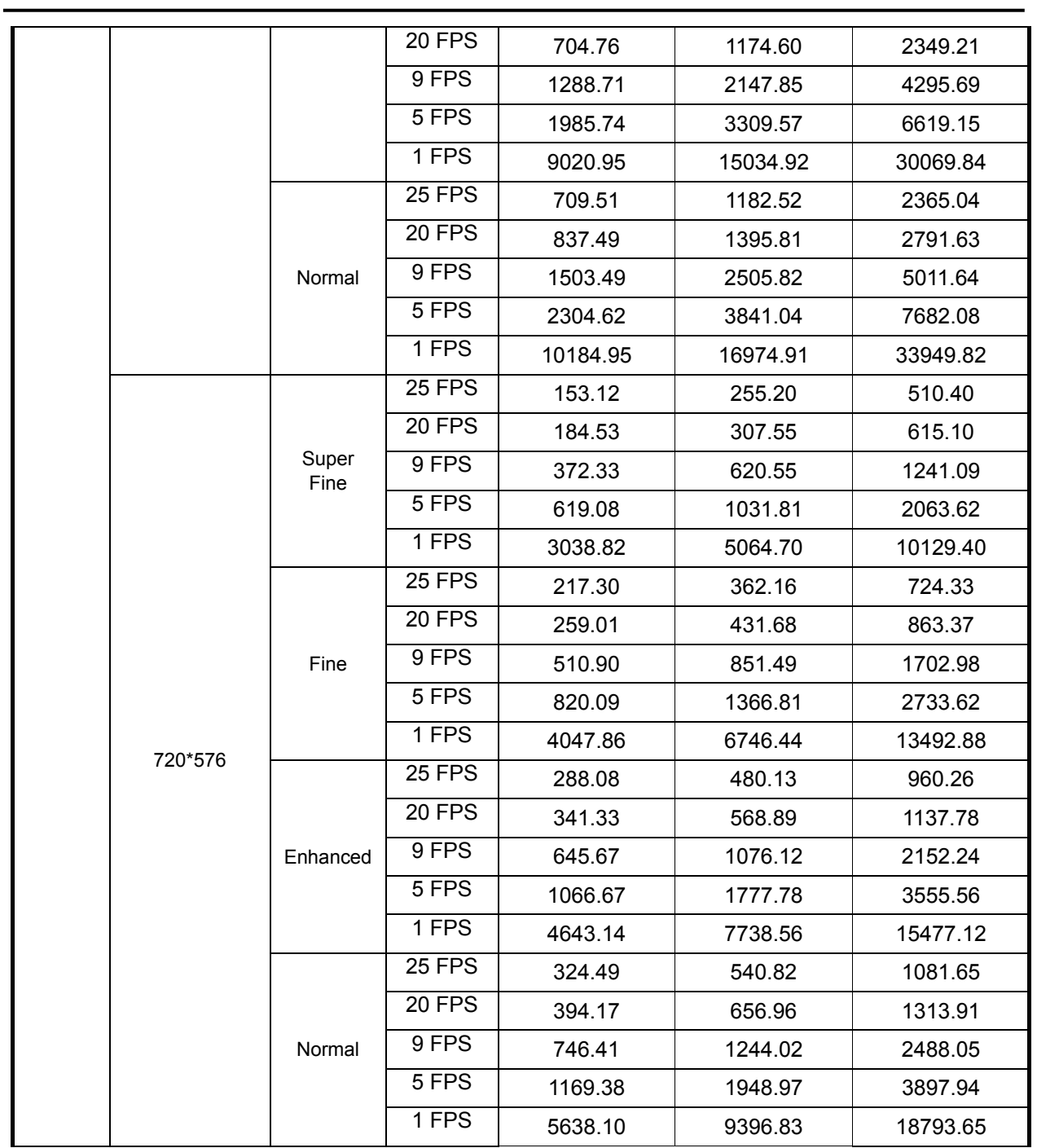

z Długość nagrań dla danego dysku zależy od jakości rejestrowanego materiału video.

• Powyższe kalkulacje zostały przeprowadzone dla obrazu o dużej dynamice (ruch obiektów, ludzi). Oznacza to że, maksymalna długość nagrań może być większa.